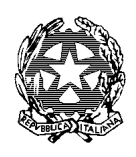

*Ufficio Innovazione*

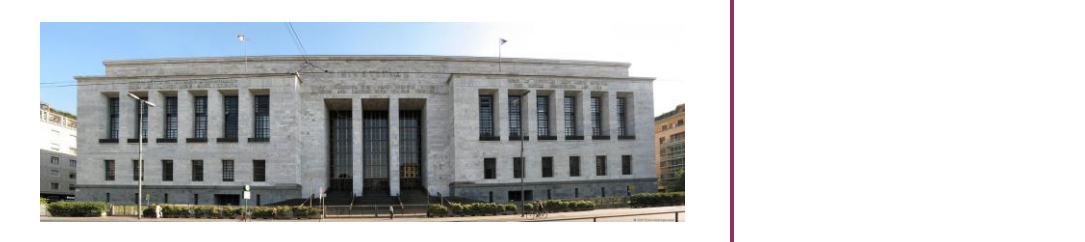

# VADEMECUM INFORMATICO DEI REGISTRI

Vers. 3.3 del 12 aprile 2024

#### PRESENTAZIONE

Il presente Vademecum, suddiviso in schede, è un aiuto per gli utenti degli Uffici della Corte di Appello di Milano per individuare in modo veloce e corretto le problematiche di natura informatica e trovare autonomamente i giusti contatti e soluzioni.

#### AUTORI;Vincenzo Conte

*Laura Kluzer - Vincenzo Conte*

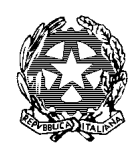

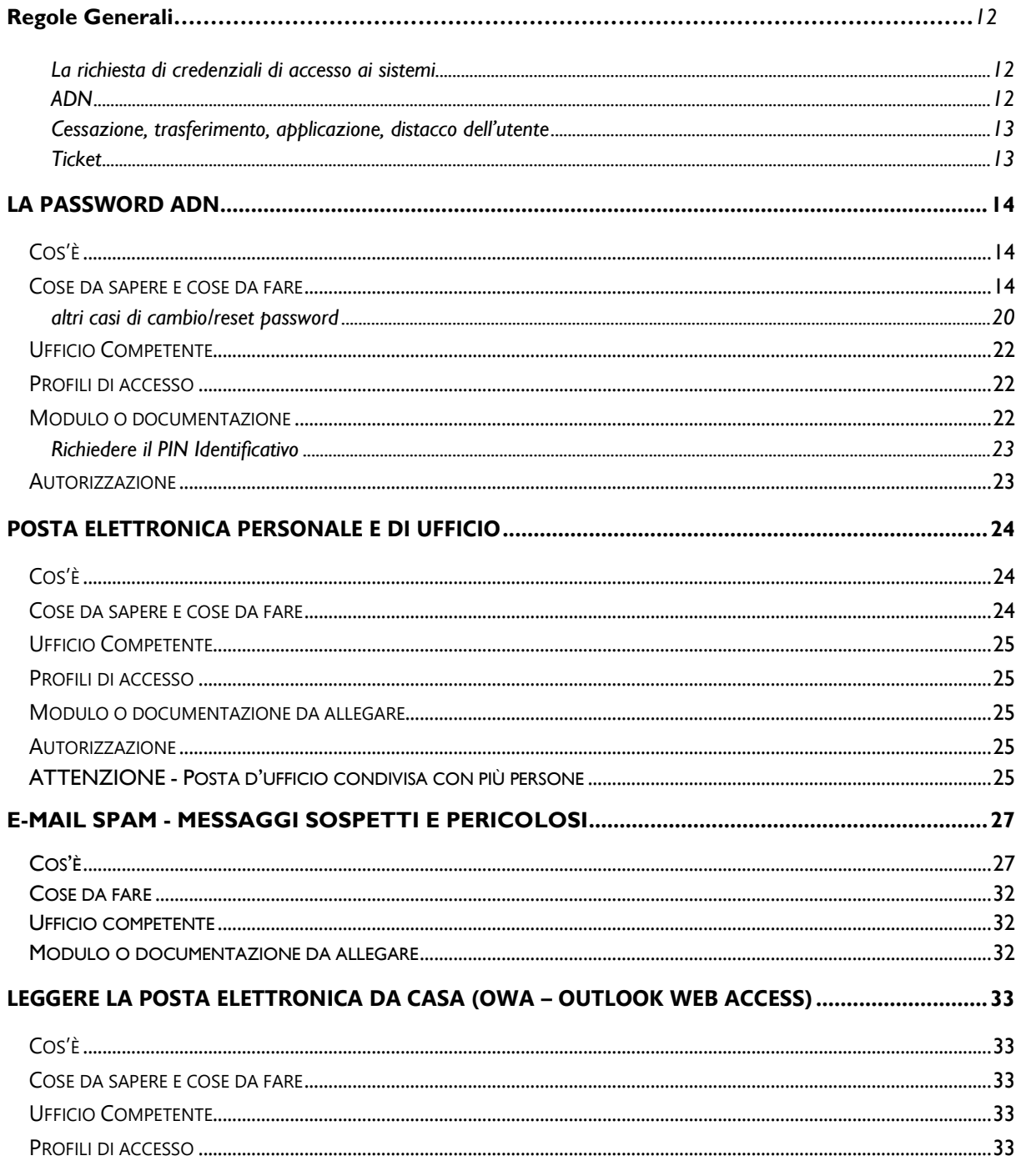

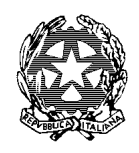

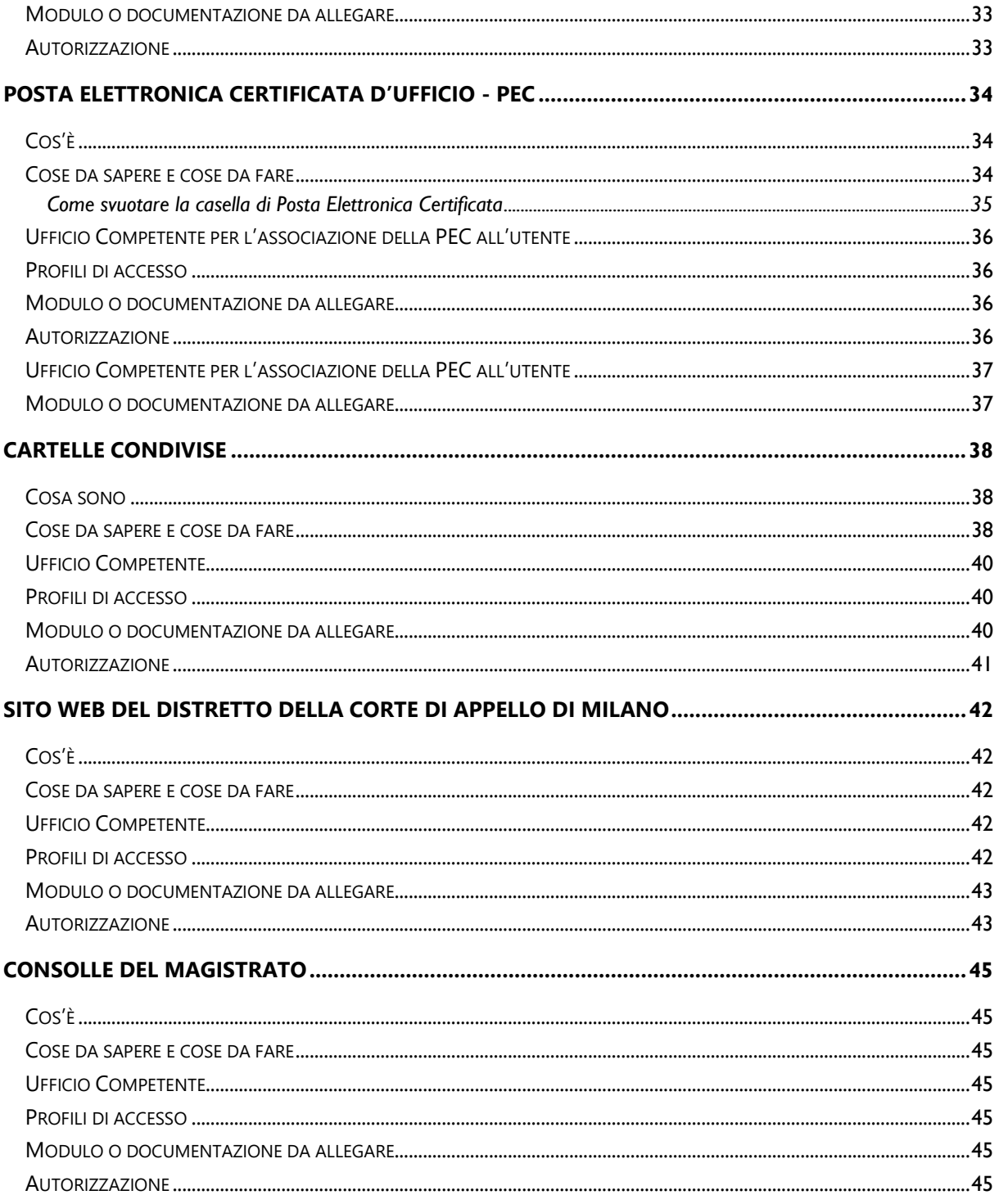

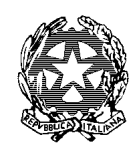

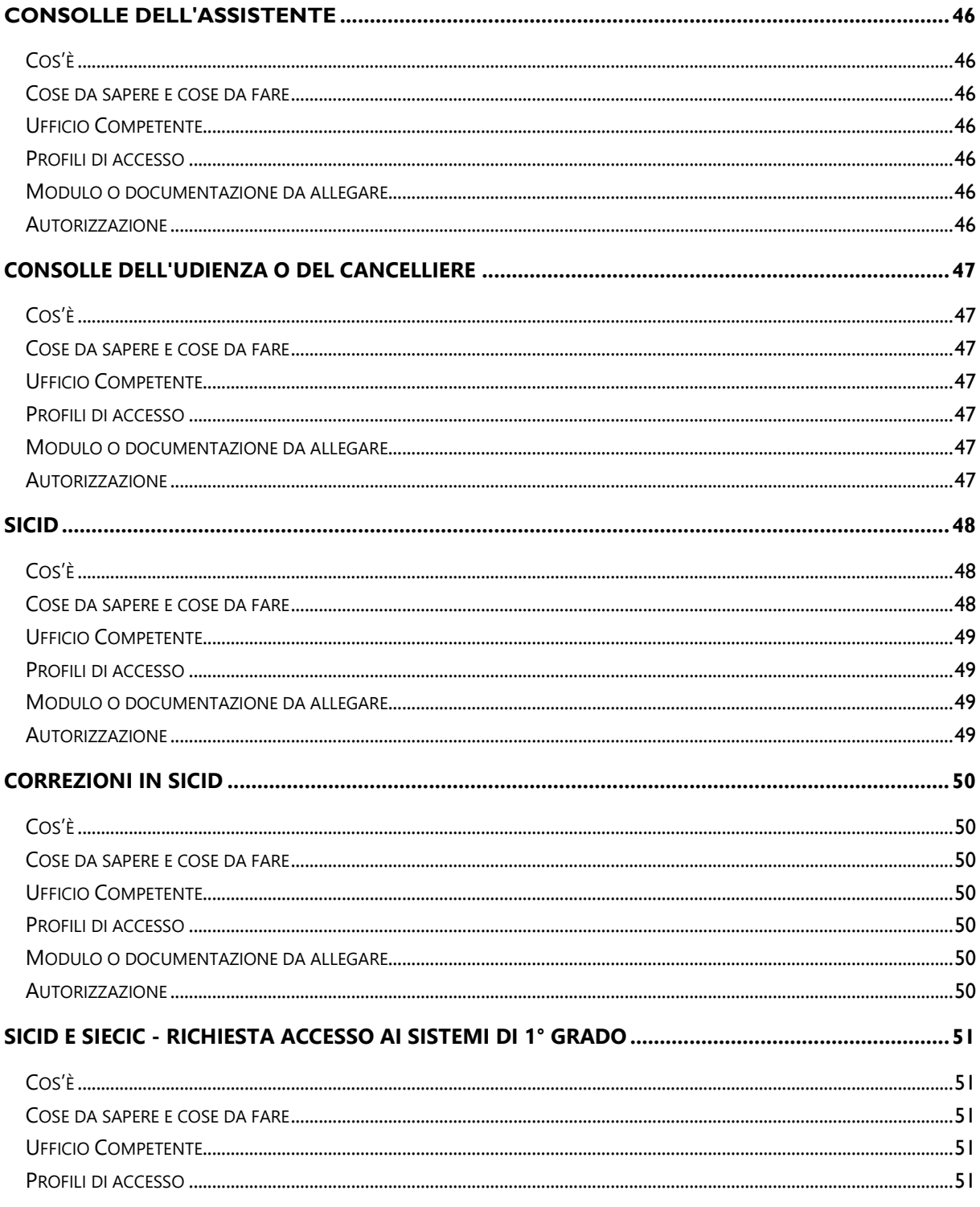

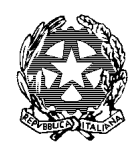

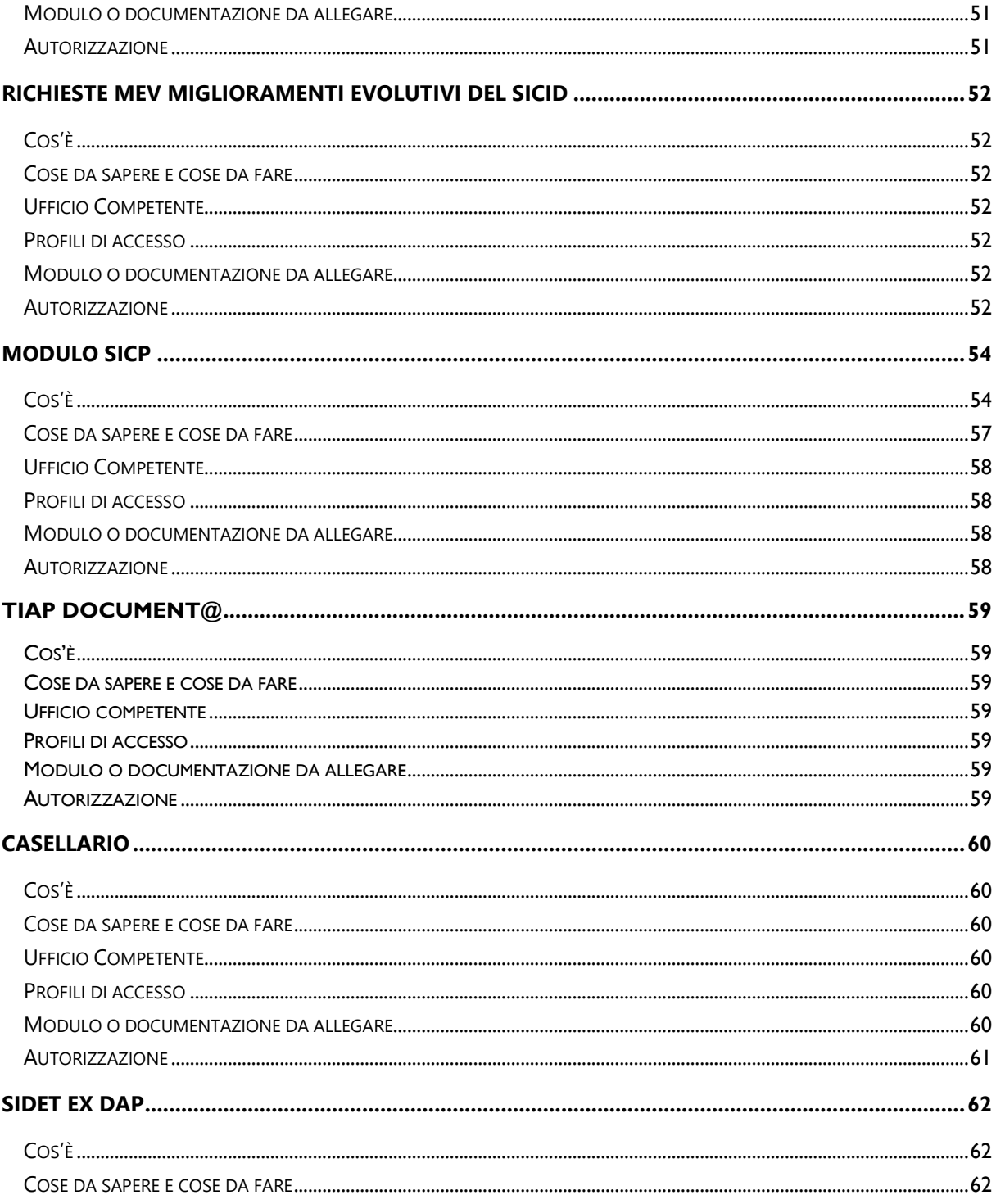

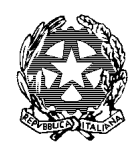

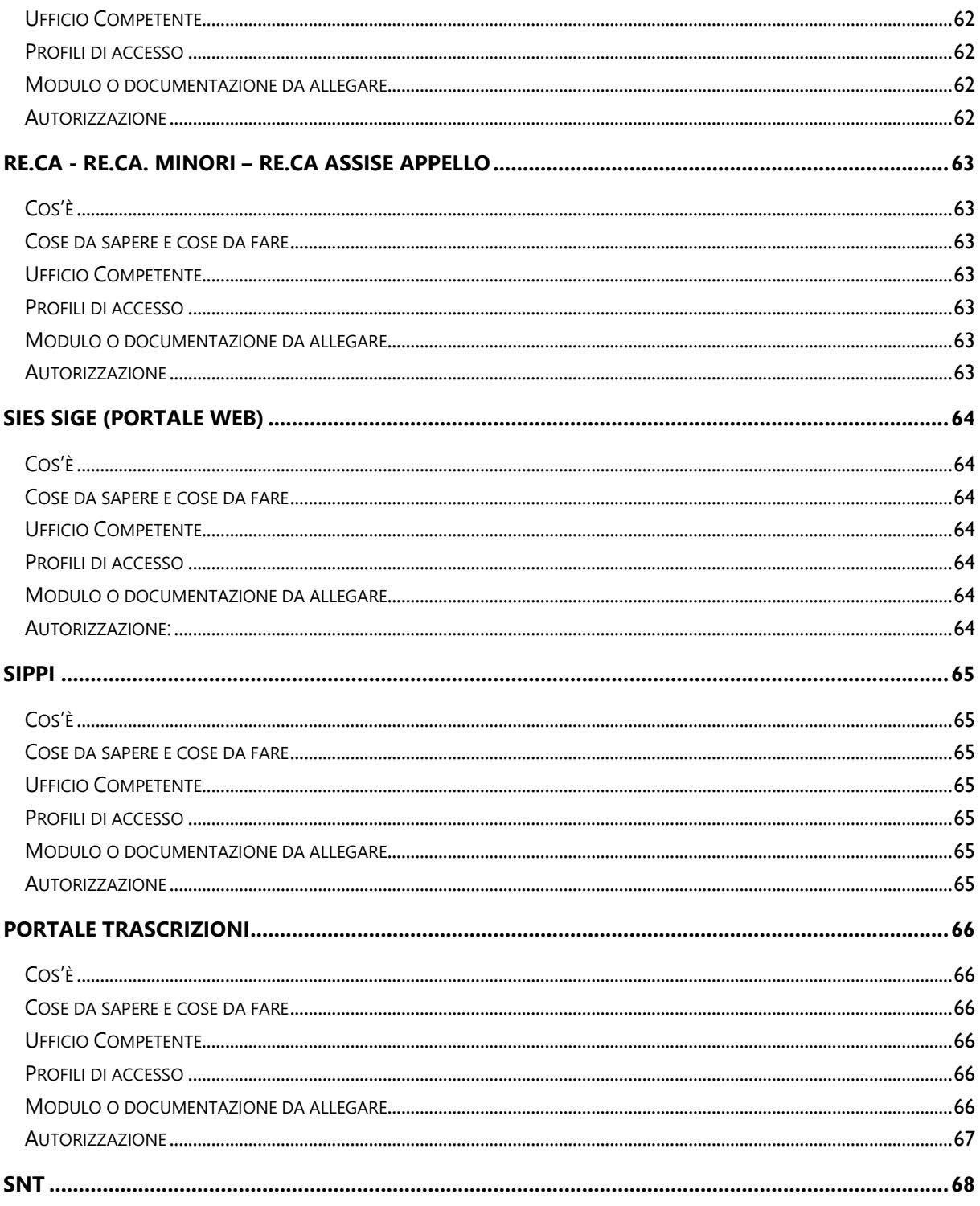

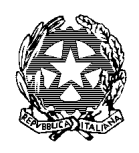

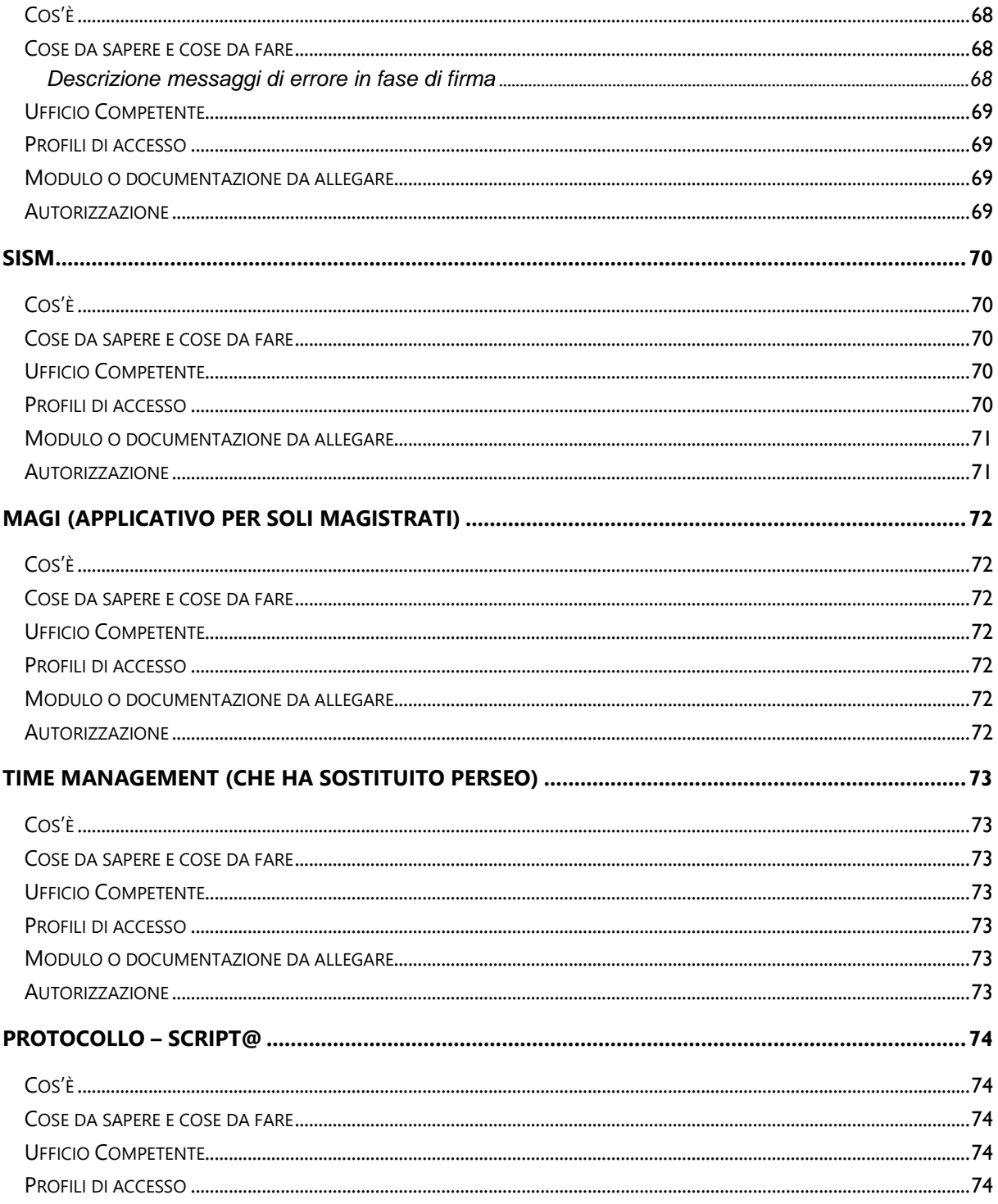

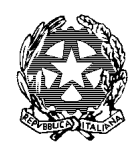

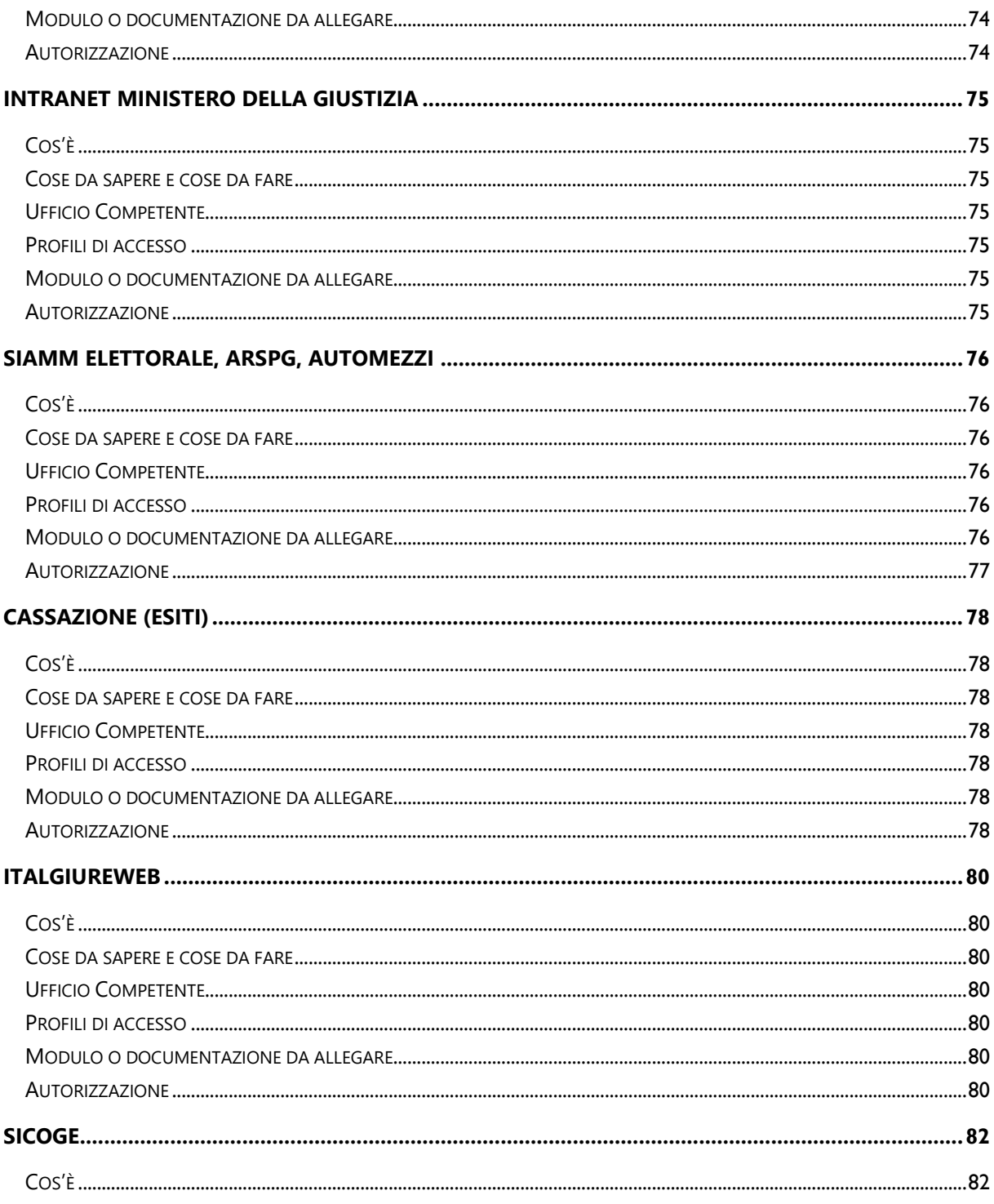

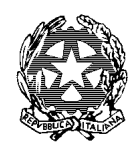

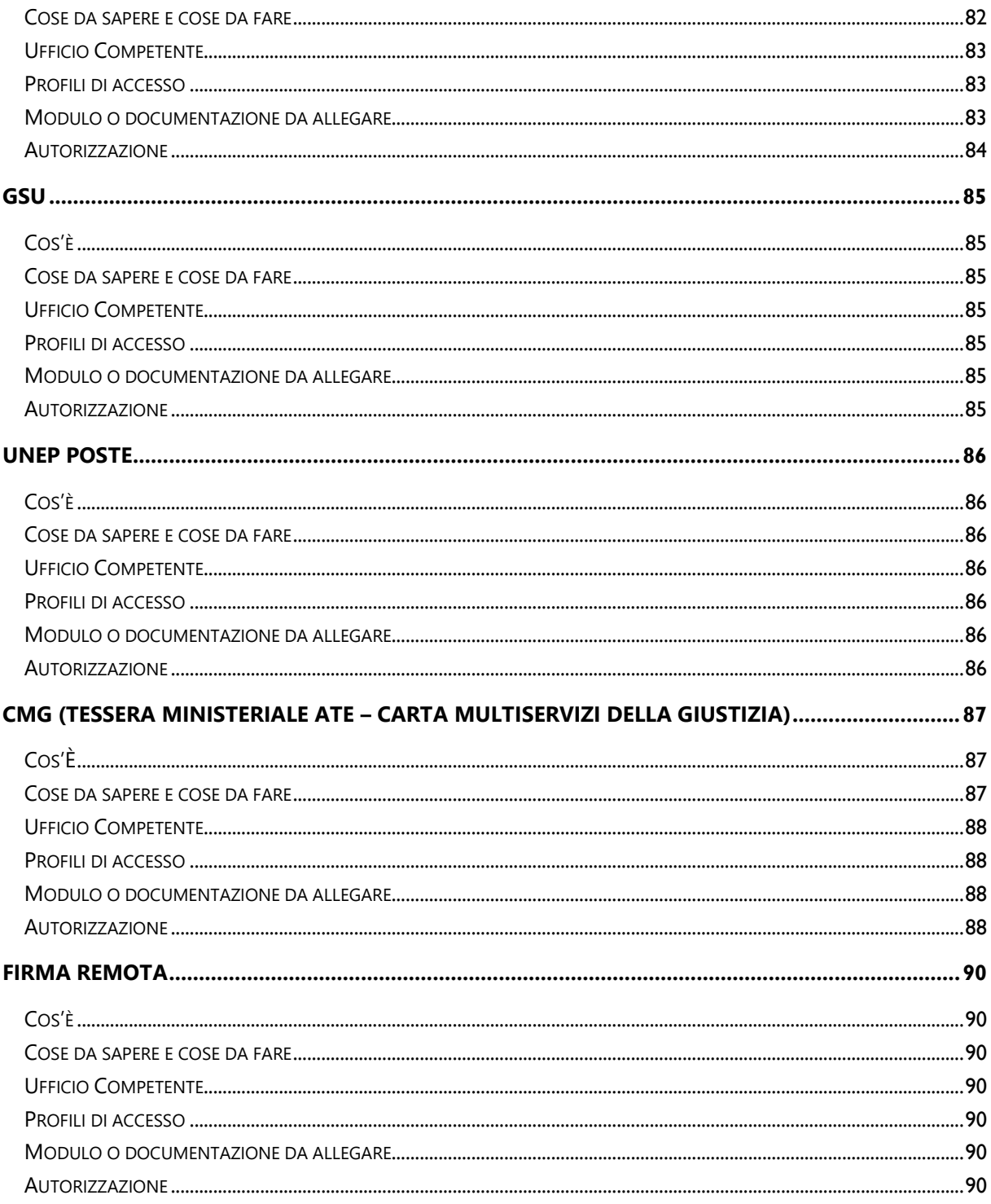

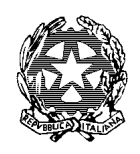

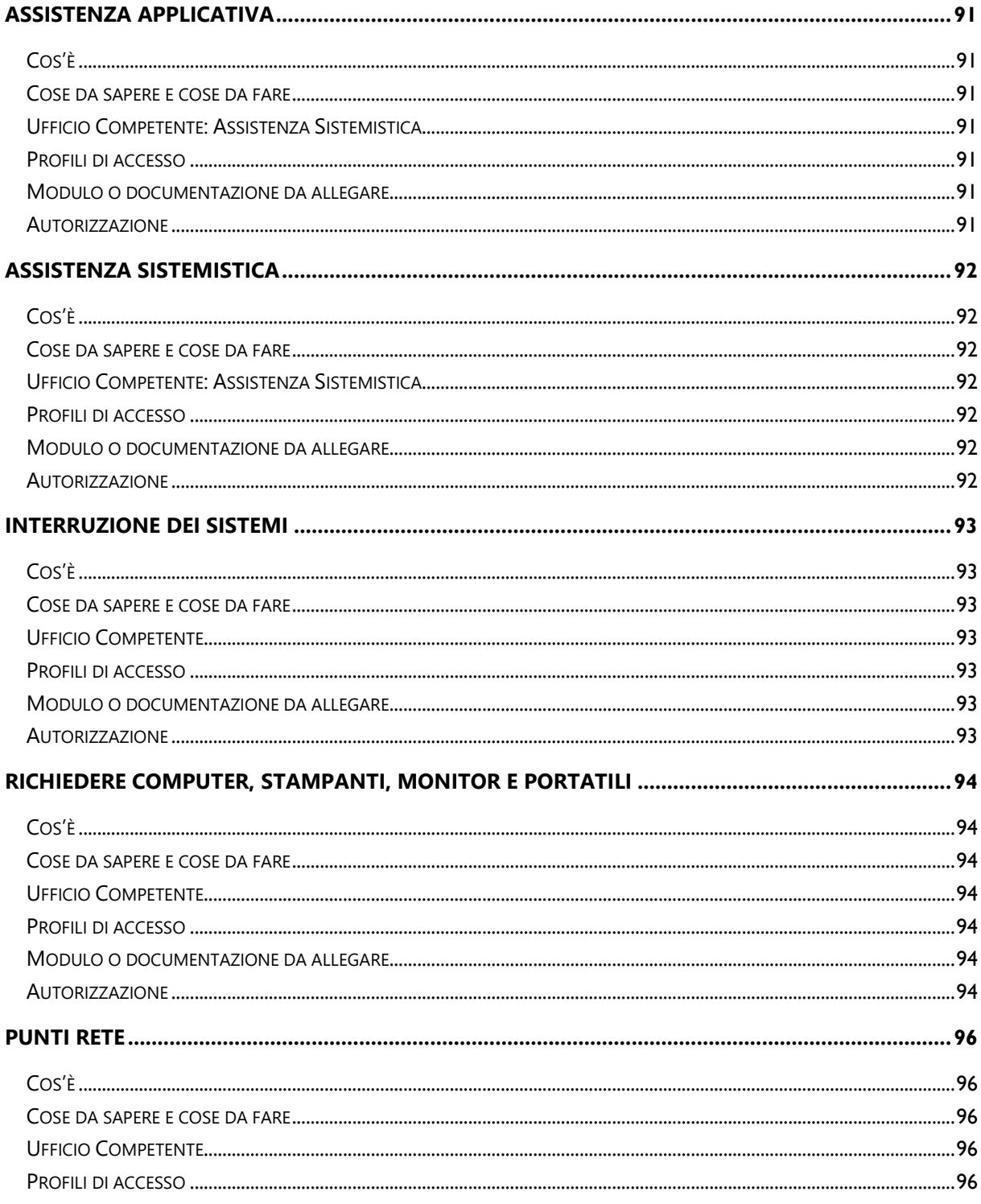

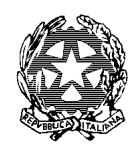

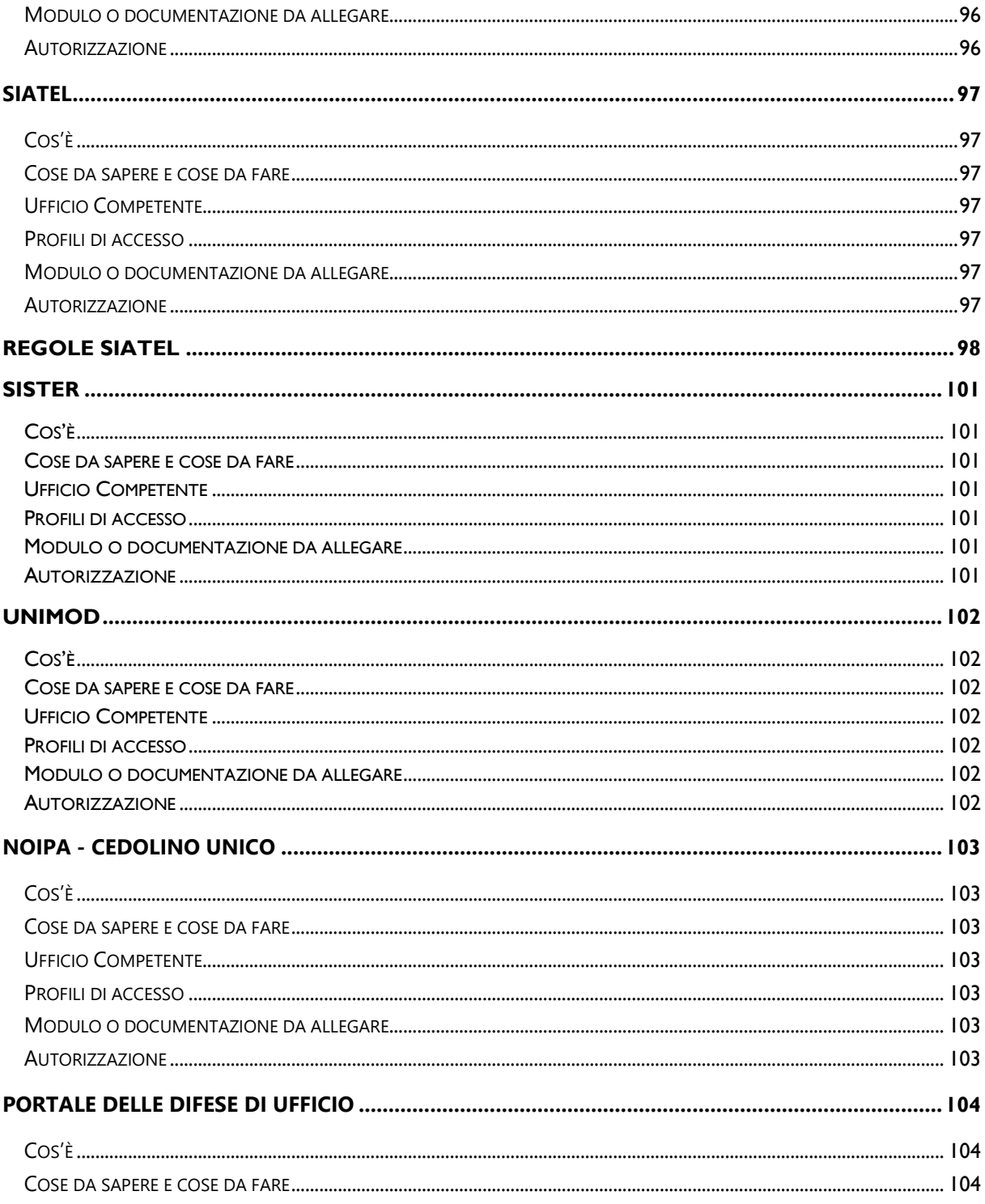

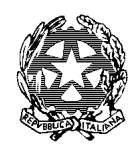

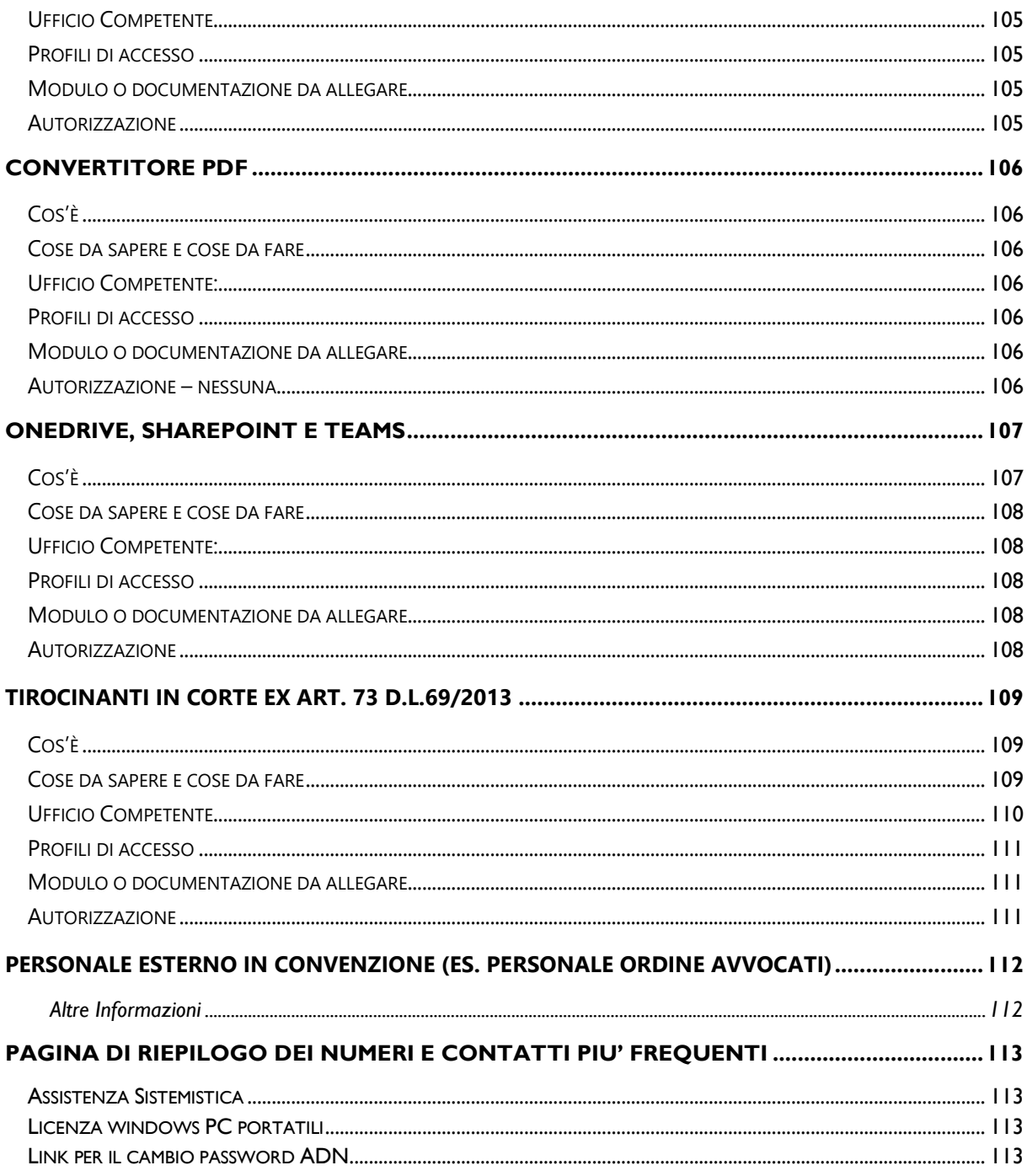

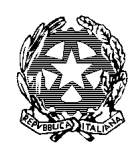

### Ufficio Innovazione

### REGOLE GENERALI

#### <span id="page-12-0"></span>LA RICHIESTA DI CREDENZIALI DI ACCESSO AI SISTEMI

- La Richiesta deve pervenire dal Responsabile dell'Ufficio o Sezione e deve contenere:
	- o Copia scansionata del Codice fiscale dell'utente;
	- o Indirizzo e-Mail dell'utente (se la richiesta è effettuata da altra persona);
	- o Numero di telefono per eventuali contatti;
	- o Utenza ADN del soggetto per il quale si richiedono le credenziali;
	- o Autorizzazione del Dirigente, Coordinatore, a seconda della tipologia della richiesta, come indicato nelle schede che seguono;
	- o Profilo di accesso (consultazione, lettura, modifica, a seconda del ruolo del personale).
- Devono essere indirizzate a: [innovazione.ca.milano@giustizia.it](mailto:innovazione.ca.milano@giustizia.it) e non agli indirizzi personali degli addetti all'Ufficio Innovazione.
- I tempi per l'evasione delle richieste possono variare a seconda del tipo di applicativo.

#### **Le richieste non conformi alle regole indicate non verranno evase**.

#### <span id="page-12-1"></span>ADN

Acronimo di Active Directory Nazionale. Più semplicemente si intendono anche le credenziali di Internet e posta elettronica. La password di ADN è utilizzata altresì, previa configurazione, anche per accedere ad altri sistemi, quali: SICP (penale), SIDET DAP (Penale), Intranet del Ministero della Giustizia, SNT ed altri, come descritto in seguito nel presente vademecum.

Il primo censimento informatico dell'utente di ruolo (amministrativo, di cancelleria e Magistrato) viene eseguito dal Ministero a livello centrale.

Al contrario, il censimento degli utenti esterni (non di ruolo) è gestito sin dal primo momento dai referenti locali dell'ufficio giudiziario, che, nel caso della Corte di Appello di Milano, sono i dottori: Laura Kluzer e Vincenzo Conte.

Dopo il censimento dell'utente (di ruolo e non di ruolo), segue il rilascio del relativo PIN Identificativo che consente all'utente di essere riconosciuto dai sistemi del Ministero e anche di poter aprire autonomamente i ticket.

Tutte le vicende successive al primo censimento (trasferimenti, applicazioni, etc.) sono gestite dai referenti locali.

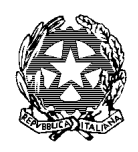

### Ufficio Innovazione

#### <span id="page-13-0"></span>CESSAZIONE, TRASFERIMENTO, APPLICAZIONE, DISTACCO DELL'UTENTE

Gli Uffici:

- Segreteria Magistrati
- Segreteria del Personale Amministrativo

Comunicano, possibilmente nel più breve tempo possibile all'ufficio Innovazione, lo spostamento del personale affinché l'utente venga "rilasciato" informaticamente ed essere messo a disposizione dell'Ufficio di destinazione, pena l'impossibilità per questi di essere preso in carico e di lavorare nel nuovo ufficio.

In caso di trasferimento del Magistrato ad altro distretto di Corte di Appello (o Corte di Cassazione) è necessario che questi, prima dell'effettivo trasferimento, contatti l'assistenza sistemistica dell'Ufficio uscente affinché sblocchi il portatile al fine della presa in carico da parte dell'assistenza tecnica dell'ufficio di nuova destinazione.

Questa operazione di sblocco rende possibile la configurazione del computer da parte dai tecnici dell'ufficio di destinazione che lo prenderanno in carico.

Non sono possibili pertanto le seguenti ipotesi:

- comunicazione della password di amministratore del computer al Magistrato.
- comunicazione della password di amministratore al tecnico dell'ufficio giudiziario di destinazione.

**IMPORTANTE**: Sarà cura dell'utente, nel periodo in cui il portatile è sbloccato, evitare di scaricare programmi e di non effettuare operazioni dannose per il computer il cui eventuale danno ricadrebbe sotto la sua responsabilità. Il portatile potrà comunque essere utilizzato per la propria attività ordinaria.

Tale comunicazione è importante anche al fine di trasferire le utenze per gli applicativi di lavoro (SNT, Casellario, SIDET DAP, Cartelle condivise, Sito Web, SICP).

Anche la cessazione del rapporto di lavoro va comunicata all'Ufficio Innovazione per gli stessi adempimenti.

<span id="page-13-1"></span>TICKET

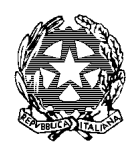

### Ufficio Innovazione

- L'utente, tranne i casi previsti ed indicati nel presente vademecum deve chiedere personalmente l'apertura del ticket contattando l'Assistenza Sistemistica al numero verde 800.749.049, o direttamente dal portale<https://helpdesk.giustizia.it/sp>per:
	- o fissare un appuntamento per l'intervento del tecnico,
	- o oppure per risolvere con l'utente il problema da remoto.

È VIETATO AI SENSI DEL D.LGS 196/2003 E DEL REGOLAMENTO EUROPEO 2016/679 ACCEDERE CON CREDENZIALI ALTRUI; LE PASSWORD DEVONO ESSERE CUSTODITE SCRUPOLOSAMENTE DALL'UTENTE.

#### **MODULISTICA**

**La modulistica è reperibile sul sito della Corte di Appello in Area Riservata e nella sezione Ufficio Innovazione**.

### PASSWORD

#### <span id="page-14-0"></span>LA PASSWORD ADN

#### <span id="page-14-1"></span>COS'È

È la password (c.d. password ADN, conosciuta anche come password di Internet) che consente all'utente di accedere al proprio PC.

Con l'accesso al computer, inserendo nome utente e password, l'utente viene identificato dai sistemi Giustizia.

La password di accesso al computer, come si potrà constatare proseguendo nella lettura del manuale, oltre che per accedere al PC, ad Internet e alla Posta Elettronica, sia in ufficio che da casa, viene utilizzata per essere identificati dalla maggior parte dei programmi del sistema Giustizia.

#### <span id="page-14-2"></span>COSE DA SAPERE E COSE DA FARE

La password di accesso al Computer dell'Ufficio è anche la password di Internet e Posta Elettronica.

Da gennaio 2018 la Corte di Appello di Milano (sia i computer che soggetti), è stata migrata in ADN (Active Directory Nazionale) mentre prima le utenze erano censite su "dominio locale".

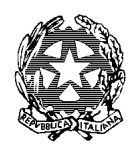

### Ufficio Innovazione

Ciò consente agli utenti di utilizzare un'unica password, per l'accensione del computer, per accedere a Internet e alla Posta Elettronica, ma anche per accedere a diversi applicativi o programmi che sono collocati sui server nazionali, quali SNT, SIDET DAP, e tanti altri che specificheremo in seguito.

L'utenza ADN viene generata previa censimento dell'utente: per l'utente interno il censimento viene eseguito direttamente dal Ministero mentre per l'utente esterno, o non di ruolo, avviene ad opera dei referenti ADN locali (ufficio Innovazione).

#### **I tempi previsti per l'attivazione dell'utenza**,

- per il **personale di ruolo** neoassunto, immediatamente dopo che l'utente abbia completato la procedura di registrazione su onboarding.
- per il **personale non di ruolo** (esempio giudici ausiliari, componenti privati per i Minorenni, Tirocinanti), circa 48 ore dall'inserimento dei dati sul portale ministeriale.

In attesa dell'attivazione dell'utenza da parte del Ministero, il referente locale non può rilasciare il PIN identificativo dell'utente, né intervenire in alcun modo per consentire all'utente di lavorare sul computer. Solo successivamente il referente locale può:

- Amministrare l'utenza nelle fasi successive;
- Trasferire l'utente ad altro ufficio;
- Creare la posta elettronica e generare le password per l 'accesso agli altri sistemi di cancelleria;
- Abilitare l'utente all'utilizzo dei sistemi di cancelleria.

Se l'utente **proviene da altro Ufficio Giudiziario** (in caso di applicazione, trasferimento, distacco), deve essere trasferita anche l'utenza e messa a disposizione del nuovo ufficio.

L'operazione di **trasferimento** è a cura del referente dell'ufficio di provenienza; se questi non "rilascia" l'utente informaticamente, il referente dell'ufficio di destinazione non può prendere in carico il nuovo utente e non è possibile configurare né il computer e tantomeno i programmi di cancelleria.

La password di ADN è valida 180 giorni, sia per l'accesso al PC sia per Internet e sia per la posta elettronica.

#### CAMBIO PASSWORD UTENTE GIÀ IN SERVIZIO

L'utente già in servizio, ad eccezione coloro di per i quali non è prevista la configurazione di una posta elettronica di Giustizia, in prossimità della scadenza, riceve un avviso automatico, via mail, da parte di:

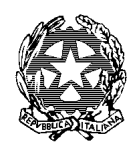

### Ufficio Innovazione

[supportosistemistico.dgsia@giustizia.it](mailto:supportosistemistico.dgsia@giustizia.it) con le indicazioni da seguire per il cambio password in completa autonomia (vedi par. [Impostare la password\)](#page-21-0).

#### **Ecco il contenuto della mail con le istruzioni:**

*Si avvisa che la password dell'account nome.cognome scadrà fra 12 giorni. Qualora lei avesse già cambiato la password immediatamente prima di ricevere questa mail la preghiamo di ignorarla. Nell'ambito delle attività finalizzate ad innalzare il livello di sicurezza dei servizi offerti all'utenza interna, sono state modificate le modalità di accesso, da remoto (Internet), al sito per il* c*ambio della password relativa alle credenziali dell'Active Directory Nazionale (ADN).* 

*Il servizio è stato reso fruibile attraverso i seguenti tre canali.*

#### • *Area riservata Portale dei Servizi Telematici (PST).*

*Il sito per il cambio password ADN è stato pubblicato tra i servizi accessibili del Portale dei Servizi Telematici, nella pagina "Servizi", previa autenticazione, cliccando su "Accedi" nella card "Area Riservata".*

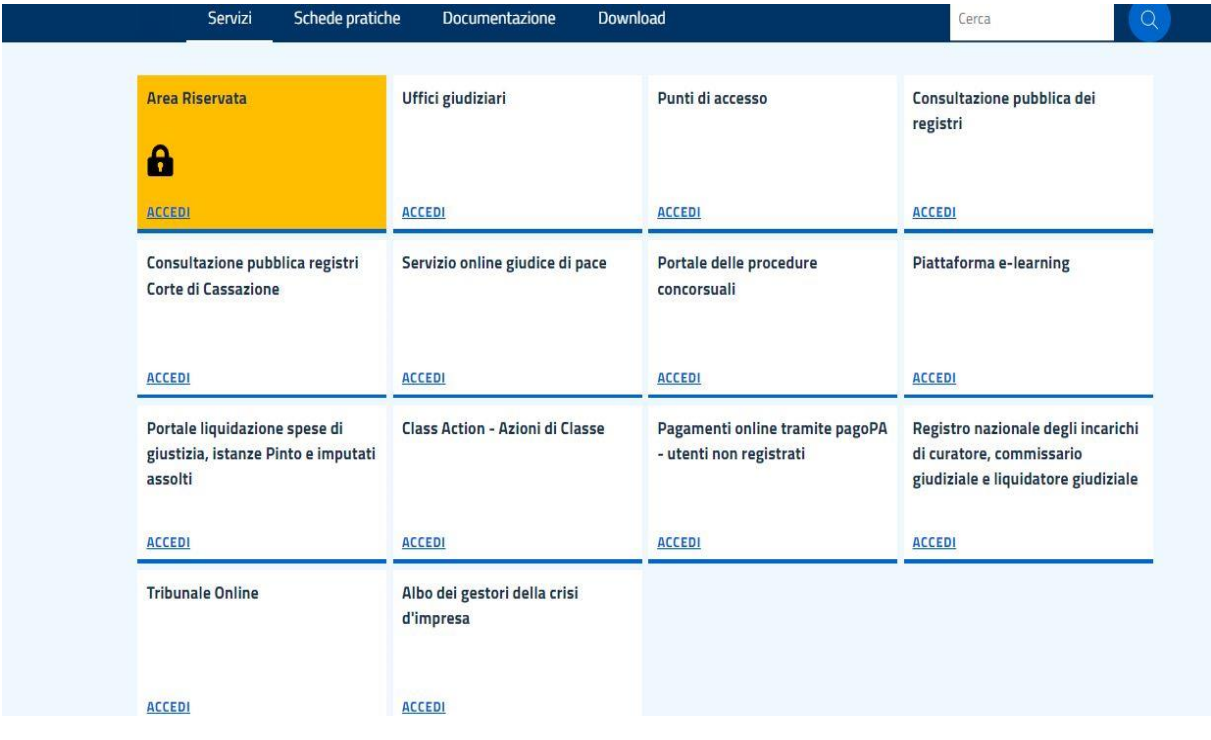

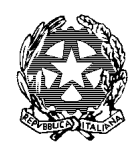

### Ufficio Innovazione

*Dopo aver cliccato su "Accedi", si accede all'area di autenticazione. Se il collegamento avviene dall'ufficio (in RUG) si apre la seguente pagina, che consente l'autenticazione con Username corrispondente al Codice Fiscale e Password ADN, oppure con smart card (CMG - Carta Multiservizi Giustizia o altra smart card CNS-LIKE), oppure con SPID 2.* 

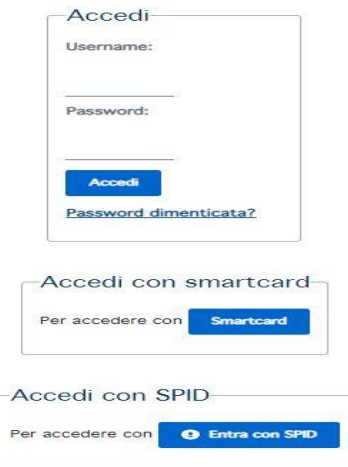

*Se il collegamento avviene da internet (fuori RUG), è possibile esclusivamente l'autenticazione con smart card (CMG - Carta Multiservizi Giustizia o altra smart card CNS-LIKE), oppure con SPID 2.* 

*Dopo il login vengono visualizzati i servizi disponibili nell'Area Riservata. Si deve quindi individuare, nell'elenco dei servizi disponibili, la voce "Cambio password ADN" e cliccare su "Accedi" per procedere con l'operazione dall'apposita Utility*

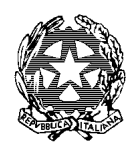

### Ufficio Innovazione

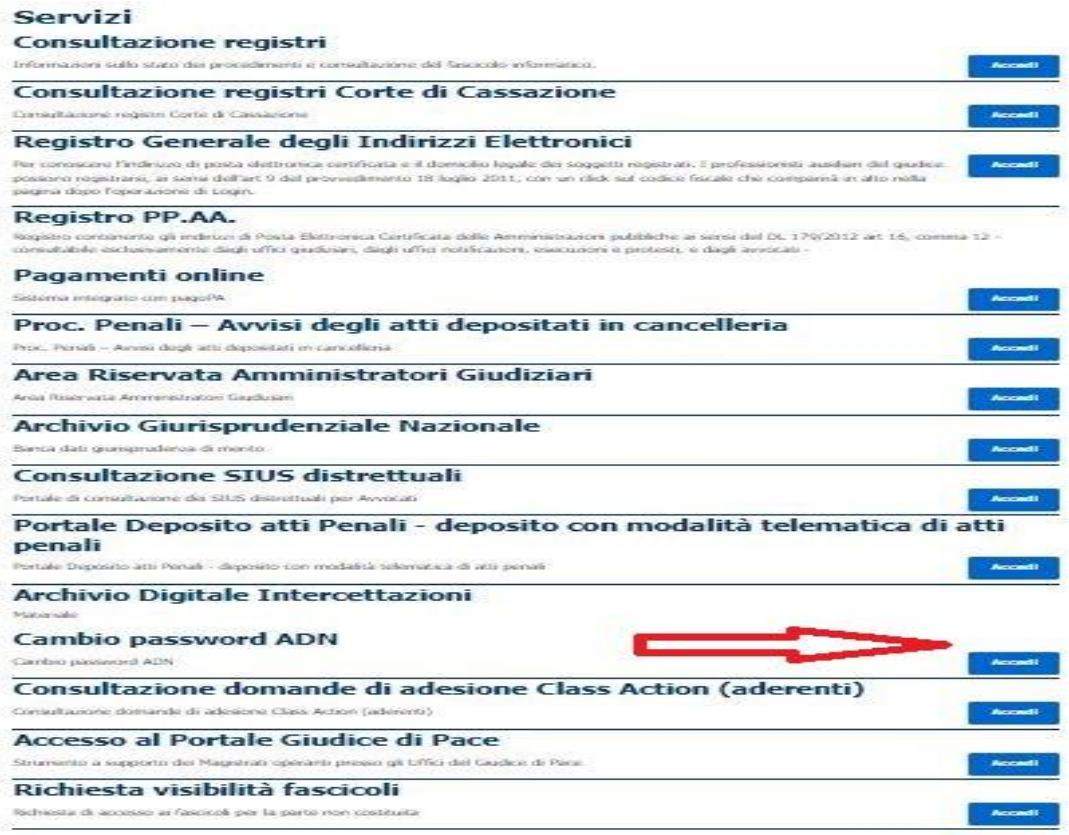

### **Utility Cambio Password**

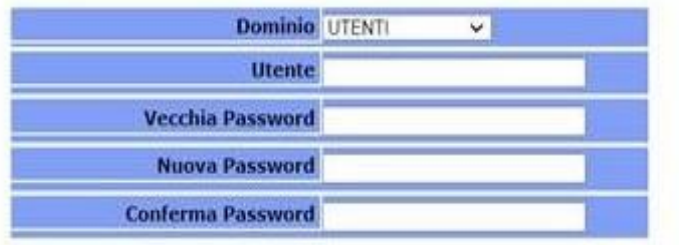

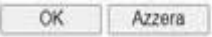

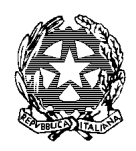

### Ufficio Innovazione

*Se il cambio password viene effettuato dall'esterno della RUG (fuori dall'ufficio), per l'accesso al pc portatile dovrà essere usata la vecchia password, fino a quando l'apparecchio non verrà collegato la prima volta alla RUG.*

#### • *Remote Desktop Service (RDS).*

*Il sito per il cambio password ADN è stato pubblicato tra i servizi accessibili da remoto, come il protocollo, SNT, ecc..* 

*Tutti gli utenti che hanno accesso a RDS possono effettuare il cambio password ADN.*

#### • *Virtual Private Network (VPN) per registri penali (in sperimentazione).*

*Il sito per il cambio password ADN è stato pubblicato tra i servizi accessibili da remoto attraverso il client VPN per l'accesso ai registri di area penale.*

*Tutti gli utenti che sono abilitati a questo canale di accesso possono effettuare il cambio password ADN.*

*In alternativa, il cambio password può essere eseguito da una postazione di lavoro interna alla Rete Giustizia che risulti appartenente al dominio unico nazionale (ADN).* 

*Se la sua utenza non è ancora scaduta, dopo aver effettuato il logon lei potrà cambiare la password digitando la combinazione CTRL-ALT-CANC e scegliendo, nella finestra che compare, la voce relativa al cambio password.* 

*Se l'utenza risultasse già scaduta, le verrà presentata obbligatoriamente una schermata per completare il cambio password.*

*Regole per la formulazione di una nuova password:*

- *- Lunghezza minima 8 (otto) caratteri (massima a piacere);*
- *- Presenza obbligatoria di maiuscole, minuscole, numeri;*
- *- Impossibilità di inserire parti consistenti del nome o del cognome;*
- *- Impossibilità di riutilizzare le 8 password precedentemente utilizzate*

*Help Desk per la risoluzione di eventuali problemi: Portale: helpdesk.giustizia.it Numero Verde: 800749049*

La password pertanto può essere modificata (fuori dalla RUG) ovvero anche dal computer di casa, dal tablet o dallo smartphone (se configurati) e la nuova password, di conseguenza, deve essere impostata anche sulla posta elettronica e sugli altri servizi interessati (SNT, SICP, SIDET, etc.).

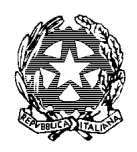

### Ufficio Innovazione

L'Utenza ADN cessa d'Ufficio (ad opera del Ministero) con il pensionamento/dimissioni del Personale Amministrativo/Magistrato.

L'utenza ADN può essere prorogata per il periodo di tempo necessario a completare l'attività (deposito di provvedimenti, etc.), chiedendo la relativa autorizzazione alla Direzione Generale Magistrati presso il Ministero della Giustizia;

A questo punto l'utente, ottenuta autorizzazione, chiede al Referente locale (ufficio Innovazione) una proroga dell'utenza ADN (del tempo necessario a completare l'attività). L'utente viene censito come utente esterno.

L'utenza si ripristina in automatico non prima che siano trascorse 24 e comunque sempre dopo le ore 15:30.

L'Utente conserva le stesse credenziali ADN (Nome Utente e Password) che aveva prima dell'interruzione (salvo che nel frattempo non siano decorsi 6 mesi dall'ultimo cambio password, nel cui caso la password deve essere cambiata a norma di legge).

Come già descritto, nei casi di trasferimento, applicazione, distacco dell'utente, deve essere trasferita anche l'utenza ADN e per questo è importante che gli uffici competenti:

- Segreteria Magistrati
- Segreteria del Personale Amministrativo

comunichino al più presto ai referenti locali lo spostamento del personale affinché questi venga e messo a disposizione dell'Ufficio di destinazione, pena l'impossibilità per questi di essere preso in carico e di essere messo in condizioni di lavorare sui sistemi e sui programmi.

#### <span id="page-20-0"></span>ALTRI CASI DI CAMBIO/RESET PASSWORD

- **utente nuovo (di nuova nomina**) Prima di effettuare il reset della pw di ADN deve completare la procedura di **on-boarding** (fino ad inserire l'IBAN)
- **utente assente per diverso tempo** che no ha effettuato accessi per più di 6 mesi

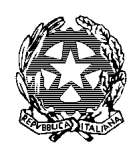

### Ufficio Innovazione

<span id="page-21-0"></span>IMPOSTARE LA PASSWORD ALL'INTERNO DELLA RETE GIUSTIZIA NEI CASI DI:

- PRIMO ACCESSO
- PASSWORD SMARRITA
- ACCESSO NON EFFETTUATO PER PIU' DI SEI MESI PRIMO ACCESSO
	- a. Utilizzare il foglio "**Dettaglio dati utente**" rilasciato dal referente GSI della Corte e contenente il PIN e l'utenza, necessari a identificare l'utente.
	- b. Con il PIN a portata di mano:
		- o contattare il numero verde 800.749.049,
		- o selezionare il tasto 1 del telefono e
		- o chiedere all'operatore il reset della password di Internet (ADN)
		- o o il reset della password di internet nel caso questa venga smarrita.
	- c. Il call center

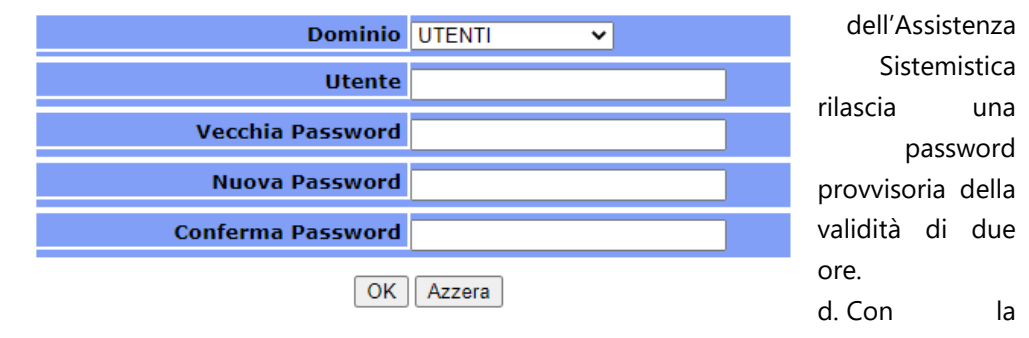

password

provvisoria accedere al link [https://passwordadn.giustizia.it](https://passwordadn.giustizia.it/) (da Rete Giustizia o fuori RUG) e compilare il form indicato (vedi figura sopra).

e. L'utente a questo punto ha creato autonomamente una password (scelta da lui) che gli consentirà di svolgere altre attività e collegarsi ai link del Ministero della Giustizia per consultare la propria casella di posta elettronica via web dal portale: [https://outlook.office.com](https://passwordadn.giustizia.it/) (clicca per l'accesso diretto)

#### POLITICHE SULLE PASSWORD

- Durata massima Password: 180 giorni
- La lunghezza minima della Password deve essere di 8 caratteri
- Deve contenere caratteri delle quattro categorie seguenti:

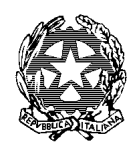

### Ufficio Innovazione

- o Lettere maiuscole dell'alfabeto latino (dalla A alla Z)
- o Lettere minuscole dell'alfabeto latino (dalla A alla Z)
- o Numeri da 0 a 9
- $\circ$  Caratteri speciali **ad eccezione di** questi:  $\frac{1}{1}$  + < > , ; " = %
- L'utenza verrà bloccata dopo 3 tentativi di login errati nell'arco di 1 minuto e resterà bloccata per 1 minuto

La password, una volta cambiata a seguito della sua scadenza, deve essere memorizzata e salvata nell'elenco delle password, sia per l'accesso a Internet che per l'accesso alla posta Elettronica, in modo da evitare tutte le volte di inserirla. In questo modo, sia l'accesso a Internet e sia l'accesso alla posta elettronica (Outlook o Live mail) diventa diretto e immediato senza inserire tutte le volte la password.

La memorizzazione della password non riguarda invece il momento dell'accensione del computer (ctrlalt-canc) che invece richiede l'inserimento.

#### <span id="page-22-0"></span>UFFICIO COMPETENTE

1) Ufficio Innovazione

In caso di smarrimento della password e blocco delle credenziali, può essere richiesto ai referenti GSI locali, il PIN per il recupero della password secondo la procedura sopra illustrata:

Il Pin deve essere custodito dall'utente e il rilascio del PIN da parte dell'Ufficio Innovazione, in caso di smarrimento o nei casi previsti, non avviene telefonicamente salvo che casi eccezionali. È necessario farne richiesta via mail a: [innovazione.ca.milano@giustizia.it.](mailto:innovazione.ca.milano@giustizia.it) **Tutti gli utenti hanno ricevuto il Pin al momento dell'assunzione in servizio (l'utente senza PIN non potrebbe potuto mai avere una postazione di lavoro informatica ed una mail personale), pertanto è assolutamente da escludersi l'ipotesi del mancato rilascio del pin**.

2) Assistenza Sistemistica (800.749.049)

Nel caso di smarrimento o reset della password comunicando il PIN rilasciato dall'Ufficio Innovazione.

#### <span id="page-22-1"></span>PROFILI DI ACCESSO

Unico per tutti gli utenti

#### <span id="page-22-2"></span>MODULO O DOCUMENTAZIONE

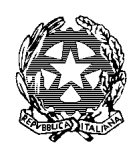

### Ufficio Innovazione

#### <span id="page-23-0"></span>RICHIEDERE IL PIN IDENTIFICATIVO

- Inviare una e mail di richiesta ad [innovazione.ca.milano@giustizia.it](mailto:innovazione.ca.milano@giustizia.it) con allegata copia documento d'identità del richiedente e suo codice fiscale.
- Attendere una e mail di risposta dell'Ufficio Innovazione, con allegato un foglio denominato **"Dettagli Dati Utente"** (documento che contiene il **PIN**);
- contattare il numero verde 800.749.049, al fine di completare definitivamente la procedura di configurazione sul proprio PC e comunicare il proprio PIN;
- **custodire accuratamente il foglio consegnato per eventuali configurazioni future.**

#### <span id="page-23-1"></span>AUTORIZZAZIONE

Nessuna per il personale di ruolo. L'autorizzazione è contestuale con la presa di possesso.

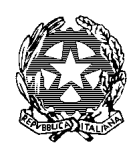

### Ufficio Innovazione

#### <span id="page-24-0"></span>POSTA ELETTRONICA PERSONALE E DI UFFICIO

#### <span id="page-24-1"></span>COS'È

Al personale di ruolo Amministrativo viene assegnata una casella di posta elettronica personale, con dominio giustizia, La capacità di capienza della casella è stata unificata a 100 GB per tutti.

Tutte le caselle di posta elettronica (Personale e di Ufficio) sono state migrate in cloud.

- La migrazione in cloud consente di installare la posta personale e di ufficio altri dispositivi oltre al computer di ufficio.
- Agli utenti può essere assegnata anche una o più caselle di posta elettronica di ufficio, previa richiesta del responsabile dell'ufficio di appartenenza e nulla osta del coordinatore del settore.

La Posta Elettronica, così come Internet, richiede per l'accesso la stessa password di Internet o accesso al computer (password di ADN).

La posta elettronica viene assegnata dal Ministero. L'Ufficio Innovazione abilita, acquisisce e gestisce l'utenza nelle fasi successive (vedi cap. La [password ADN\)](#page-14-0).

La posta elettronica di ufficio e personale può essere consultata da casa, sul tablet o sullo smartphone (vedi [Leggere la Posta elettronica da casa \(OWA](#page-33-0) – outlook web access).

#### <span id="page-24-2"></span>COSE DA SAPERE E COSE DA FARE

Tra i compiti dell'Ufficio Innovazione spetta la gestione della posta elettronica nel caso di:

- 1) utente trasferito da un altro ufficio;
- 2) utente esterno;
- 3) utente per il quale non è mai stata chiesta la posta elettronica;
- 4) nuovo utente di prima assunzione (in questo caso è necessario attendere il censimento da parte del Ministero sul portale IIA (circa 20 giorni dalla trasmissione da parte degli uffici competenti del verbale di presa di possesso).

L'attivazione della posta elettronica avviene dopo qualche giorno dalla richiesta fatta da parte del referente locale (i tempi di attesa sono sempre diversi da caso a caso, e non dipendono dal referente).

L'Ufficio Innovazione assegna anche il nome da assegnare alle caselle di ufficio (c.d. alias: es per l'ufficio innovazione: [innovazione.ca.milano@giustizia.it](mailto:innovazione.ca.milano@giustizia.it) (Attenzione: una volta attribuito l'alias questo non si può più modificare).

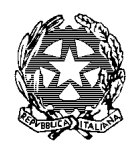

### Ufficio Innovazione

Gli utenti che devono essere associati alla posta d'ufficio dovranno comunicare:

- o il loro nome utente (utenza ADN)
- o indirizzo mail personale
- o codice fiscale

#### <span id="page-25-0"></span>UFFICIO COMPETENTE

Ufficio Innovazione - Ufficio Referenti GSI/IIA

#### <span id="page-25-1"></span>PROFILI DI ACCESSO

Unico

#### <span id="page-25-2"></span>MODULO O DOCUMENTAZIONE DA ALLEGARE

Codice fiscale e documento di identità e nome utente

#### <span id="page-25-3"></span>AUTORIZZAZIONE

- Nessuna autorizzazione per la posta personale;
- Autorizzazione del Responsabile dell'ufficio per la posta di ufficio.

#### <span id="page-25-4"></span>ATTENZIONE - POSTA D'UFFICIO CONDIVISA CON PIÙ PERSONE

Con la migrazione in cloud delle caselle postali di ciascun ufficio si sono presentate alcune problematiche

Tali Problematiche risolvibili solo con particolare attenzione ma è importante essere a conoscenza dei cambiamenti intervenuti nella modalità di consultazione e gestione della posta:

- 1) I MESSAGGI SI CANCELLANO
	- o se un partecipante al gruppo cancella una mail che viene cancellata per tutti;
	- o se un partecipante al gruppo trascina (con il mouse) una mail dalla casella di posta condivisa a quella personale.

Il messaggio non viene cancellato dalla casella condivisa se il trascinamento viene fatto all'interno di una cartella sul desktop (vedi paragrafo sotto denominato COPIARE OVVERO TRASCINARE).

2) MESSAGGI DA LEGGERE (evidenziati in neretto): se un partecipante al gruppo legge una mail risulta come letta da tutto il gruppo e quindi risultando già letta può sfuggire a chi non ancora aperto il messaggio.

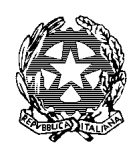

### Ufficio Innovazione

#### IPOTESI DI LAVORO

COPIARE OVVERO TRASCINARE in una cartella il messaggio (non viene eliminato dalla condivisione)

FUNZIONE SPOSTA consente di copiare il messaggio dalla casella condivisa a quella personale senza eliminarlo dal gruppo.

- Posizionarsi con il mouse sul messaggio
- Cliccare il tasto destro del mouse
- Dal menù a tendina che si apre selezionare "**Sposta**" (attenzione da non confondere con Sposta in Altra o Sposta sempre in Altra),
- Dal successivo menù a tendina Selezionare "Copia nella cartella"
- Selezionare quindi la propria casella di posta personale e collocare il messaggio in Posta in Arrivo. In questo modo il messaggio è come se fosse arrivato sia sulla casella personale che su quella di ufficio.

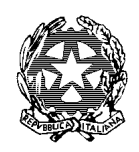

### Ufficio Innovazione

#### <span id="page-27-0"></span>E-MAIL SPAM - MESSAGGI SOSPETTI E PERICOLOSI

#### <span id="page-27-1"></span>COS'È

Come già fatto con numerosi messaggi, la DGSIA, richiama l'attenzione degli utenti del servizio di Posta Elettronica del Ministero della Giustizia (dominio @giustizia.it) sugli episodi di diffusione dei c.d. "Ransomware" , Spear Phishing ,che si verificano con particolare frequenza e sulla condotta da seguire per evitare gli effetti indesiderati o dannosi di tale fenomeno.

Vengono frequentemente ricevuti dagli utenti dei messaggi e-mail apparentemente riferibili ad annunci vari, come giacenza presso un Corriere postale di un pacco o di una missiva, da ritirare al più presto, verifica di web mail, con in testa il logo del Ministero che invitano ad "aggiornare il certificato webmail per non perdere email importanti", posta bloccata, ricatti a scopo sessuale a fini estorsivi, etc.

Il contenuto di alcuni di questi messaggi, ancorché spesso plausibile, deve innescare il dubbio nel ricevente, che è tenuto a prestare massima cautela tenendo conto che:

- Il messaggio spesso contiene errori ortografici o grammaticali ovvero improbabili traduzioni di parole in lingua italiana;
- L'indirizzo mail del mittente spesso non è un indirizzo associato a domini noti o dei quali è accertabile la provenienza.

Le mail possono anche contenere un link apparentemente appartenente al dominio giustizia.it, ma che in realtà conduce ad un modulo attraverso il quale si tenta di impossessarsi di informazioni personali dell'utenza.

Di recente il Ministero ha attivato una *nuova funzionalità* **quarantena** che comprende le componenti avanzate di sicurezza e conformità dei servizi Office 365 che applicano:

- Controllo della reputazione del mittente;
- Controllo per verificare la presenza di possibili malware;
- Controllo attraverso filtri fondati sull'uso, in cui i messaggi vengono valutati in base alle regole del flusso di posta personalizzate;
- Controllo del messaggio attraverso il filtro del contenuto

L'accesso alla propria area di quarantena potrà avvenire attraverso il link: <https://security.microsoft.com/>

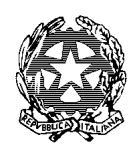

### Ufficio Innovazione

Il sistema invierà periodicamente (inizialmente ogni settimana, dopo il primo mese ogni 15 giorni) un report con l'elenco delle mail sospette bloccate in ingresso, ma l'accesso all'area di quarantena per il rilascio delle mail attendibili potrà avvenire, da parte dell'utente, in ogni momento.

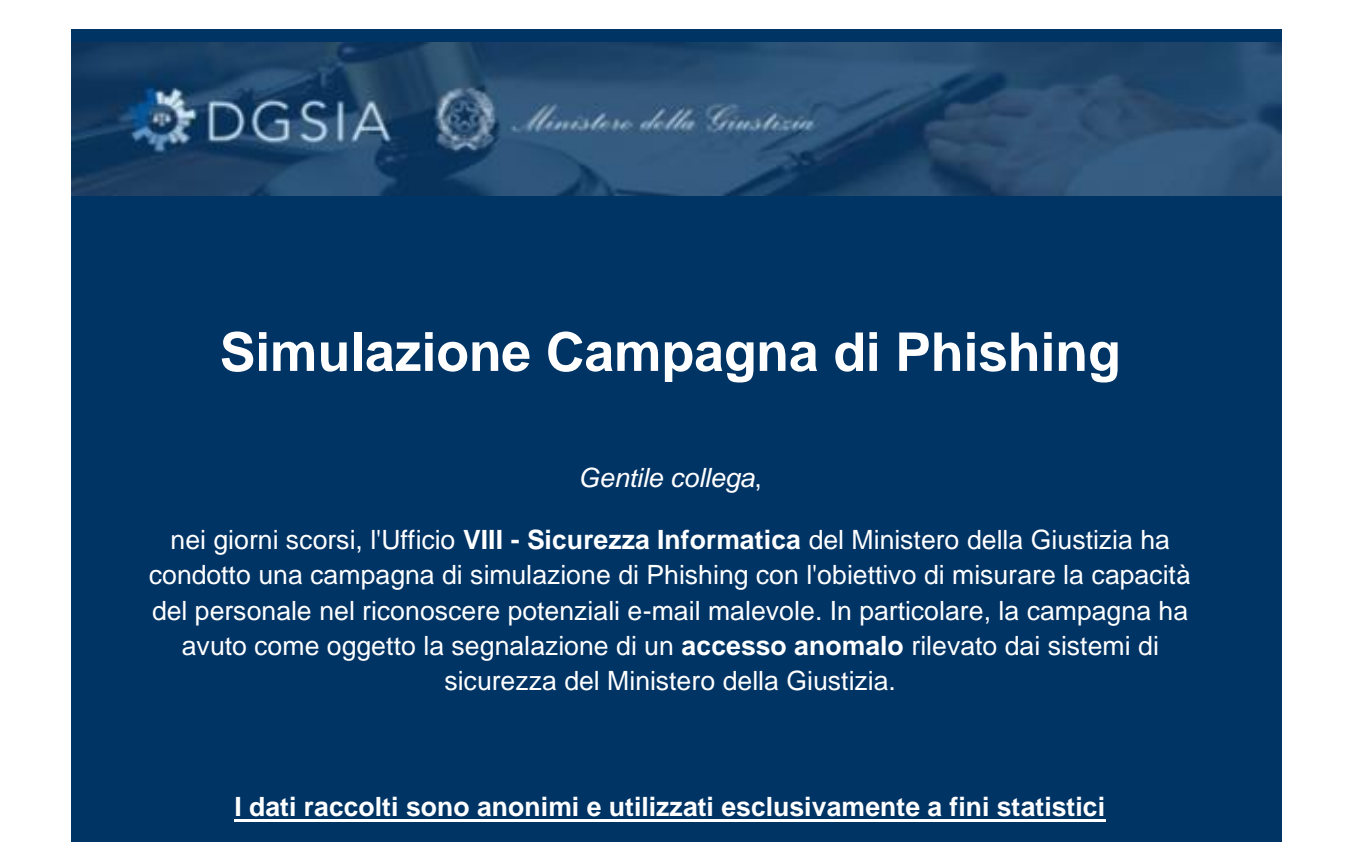

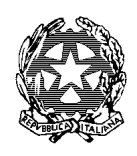

Ufficio Innovazione

#### **CHE COS'E' IL PHISHING?**

Il Phishing è una tipologia di **truffa** messa in atto da malintenzionati che, inviando delle e-mail apparentemente provenienti da **fonti affidabili**, cercano di ingannare la vittima convincendola a fornire **informazioni personali** e confidenziali come nome utente, password o numeri di carta di credito.

#### **COME RICONOSCERE UN E-MAIL DI PHISHING**

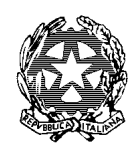

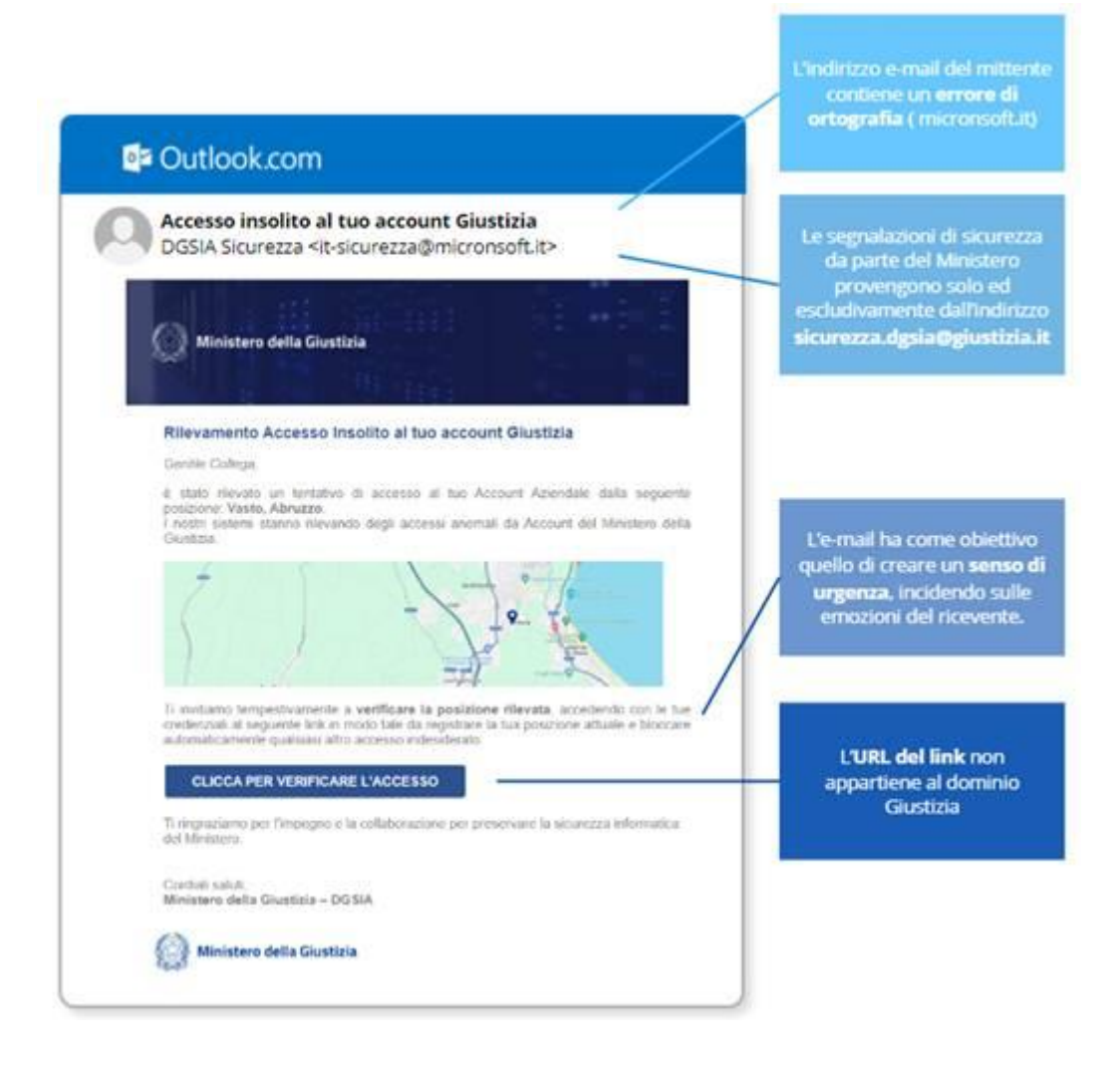

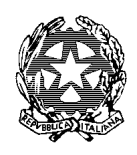

Ufficio Innovazione

#### **PRINCIPALI CONTROMISURE E DIFESE**

#### **DA UN ATTACCO PHISHING**

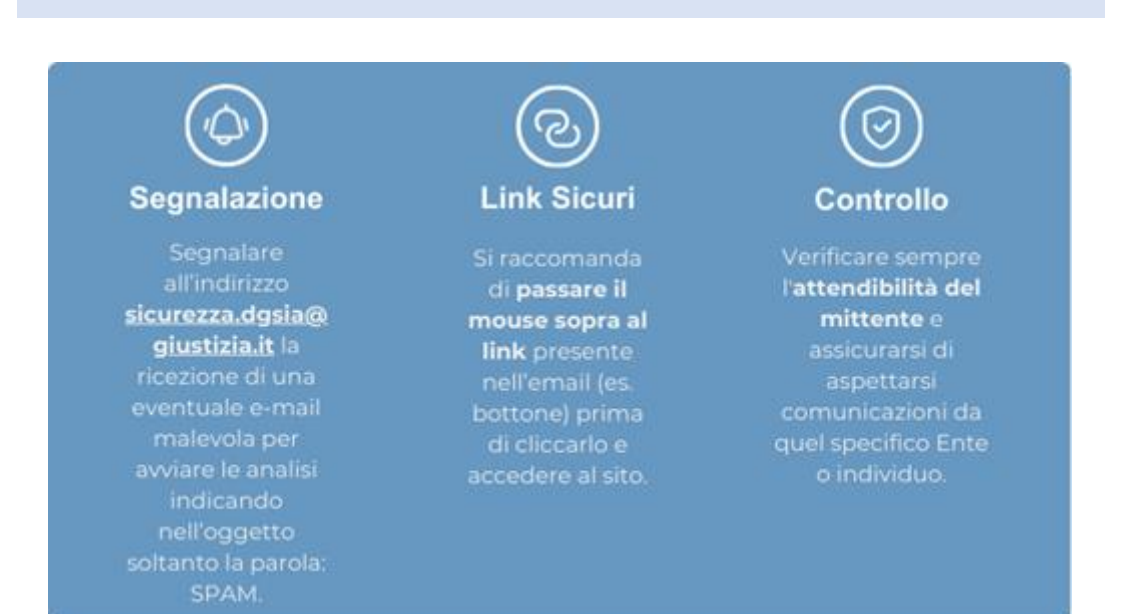

**Se dovessi riconoscere qualsiasi evento insolito, ti ricordiamo di contattare tempestivamente, l'Ufficio VIII - Sicurezza Informatica.**

La sicurezza del Ministero dipende anche da te.

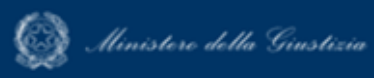

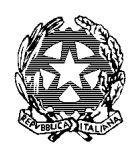

### Ufficio Innovazione

#### <span id="page-32-0"></span>COSE DA FARE

Occorre assolutamente **evitare di cliccare sui link presenti in messaggi che potrebbero essere sospetti** e dei quali non si è certi dell'affidabilità del mittente, tanto più se i messaggi sono scritti in lingua straniera oppure in un italiano evidentemente poco corretto.

Tali messaggi possono indurre in errore considerando anche che il mittente può essere un indirizzo dello stesso dominio @giustizia.it appartenente ad un utente già vittima dell'infezione. Ricordiamo inoltre, ad ogni buon conto, che nessun messaggio in lingua straniera è normalmente inviato dal Ministero.

#### <span id="page-32-1"></span>UFFICIO COMPETENTE

È buona norma, prima di cancellare un messaggio sospetto, inoltrarne una copia all'indirizzo [antispam.dgsia@giustizia.it](mailto:antispam.dgsia@giustizia.it) oppure [sicurezza.dgsia@giustizia.it](mailto:sicurezza.dgsia@giustizia.it) in modo che si possano tempestivamente prendere i provvedimenti possibili per arginare il fenomeno (non è garantita risposta alle mail inviate a tale indirizzo poiché la casella è utilizzata principalmente per raccogliere le segnalazioni degli utenti).

Risulta inutile inviare più copie dello stesso messaggio o di messaggi molto simili legati allo stesso episodio di infezione.

A chiunque abbia anche solo il dubbio di aver incautamente cliccato su collegamenti sospetti, nonostante i ripetuti avvisi, si raccomanda di modificare la propria password di accesso al servizio di posta elettronica, tramite Assistenza Sistemistica numero verde 800.749.049.

È importante che la segnalazione all'indirizzo [antispam.dgsia@giustizia.it](mailto:antispam.dgsia@giustizia.it) oppure [sicurezza.dgsia@giustizia.it](mailto:sicurezza.dgsia@giustizia.it) venga effettuata direttamente dall'utente che ha ricevuto il messaggio sospetto.

#### <span id="page-32-2"></span>MODULO O DOCUMENTAZIONE DA ALLEGARE

Inviare ad [antispam.dgsia@giustizia.it](mailto:antispam.dgsia@giustizia.it) oppure [sicurezza.dgsia@giustizia.it](mailto:sicurezza.dgsia@giustizia.it) il messaggio sospetto come allegato all'interno di un altro messaggio.

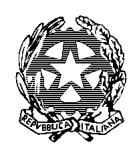

### Ufficio Innovazione

#### <span id="page-33-0"></span>LEGGERE LA POSTA ELETTRONICA DA CASA (OWA – OUTLOOK WEB ACCESS)

#### <span id="page-33-1"></span>COS'È

È la possibilità di consultare e gestire la posta elettronica dal computer di casa/tablet/smartphone, collegandosi direttamente al proprio web server di posta.

Attenzione: Con la migrazione in cloud della posta (personale e di ufficio) la cancellazione dei messaggi sia da Outlook, sia dal cellulare, o da altri dispositivi ne comporta la diretta eliminazione.

Prima della migrazione se la posta veniva scaricata sul PC locale, una eventuale cancellazione dal web non ne comprometteva la visualizzazione.

#### <span id="page-33-2"></span>COSE DA SAPERE E COSE DA FARE

- 1) Si accede alla propria web mail digitando sul PC:<https://outlook.office.com/> (clicca per l'accesso diretto);
- 2) **Per configurare la posta sullo smartphone**: dopo aver selezionato: Aggiungi Account Microsoft Exchange, occorre compilare i seguenti campi:
	- a. Descrizione, inserire ad esempio Posta ufficio;
	- b. Dominio, occorre inserire UTENTI;
	- c. Nome Utente, occorre inserire il proprio nome utente (di regola nome.cognome)
	- d. Password, occorre inserire la password di ADN

#### <span id="page-33-3"></span>UFFICIO COMPETENTE

Ufficio Innovazione solo per consulenza.

#### <span id="page-33-4"></span>PROFILI DI ACCESSO

Unico per tutti

#### <span id="page-33-5"></span>MODULO O DOCUMENTAZIONE DA ALLEGARE

Nessuno

<span id="page-33-6"></span>AUTORIZZAZIONE

Nessuna

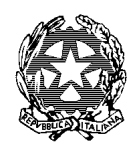

### Ufficio Innovazione

#### <span id="page-34-0"></span>POSTA ELETTRONICA CERTIFICATA D'UFFICIO - PEC

#### <span id="page-34-1"></span>COS'È

La **posta elettronica certificata** (PEC) è uno strumento che consente di conferire ad un messaggio di posta elettronica, lo **stesso valore legale di una raccomandata** con avviso di ricevimento tradizionale. La PEC può aggiungere inoltre la certificazione del contenuto del messaggio solo se in combinazione con un certificato digitale. La PEC non certifica l'identità del mittente, né trasforma il messaggio in "documento informatico", se il mittente omette di usare la propria firma digitale

#### <span id="page-34-2"></span>COSE DA SAPERE E COSE DA FARE

**Tempi di attesa**: circa 2 settimane dall'inoltro della richiesta da parte dell'Ufficio Innovazione a DGSIA; L'utente, dopo aver ricevuto la mail di attivazione della PEC da parte di DGSIA (*attenzione: solo per gli utenti che accedono la prima volta e non per coloro che in passato siano già stati associati ad un account PEC*), deve aprire un ticket all' 800.749.049 per la configurazione sul proprio PC dell'account; deve custodire la password che lui stesso sceglie al momento della configurazione. In caso di smarrimento della password si possono verificare problemi, ad esempio, in caso di casella piena con conseguente accesso alla web mail per lo svuotamento dei messaggi PEC. L'Ufficio Innovazione non è assolutamente in grado di recuperare tale password (che è personale e scelta dall'utente). In casi estremi l'ufficio innovazione potrà chiedere a DGSIA il reset della password, previa richiesta dell'utente, vistata dal Coordinatore (in caso di mancanza del Coordinatore il visto sarà quello del Dirigente).

Nel caso l'utente aggiunga un account PEC alla sua utenza, ovvero sostituisca la PEC (ad esempio a causa di trasferimento da un ufficio all'altro), DGSIA **non comunica il link di attivazione** all'utente il quale conserva gli stessi parametri dell'account precedente per configurare la nuova PEC. Solo gli utenti abilitati per la prima volta riceveranno una mail di attivazione**. Il Link ha una scadenza di 6 giorni entro la quale è necessario attivarsi a pena di decadenza. Per l'abilitazione (cioè cliccare sul link e attivarsi, non è necessario richiedere l'intervento del tecnico.**

**L'utente è comunque tenuto a richiedere l'intervento al ticket al 800.749.049 solo per la configurazione sul PC della PEC. Tuttavia, la casella è accessibile anche dal web senza l'ausilio del tecnico.**

**Al momento non è possibile richiedere nuovi indirizzi PEC di ufficio o sezione. È possibile solo associare nuovi (o eliminare) utenti a PEC già esistenti, formulando la propria richiesta all'ufficio Innovazione. NON POSSONO ESSERE ASSOCIATI PIU' DI 10 UTENTI (compreso il titolare della PEC) all'account**.

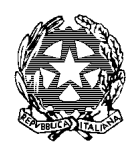

### Ufficio Innovazione

Attenzione: da quando è avvenuto il cambio di gestore (da Telecompost ad Infocert) non è più previsto il Titolare della PEC con funzioni avanzate. Tutti hanno lo stesso profilo di accesso e le stesse funzionalità. La richiesta di associazione a PEC di un nuovo utente deve indicare: a) nome utente; b) Codice fiscale; eventuale associazione ad altro indirizzo PEC, e se questa va mantenuta o eliminata.

È importante sapere che la password della PEC di ufficio, è personale (l'ufficio Innovazione non ne è a conoscenza) e ogni utente ne sceglie una, anche se la PEC è configurata in modalità multiutente. In caso di necessità di svuotamento della casella di PEC, perché troppo piena, e non consente lo scarico di altre mail, occorre procedere alla pulizia dei messaggi precedenti, accedendo all'indirizzo PEC dalla web mail (e non da Outlook) e occorre accedervi ricordando la password (personale). L'attività di svuotamento della casella PEC è esclusiva dell'Amministratore dell'utenza PEC.

In caso di problemi con la password della PEC, seguire questa procedura:

- 1) chiamare il numero verde 800.749.049
- 2) chiedere il reset **della password della PEC** del proprio ufficio;
- 3) successivamente arriverà sulla posta personale (eventualmente controllare anche in posta indesiderata), una mail in cui verrà indicata la procedura e una serie di passaggi guidati per la riattivazione.
- 4) In questa procedura, che comunque non è difficile, in caso di difficoltà si può chiedere l'ausilio dell'assistenza tecnica.

#### **L'utenza PEC è composta da mg\_nome utente Web mail:<https://webmail.pec.giustizia.it/webmail/#/login>**

#### <span id="page-35-0"></span>COME SVUOTARE LA CASELLA DI POSTA ELETTRONICA CERTIFICATA

L'indicazione riguarda la problematica relativa alla casella di posta elettronica piena con la conseguenza che i messaggi PEC non arrivano più.

Utilizzare la web mail: <https://webmail.pec.giustizia.it/webmail/#/login>

L'accesso alla web mail avviene inserendo le proprie credenziali impostate per l'accesso alla casella PEC e NON con le credenziali ADN. Solo il nome utente è quello che risulta in ADN e deve essere preceduto da mg\_nome.cognome

1. Accedere su webmail e seleziona l'icona a forma di ingranaggio "Impostazioni webmail".

2. Individua la voce "Generale", sezione "Cestino" e clicca su Quando si elimina un messaggio > Cancella direttamente, quindi salva l'impostazione.
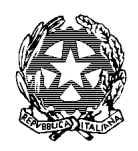

# Ufficio Innovazione

3. Verifica se ci sono messaggi non utili da eliminare dentro le cartelle Inbox Posta Inviata / Bozze / Posta Indesiderata / Cestino, oppure spostali nell' "Archivio di Sicurezza".

Se desideri rendere ancora più efficace l'attività, modifica l'opzione "Svuota automaticamente il cestino all'uscita dalla webmail" impostandola su "Si".

L'accesso via client ti permette di scegliere se scaricare i messaggi localmente liberando spazio sulla casella (configurazione POP e IMAP). Leggi quale configurazione scegliere nelle "GUIDE alla configurazione dei principali client" che sono disponibili a [questa pagina.](https://help.infocert.it/Cerca?searchText=guida+alla+configurazione&idTipoUtente=&idProdotto=41&idMotivo=87)

L' Ufficio Innovazione può fornire chiarimenti per la soluzione del problema;

Se non si è in grado di intervenire autonomamente si può chiedere l'intervento all'Assistenza Sistemistica.

Si raccomanda, prima di chiedere l'intervento, di essere in possesso delle credenziali (nome utente e password).

Attenzione: si ribadisce che, solo per la PEC la password non coincide con quella di ADN.

## UFFICIO COMPETENTE PER L'ASSOCIAZIONE DELLA PEC ALL'UTENTE

- a. Ufficio Innovazione il quale, nella persona del referente GSI inoltra una richiesta a DGSIA, se si tratta di associare un utente ad un indirizzo PEC già esistente;
- b. Segreteria della Presidenza se si tratta di richiedere al Ministero DGSIA una nuova casella PEC. Al momento tale attività non è consentita. DGSIA non rilascia al momento nuovi indirizzi PEC.

### PROFILI DI ACCESSO

Utente associato

Con il passaggio al nuovo gestore (da Telecompost a Infocert) non è più prevista la figura del Titolare/Amministratore.

### MODULO O DOCUMENTAZIONE DA ALLEGARE

- Richiesta via mail all'indirizzo [innovazione.ca.milano@giustizia.it](mailto:innovazione.ca.milano@giustizia.it)
- Istanza alla Segreteria della Presidenza nel caso di cui al punto b.

AUTORIZZAZIONE

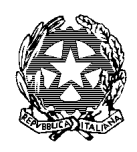

# Ufficio Innovazione

Coordinatore su richiesta del Responsabile di sezione/Ufficio

### UFFICIO COMPETENTE PER L'ASSOCIAZIONE DELLA PEC ALL'UTENTE

- c. Referenti ADN, i quali inoltrano una richiesta a DGSIA, se si tratta di associare un utente ad un indirizzo PEC già esistente o in caso di modifica del titolare della PEC. In questo caso la richiesta deve essere formalizzata e inviata tramite protocollo informatico;
- d. Segreteria della Presidenza se si tratta di richiedere al Ministero DGSIA un nuovo indirizzo PEC. Al momento tale attività è bloccata. La DGSIA non rilascia al momento nuovi indirizzi PEC.

### MODULO O DOCUMENTAZIONE DA ALLEGARE

- Richiesta via mail all'indirizzo *[innovazione.ca.milano@giustizia.it](mailto:innovazione.ca.milano@giustizia.it)* nel caso di cui al punto a;
- Istanza alla Segreteria della Presidenza nel caso di cui al punto b.

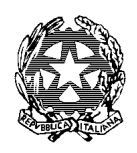

# Ufficio Innovazione

# CARTELLE CONDIVISE

### COSA SONO

Spazio su server per salvataggio e conservazione in sicurezza di dati.

Le politiche di sicurezza ministeriali prevedono che nel breve termine i contenuti delle cartelle condivise vengano migrati dai server locali ad applicativi nazionali certificati, inclusi nei pacchetti office senza alcuna differenza nella condivisione dei contenuti evitando così i ritardi dell'Assistenza Sistemistica.

### COSE DA SAPERE E COSE DA FARE

### **A) Per creare una nuova cartella condivisa,** Indicare:

- 1) Il nome della cartella condivisa che si intende assegnare;
- 2) l'indicazione dell'utente **titolare** della cartella;
- 3) creazione di eventuali sottocartelle e nome convenzionale che si intende loro assegnare;
- 4) elenco utenti che devono essere autorizzati all'accesso;
- 5) I profili di accesso che devono essere assegnati agli utenti (lettura, scrittura, modifica);
- 6) indicare se la cartella necessità di backup.

I **tempi necessari** alla creazione della cartella non dipendono dall'Ufficio Innovazione; si aggirano mediamente intorno ad una settimana.

L'assistenza raccomanda di provvedere ad eliminare file obsoleti, in quanto appesantiscono e riducono la capacità di archiviazione della cartella.

Indicare se le eventuali cartelle condivise già esistenti e assegnate ai rispettivi uffici, si intende mantenerle in vita o se vanno eliminate.

La motivazione consiste nel fatto che la manutenzione informatica deve escludere duplicazioni di cartelle per ciascun ufficio che possono generare solo confusione.

**B) Per autorizzare un nuovo utente della Corte,** inviare e-mail ad [innovazione.ca.milano@giustizia.it](mailto:innovazione.ca.milano@giustizia.it)  indicando:

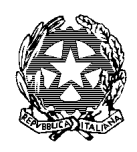

# Ufficio Innovazione

1) Il percorso della cartella (ad es. \\ISILON\CorteAppello\$............;

2) il nominativo della persona autorizzata all'accesso con il suo nome utente ADN;

3) le modalità di utilizzazione (sola consultazione, scrittura, modifica)

**C) Per problemi** relativi alle cartelle condivise, inviare e-mail ad [innovazione.ca.milano@giustizia.it](mailto:innovazione.ca.milano@giustizia.it) indicando:

1) il percorso della cartella;

2) l'utente o gli utenti che segnalano il problema;

3) quando si è presentato il problema (ad esempio, se il problema è comparso di recente oppure no).

Per **problemi successivi** alla creazione della cartella condivisa (malfunzionamenti, smarrimento della cartella…), si consiglia di **aprire autonomamente** il ticket contattando il numero verde 800.749.049 oppure scrivendo al portale<https://helpdesk.giustizia.it/> in quanto l'assistenza fissa un appuntamento direttamente con l'utente, oppure, nel caso di risoluzione del problema da remoto, chiederà che il computer risulti acceso; l'Ufficio Innovazione non può essere a conoscenza pertanto degli spostamenti, assenze, orario di servizio dell'utente richiedente il ticket.

Da tenere presente che, dopo la migrazione dei dati sui nuovi server, si sono verificati problemi di accesso alla cartella condivisa, nel senso che:

- cliccando sulla cartella questa non si apre e genera un messaggio in cui avverte che il link non è stato trovato;
- la cartella scompare da desktop.

Ciò è dovuto a conflitti tra il sistema operativo Windows e il server (che si chiama ISILON).

Per ovviare autonomamente, senza l'intervento del tecnico, provare a seguire questi passaggi:

- 1) quando la cartella non si apre,
	- a. evitare di cliccare ripetutamente sulla stessa perché questa potrebbe complicarne e appesantire il processo di apertura; è necessario attendere con pazienza che si apra: basta un veloce "doppio click" una sola volta;
	- b. Una mancata apertura, spesso, è un episodio temporaneo: basta riprovare qualche minuto dopo e la cartella si apre;

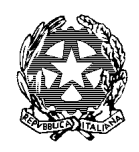

# Ufficio Innovazione

- c. Infine, la tecnica dello spegnere e riaccendere il PC è sempre una soluzione efficace in questi casi.
- 2) Per la cartella scomparsa dal desktop, se si conosce il percorso (si può anche chiedere ad un collega al quale la stessa cartella sia ancora presente sul suo desktop),
	- a. scrivere il percorso, ad esempio: [\\ISILON\CorteAppello\\$\Penale|Sezioni..](file://///ISILON/CorteAppello$/Penale|Sezioni)..... Nel campo "Cerca programmi e File" (che si trova in basso al monitor a sinistra, cliccando sul simbolo di windows;
	- b. agganciare con il mouse la cartella che sarà comparsa tra i file ricercati (se il percorso è corretto la troviamo al primo posto);
	- c. trascinarla con il mouse sul proprio desktop.

**D) Per accedere ad una cartella condivisa del Tribunale esclusivamente in sola lettura**: *Grazie ad un protocollo stipulato tra i Dirigenti della Corte e del Tribunale, l'autorizzazione preventiva e generale ivi contenuta, riduce i tempi per ottenere le necessarie autorizzazioni, per cui è sufficiente la richiesta del Responsabile della Sezione/Ufficio.* 

# UFFICIO COMPETENTE

Ufficio Innovazione il quale apre un ticket a Assistenza Sistemistica.

## PROFILI DI ACCESSO

- 1) Sola lettura;
- 2) Lettura e scrittura;
- 3) Modifica;
- 4) Amministratore o titolare della cartella.

I profili possono anche essere diversi per le diverse cartelle: ad esempio alla cartella A, l'utente può accedere in modifica, mentre alla sottocartella B lo stesso utente può accedere in sola consultazione.

## MODULO O DOCUMENTAZIONE DA ALLEGARE

**Richiesta del Responsabile dell'ufficio per il Personale amministrativo. Per i Magistrati la richiesta deve pervenire dal Presidente di Sezione.**

**È importante indicare sempre il profilo di accesso (sola lettura oppure lettura e scrittura).**

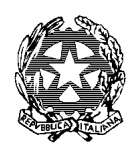

# Ufficio Innovazione

### AUTORIZZAZIONE

1) Coordinatore delle Cancellerie/Dirigente per utente interno alla Corte;

2) Responsabile del trattamento dei dati per l'utente esterno alla Corte

*Per l'accesso alle cartelle condivise contenenti le sentenze del Tribunale (Gip e Dibattimento), in sola consultazione, è sufficiente inoltrare la richiesta all'Ufficio Innovazione della Corte che si impegna ad aprire il ticket completo di richiesta di collegamento e collegamento automatico diretto sul desktop del PC dell'utente.*

*I tempi per la chiusura del ticket si aggirano mediamente intorno ad una settimana.*

*Attenzione: a breve le cartelle condivise verranno migrate in cloud. Si consiglia pertanto di iniziare ad organizzare il lavoro salvando i dati/file/documenti in SharePoint al posto delle cartelle di rete.*

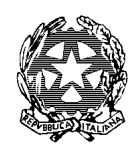

# Ufficio Innovazione

# SITO WEB DEL DISTRETTO DELLA CORTE DI APPELLO DI MILANO

### COS'È

[www.corteappello.milano.it](http://www.corteappello.milano.it/)

È il sito del Distretto della Corte di Appello di Milano. È composto da un'area Pubblica e un'area Riservata a cui si accede mediante inserimento di credenziali.

È disponibile anche un pannello di gestione a cui accedono gli amministratori e gestori delle cancellerie, segreteria, uffici che gestiscono in autonomia il proprio servizio.

Il sito ha un Comitato di redazione la cui composizione è disponibile nella home page.

Il sito è curato, per la parte tecnica da Aste Giudiziarie, società di Livorno che ha stipulato una convenzione, con il Presidente della Corte nel 2012.

Il sito, al proprio interno contiene e una serie di servizi on-line destinati all'utenza esterna specializzata, quali:

- Richieste copie di sentenze e provvedimenti atti sia penali che civili,
- Materiale didattico
- Giurisprudenza di rilievo
- Giurisprudenza della Corte Europea

### COSE DA SAPERE E COSE DA FARE

**È necessario comunicare all'Ufficio Innovazione della Corte, tutte le informazioni che riguardano il proprio ufficio, personale in entrata e in uscita, orari di apertura al pubblico, attività svolte, comunicazioni all'utenza, contatti della cancelleria.**

### UFFICIO COMPETENTE

Ufficio Innovazione

### PROFILI DI ACCESSO

- 1) Accesso all'area riservata (per tutti gli utenti)
- 2) Gestore
- 3) Amministratore di ufficio, cancelleria o settore
- 4) Super user

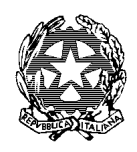

# Ufficio Innovazione

## MODULO O DOCUMENTAZIONE DA ALLEGARE

Nessun modulo.

È sufficiente, previo censimento dell'utente all'interno dell'anagrafica da parte del super user (presso l'Ufficio Innovazione), richiedere le credenziali (o recuperarle in caso di smarrimento) cliccando su Area Riservata e compilando i campi richiesti.

### AUTORIZZAZIONE

Nessuna

# **ATTENZIONE: LA PRESENTE INFORMAZIONE VALE SIA PER IL SITO DELLA CORTE E SIA PER ALTRI SITI INTERNET CON ACCESSO DALLA RETE GIUSTIZIA**

Innanzitutto, si raccomanda di non utilizzare Internet Explorer ed utilizzare Chrome o Edge salvo alcuni casi espressamente consentiti tra i quali:

- Accesso remoto
- Perseo

# **Può capitare che accedendo al sito della Corte di Appello di Milano compaia una maschera che indica messaggi del tipo:**

## **"La connessione non è sicura" oppure "La connessione non è privata" oppure "sito non sicuro"**

La stessa pagina contiene anche due tasti funzione:

- Avanzate
- Torna nell'area protetta

Se si sceglie di cliccare su "**avanzate**" compare l'indicazione di continuare (scelta non consigliata oppure di non continuare (scelta consigliata).

Innanzitutto, si rassicura l'utenza che anche seguendo la scelta non consigliata non ci sono problemi di alcun tipo (come ad esempio imbattersi in virus, o cedere dati sensibili, etc.);

Questo succede solo navigando dalla rete giustizia (non da quella personale domestica) in quanto il problema nasce dal fatto che il sito della Corte non è collocato su un server del Ministero della Giustizia ma su un server di Aste Giudiziarie (ditta gestore del sito) per cui:

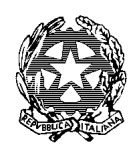

# Ufficio Innovazione

**Accedendo digitando** [https://www.corteappello.milano.it](https://www.corteappello.milano.it/) (**non transitando** dal server giustizia.it) non compare il messaggio "la connessione non è sicura"

**Accedendo Digitando** <https://www.ca.milano.giustizia.it/> (**quindi transitando** dal server giustizia.it) può in alcuni casi comparire il messaggio di connessione non sicura.

Si consiglia pertanto, al fine di ovviare all'inconveniente di utilizzare e inserire tra i preferiti l'indirizzo [https://www.corteappello.milano.it](https://www.corteappello.milano.it/)

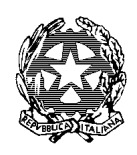

# Ufficio Innovazione

# APPLICATIVI SETTORE CIVILE

All'indirizzo: <https://progettiinformatici.giustizia.it/wikiareacivile/Pagine/Wiki%20Area%20Civile.aspx>

è possibile reperire Manuali, Interventi, Modifiche, Patch migliorative e Correttive per tutti gli applicativi del settore civile.

# CONSOLLE DEL MAGISTRATO

# COS'È

Applicativo gestionale per il lavoro del giudice civile.

## COSE DA SAPERE E COSE DA FARE

È necessario essere in possesso di smart card con firma digitale.

Manualistica per la Consolle reperibile all'indirizzo: <https://progettiinformatici.giustizia.it/wikiareacivile/Pagine/Wiki%20Area%20Civile.aspx>

### UFFICIO COMPETENTE

Apertura di ticket al 800.749.049

## PROFILI DI ACCESSO

Consolle del Magistrato per il giudice di appello

Consolle del Presidente per il Presidente di Sezione e per il Presidente delegato

## MODULO O DOCUMENTAZIONE DA ALLEGARE

Nessuno

### AUTORIZZAZIONE

Nessuna

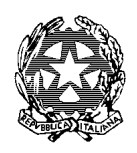

# Ufficio Innovazione

# CONSOLLE DELL'ASSISTENTE

COS'È

Applicativo gestionale per il lavoro dell'assistente del giudice civile.

## COSE DA SAPERE E COSE DA FARE

Non è necessario essere in possesso di smart card per la firma digitale.

È invece necessario che il proprio magistrato di riferimento abiliti, inserendo i dati anagrafici nella propria Consolle, il suo assistente nell'elenco degli assistenti.

Un Magistrato può inserire nella propria Consolle anche più assistenti.

Per l'accesso da remoto ricordarsi di effettuare lo switch su "disabilita proxy" cliccando sull'icona che l'assistenza, al momento della configurazione del portatile, rende disponibile sul desktop. Al ritorno in ufficio il proxy va riportato su "abilita" sempre dall'icona sul desktop

Manualistica reperibile all'indirizzo: <https://progettiinformatici.giustizia.it/wikiareacivile/Pagine/Wiki%20Area%20Civile.aspx>

UFFICIO COMPETENTE

Apertura di ticket al 800.749.049

PROFILI DI ACCESSO

Assistente del giudice (unico profilo)

## MODULO O DOCUMENTAZIONE DA ALLEGARE

Nessuno

### AUTORIZZAZIONE

Nessuna in particolare

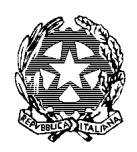

# Ufficio Innovazione

### CONSOLLE DELL'UDIENZA O DEL CANCELLIERE

### COS'È

Applicativo gestionale per il lavoro del cancelliere di udienza collegiale civile. Il Magistrato non è abilitato all'utilizzo della Consolle dell'Udienza.

### COSE DA SAPERE E COSE DA FARE

È necessario essere in possesso di smart card per la firma digitale.

Manualistica reperibile all'indirizzo: <https://mingiustizia.sharepoint.com/sites/wikiareacivile>

Attenzione: la Consolle dell'Udienza (o del cancelliere) dialoga telematicamente con la Consolle del Magistrato in quanto, i verbali redatti dal cancelliere sul suo applicativo devono essere inviati attraverso apposite funzionalità, sulla Consolle del Magistrato del Presidente del Collegio per la firma.

### UFFICIO COMPETENTE

Apertura di ticket al 800.749.049 per la configurazione

Ufficio Innovazione per l'abilitazione dell'utente

### PROFILI DI ACCESSO

Assistente del giudice (unico profilo)

### MODULO O DOCUMENTAZIONE DA ALLEGARE

Codice fiscale dell'utente

#### AUTORIZZAZIONE

Responsabile della cancelleria

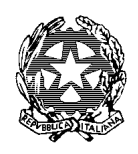

# Ufficio Innovazione

# SICID COS'È

È il Sistema Informatico per la registrazione e gestione delle cause civili iscritte a ruolo. Per l'accesso al SICID occorre richiedere le credenziali all'Ufficio Innovazione. L'accesso può essere richiesto:

1) sia dagli utenti interni alla Corte (esclusi i magistrati per i quali è stata predisposta la Consolle del magistrato);

2) sia dagli utenti appartenenti agli uffici di primo grado previa richiesta al Presidente della Corte. Le credenziali sono rilasciate dall'ufficio innovazione della Corte.

# COSE DA SAPERE E COSE DA FARE

Per le credenziali per l'accesso al SICID, le Password sono così impostate

1) Nome utente: COGNOME.PRIMALETTERA DEL NOME

2) Password: cda è la password provvisoria che viene assegnata a tutti e che l'utente al primo accesso deve modificare.

La password NON SCADE ma al terzo tentativo errato di accesso, questa viene bloccata e deve essere resettata.

Per scaricare in autonomia il SICID dal Gestore locale, seguire la procedura seguente:

- 1) aprire il browser di Internet
- 2) digitare nella barra degli indirizzi:<http://10.6.161.231:8081/sicid/>
- 3) cliccare su avvia SICID (in questo modo l'icona del SICID verrà generata sul desktop an che per gli accessi successivi).

Nel caso la procedura sopra descritta non dovesse risultare idonea si consiglia di richiedere l'intervento del tecnico al numero 800.749.049 in quanto il PC evidentemente necessita di configurazioni diverse.

Gli utenti esterni, autorizzati ad accedere al SICID della Corte, avranno l'estensione del proprio profilo all'ufficio di secondo grado senza avere ulteriori icone SICID.

Manualistica reperibile all'indirizzo: <https://mingiustizia.sharepoint.com/sites/wikiareacivile>

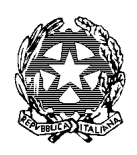

Ufficio Innovazione

### UFFICIO COMPETENTE

Ufficio Innovazione

## PROFILI DI ACCESSO

- Consultazione
- **Cancelleria**

## MODULO O DOCUMENTAZIONE DA ALLEGARE

Codice fiscale e profilo da assegnare

### AUTORIZZAZIONE

Dirigente o Coordinatore del settore per il personale interno.

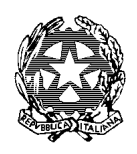

# Ufficio Innovazione

## CORREZIONI IN SICID

### COS'È

È la modalità con la quale vengono comunicate ai tecnici dell'assistenza applicativa le correzioni da apportare su un fascicolo della Corte di Appello, sul quale sono stati fatti degli scarichi errati da parte della cancelleria

## COSE DA SAPERE E COSE DA FARE

Si invitano gli utenti a limitare quanto più è possibile gli errori e di contattare l'Ufficio Innovazione o un collega più esperto, prima di scaricare un evento errato.

### UFFICIO COMPETENTE

Apertura di ticket al 800.749.049 per la configurazione

Ufficio Innovazione per consigli sullo scarico da effettuare.

## PROFILI DI ACCESSO

Nessuno

## MODULO O DOCUMENTAZIONE DA ALLEGARE

Si consiglia di contattare l'assistenza tramite portale <https://helpdesk.giustizia.it/> allegando lo storico del fascicolo e indicando in modo preciso l'evento da correggere o eliminare.

### AUTORIZZAZIONE

Nessuna

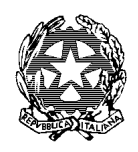

# Ufficio Innovazione

# SICID E SIECIC - RICHIESTA ACCESSO AI SISTEMI DI 1° GRADO

# COS'È

È la visibilità dei SICID di primo grado di tutti gli uffici del distretto

### COSE DA SAPERE E COSE DA FARE

Il Dirigente della Corte di Appello inoltra richiesta motivata agli uffici del distretto, di accesso al SICID per uno o più utenti della Corte.

La richiesta può essere preparata sia dal Responsabile della Sezione e sia dall'Ufficio Innovazione; ottenuta la firma del Dirigente la richiesta può essere inoltrata anche dall'Ufficio Innovazione al Tribunale/i del distretto.

### UFFICIO COMPETENTE

I singoli Tribunali del Distretto

### PROFILI DI ACCESSO

Consultazione

## MODULO O DOCUMENTAZIONE DA ALLEGARE

Codice fiscale dell'utente

### AUTORIZZAZIONE

Dirigente della Corte su richiesta del Responsabile dell'Ufficio/Sezione.

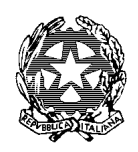

# Ufficio Innovazione

### RICHIESTE MEV MIGLIORAMENTI EVOLUTIVI DEL SICID

### COS'È

È la modalità con la quale vengono inoltrate a Ministero-DGSIA le richieste di miglioramento del sistema SICID, ritenute fondamentali, perché non previste, da parte della cancelleria, per il miglioramento e l'adeguamento dei sistemi, a seguito di emanazione di nuove normative, leggi e ritualità (es. Rito Fornero) o anche di nuovi codici oggetto.

### COSE DA SAPERE E COSE DA FARE

La richiesta, per essere accolta in via prioritaria, non deve avere come soluzione eventi alternativi; viene quindi fatta oggetto di analisi cumulativamente insieme ad altre richieste (la Commissione, salvo casi urgenti, non si riunisce per analizzare una sola questione) e per essere installata si attende di regola l'installazione di nuova patch.

Di regola, salvo diversa valutazione, non vengono prese in considerazione richieste che tendono solo ed esclusivamente a soddisfare esigenze personali o prassi di un singolo ufficio.

### UFFICIO COMPETENTE

CISIA (anche per il tramite dell'Ufficio Innovazione o per il tramite di ticket di primo livello all'Assistenza Sistemistica)

### PROFILI DI ACCESSO

Nessuno

### MODULO O DOCUMENTAZIONE DA ALLEGARE

Descrizione dettagliata e motivata normativamente dell'evento od oggetto che si vuole inserire. È disponibile presso l'Ufficio Innovazione un template (modello xls) da compilare.

### AUTORIZZAZIONE

Nessuna

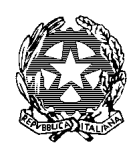

# Ufficio Innovazione

# APPLICATIVI SETTORE PENALE

Sono elencati tutti gli applicativi in uso ad un addetto ad una cancelleria penale della Corte di Appello. La concessione di tali strumenti è comunque subordinata alla richiesta del responsabile della Sezione e al Nulla Osta rilasciato dal Coordinatore del settore penale.

È necessario valutare se l'addetto alla sezione penale necessita di tutti gli strumenti elencati, oppure se, in base al profilo professionale, alla permanenza in sezione nei casi di applicazione provvisoria, considerati anche i tempi per l'ottenimento delle password, limitare solo ad alcuni di essi la richiesta, o anche perché l'utente potrebbe già aver prestato servizio in una cancelleria penale e sia in possesso in tutto o in parte degli strumenti in elenco:

- SICP e SIRIS AGI (**specificare se occorre anche atti e documenti**)
- SIGE/SIES
- SIDET DAP
- Casellario (**è necessario presentare il modulo E SIC-F SIC H SIC.** 
	- o **R SIC solo per la disabilitazione**)
- SNT
- FIRMA REMOTA per l'utilizzo di SNT (**comunicare i dati completi e la copia del documento di identità del richiedente all'IR della Corte (dott. Vincenzo Conte)**
- Cartelle condivise della sezione (**specificare profilo di accesso – lettura o anche scrittura**) e se vi siano cartelle con restrizioni (esempio Misure Cautelari, etc.). **Attenzione: In mancanza di indicazione del profilo verrà assegnato di default il livello di accesso più basso, di lettura.**
- Cartelle condivise sentenze Corte
- Cartelle condivise sentenze Tribunale (GIP e DIB)
- PEC della sezione
- SUPER PEC della sezione (deposito atti penali)
- Posta elettronica ordinaria della Sezione
- **Cassazione**
- SIAMM (**è necessario presentare il modulo**)

Il presente elenco ha solo uno scopo di promemoria al fine di facilitare la compilazione dell'istanza.

Si rimanda ai rispettivi capitoli per meglio descrivere le modalità delle richieste

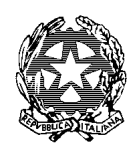

# Ufficio Innovazione

## MODULO SICP

### COS'È

S.I.C.P. è il nuovo Registro penale che sostituisce RE.CA., tranne che per la sezione minori penale; è composto da vari moduli interconnessi tra di loro, nonché da un portale nazionale delle notizie di reato e da due basi dati nazionali, una di servizio per il Casellario ed una per la raccolta delle misure Cautelari Personali. Questi moduli concorrono sia a costituire le Banche informative di tutti i dati fondamentali della fase di cognizione del processo penale sia ad interrogare in modo strutturato il sistema con riguardo agli stessi.

Tramite SICP, i vari attori dell'azione penale possono condividere le informazioni necessarie alle rispettive attività e aggiornare tempestivamente i dati garantendo maggiore efficacia alle attività decisionali di tutte le componenti coinvolte.

Il sistema permette di gestire:

### **a. i registri generali del procedimento di cognizione:**

- 1. della Procura presso il Tribunale,
- 2. del Tribunale (Ufficio Gip e Dibattimento),
- 3. della Procura Generale
- 4. della Corte di Appello
- 5. del Giudice di Pace (GdP)
- 6. del Tribunale in sede di giudice di appello;
- **b. i registri del giudice competente sulle misure cautelari personali e il Tribunale del Riesame, permettendo:**
	- 1. di gestire le scadenze delle misure cautelari;
	- 2. di realizzare e popolare in automatico la banca dati nazionale delle misure cautelari prevista dall'art. 97 Disp. Att. Cpp.;
- **c. i registri dell'autorità giudiziaria competente sulle misure cautelari reali e del Tribunale del Riesame, permettendo:**
	- 1. di alimentare la banca dati nazionale dei beni confiscati;
	- 2. di gestire i corpi di reato;
- **d. i registri dell'Ufficio corpi di reato, che utilizzerà le stesse informazioni inserite dalle segreterie del Pm e dalle cancellerie del Giudice;**
- e. **le risorse economiche sequestrate e destinate ad alimentare il F.U.G. (Fondo Unico Giustizia**) attraverso il collegamento con Equitalia Giustizia.

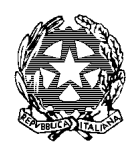

# Ufficio Innovazione

Il sistema permetterà inoltre, di costituire il carico pendente nazionale attraverso l'alimentazione del sistema del Casellario, su cui confluiranno tutte le notizie relative all'esercizio dell'azione penale e ai successivi eventi processuali, fino all'irrevocabilità della sentenza o del decreto penale.

Il SICP è, in conclusione, l'applicativo articolato e complesso, perché costituito da diversi moduli, utilizzato da più uffici e da numerosi utenti (personale di cancelleria e magistrati), che consente la gestione completa e integrata dei dati del processo penale, dal momento della iscrizione della notizia di reato a quello dell'emanazione della sentenza di appello.

Di seguito saranno illustrati i singoli moduli:

### RE.GE. WEB

Il modulo Re.Ge. Web, cuore del sistema informativo SICP, è il sistema deputato alla Gestione del Registro. Tutti gli altri sistemi coinvolti nell'orchestrazione del sistema SICP hanno interfacce verso tale sistema.

L'impostazione del nuovo sistema presenta la rilevante novità della condivisione della base dati tra tutti gli Uffici giudiziari gestiti. I vari registri, quindi, non formano più un sistema stratificato e reciprocamente impermeabile, ma sono parte di una piattaforma comune di informazioni e annotazioni, collegate tra loro ed interdipendenti le une dalle altre, indipendentemente dall'Ufficio che, in relazione alla fase del procedimento in cui si versa, è tenuto all'implementazione del dato. Il tutto con una favorevole ricaduta in termini di rapidità degli adempimenti, correttezza delle annotazioni e completezza di rilevazioni statistiche.

Resta ferma la titolarità del dato, ai sensi dell'articolo 46 Codice di protezione dei dati personali (DLGVO 196/2003), in capo all'Ufficio che, a seconda del caso, deve provvedere al popolamento del registro. Qualora uno stesso dato interessi più Uffici, il sistema consente l'accesso al medesimo con il rispetto delle regole di proprietà delle annotazioni. È tracciata ogni operazione di accesso, creazione,

modifica e cancellazione delle informazioni riguardanti i dati trattati.

Si riepilogano di seguito i REGISTRI /MODELLI gestiti da Re.Ge. WEB: 5, 6, 7,

7bis, 8, 10, 11, 12, 16, 16bis, 17, 18, 20, 20bis, 21, 21bis, 28, 30, 31, 33, 34, 40,

41, 42, 44, 45.

ATTI E DOCUMENTI

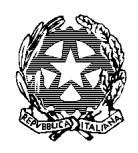

# Ufficio Innovazione

**I**l modulo è un sistema di office automation avanzato che permette alle segreterie del Pm e alle cancellerie di redigere qualunque tipo di documento prelevando i dati dal database. Tale sistema è anche di ausilio ai magistrati per la redazione dei provvedimenti. Esso è il sottosistema che affianca al sistema Re.Ge. Web un ambiente completo per la gestione di tutta la documentazione ad esso associata. In modo particolare il sistema, attraverso un front-end utilizzabile sia da dispositivi desktop che da dispositivi mobili, consente di:

1. redigere la documentazione associata al Registro in maniera dinamica attingendo i dati strutturati del fascicolo processuale presenti sul database del sistema informativo per contestualizzare il documento da redigere;

2. alimentare il Registro stesso inviando nuovi dati (o modifiche a dati esistenti) inseriti durante la redazione del documento;

3. consentire l'accesso, in maniera protetta e cifrata, ad una copia della base dati (alimentata periodicamente da opportuni processi di estrazione dati e indicizzazione) tramite funzioni di text retrieval sia sui dati strutturati di SICP che sui dati e sui testi propri dei documenti e degli atti associati al fascicolo.

### FUG

Il modulo FUG è il sottosistema di Re.Ge. WEB che gestisce le somme sottoposte a sequestro, dissequestrate e confiscate. Il sottosistema sarà messo in comunicazione con il sistema EQUITALIA GIUSTIZIA, per inviare le comunicazioni relative alle somme sottoposte a sequestro, dissequestrate e confiscate, secondo i modelli di rilevazione e le modalità di invio/ricezione previste.

### AGI

Il sistema Assistenza Giudiziaria Internazionale, infine, è il sottosistema del sistema SICP che si occupa di gestire le seguenti tipologie di pratiche:

- Estradizioni Attive
- Estradizioni Passive
- Rogatorie Attive
- Rogatorie Passive

I due sistemi **Consolle del Magistrato e SIRIS** sono i sistemi che eseguono interrogazioni e report sui dati del Registro.

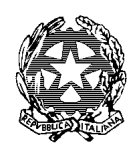

# Ufficio Innovazione

## CONSOLLE DEL MAGISTRATO

Il sistema mette a disposizione dei Pm e dei Giudici un cruscotto con accesso ai dati del proprio ruolo. Analogo strumento è fornito ai Procuratori di Tribunale e di Procura Generale, e ai Presidenti del Tribunale e della Corte di Appello. Consolle Magistrato è il sottosistema che implementa una sorta di scrivania virtuale per il magistrato, consentendo la pianificazione, l'organizzazione e l'ottimizzazione

del lavoro del magistrato requirente e giudicante attraverso un accesso immediato a tutte le informazioni necessarie per l'operatività quotidiana quali ruolo, agenda, calendario udienze, statistiche, ecc., e mettendo a disposizione un collegamento diretto con il sistema Re.Ge. WEB, per consultare direttamente tutte le informazioni relative ai fascicoli del registro.

### $SIRIS$

Attraverso un'interfaccia intuitiva e di semplice utilizzo, il sistema consente di impostare ricerche particolarmente articolate, catalogarle e renderle disponibili in forma personalizzata per quanto concerne l'ordine di visualizzazione dei campi da consultare, e produrre report preformattati. È lo strumento informatico che permette la creazione e la pubblicazione di query particolarmente articolate.

Permette di ricercare i dati da qualsiasi quadro relativo ai vari registri e di eseguire ricerche apposite predefinite per far fronte ad esigenze isolate o ricorrenti.

È possibile generare "query catalogate" e renderle disponibili all'operatore in forma personalizzata per quanto concerne l'ordine di visualizzazione dei campi da consultare. Oltre a questo, consente di effettuare aggiornamenti su fascicoli che non sono stati migrati in SICP (modulo ReGe WEB) e si trovano su Aggiorna Storico/Storico ( Re.Ge 2.2 e RE.CA.). Consente, infine, la correzione dei dati per eliminare errori che rendono non possibile la gestione a livello applicativo, nonché eseguire le configurazioni ed il monitoraggio delle trasmissioni dai SICP distrettuali verso la Base Dati Nazionale

## COSE DA SAPERE E COSE DA FARE

L'accesso ai moduli SICP avviene mediante credenziali ADN ma occorre una preventiva segnalazione all'Ufficio Innovazione, previa autorizzazione del Coordinatore o Responsabile della Sezione o Ufficio, dei nominativi da inserire.

Esistono moduli diversi sia per le Sezioni penali ordinarie che per le sezioni di Corte di Assise ed occorre specificare a quale di questi registri si chiede l'accesso.

L'applicativo SICP è un collegamento sul desktop che l'utente si ritrova automaticamente, al termine della procedura di configurazione, attivata secondo i criteri descritti.

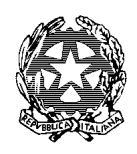

# Ufficio Innovazione

## UFFICIO COMPETENTE

Ufficio Innovazione

## PROFILI DI ACCESSO

- Consultazione e Gestione
- **Gestione**

## MODULO O DOCUMENTAZIONE DA ALLEGARE

Codice fiscale, Profilo, Sezione (Ordinaria o Assise), indirizzo e-mail e Nome utente ADN

### AUTORIZZAZIONE

Responsabile della Sezione/Ufficio

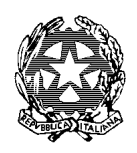

# Ufficio Innovazione

## TIAP DOCUMENT@

### COS'È

È un applicativo gestionale che contiene i fascicoli penali digitalizzati delle Procure e dei Tribunali. La Corte di Appello al momento è abilitata solo alla consultazione dei fascicoli digitalizzati dei suddetti uffici.

Si accede dall'icona TIAP Magistrati

## COSE DA SAPERE E COSE DA FARE

È stata preannunciata la **prossima dismissione** dell'applicativo DOCUMENT@ che non beneficerà di ulteriori modifiche evolutive.

Per contro, gli Uffici Giudiziari milanesi sono stati selezionati per la **sperimentazione del nuovo gestore documentale integrato** denominato *Work Flow Manager WFM)*, che in queste settimane viene testato per quanto attiene alla migrazione dei dati già presenti su DOCUMENT@. Viene stimato che DOCUMENT@ verrà affiancato a WFM per alcuni anni.

### UFFICIO COMPETENTE

Ufficio Innovazione

### PROFILI DI ACCESSO

Magistrato (anche per le cancellerie)

### MODULO O DOCUMENTAZIONE DA ALLEGARE

La richiesta deve contenere l'utenza ADN di colui per il quale si chiede l'accesso

### AUTORIZZAZIONE

Responsabile dei Sezione previo Nulla Osta del coordinatore del settore penale

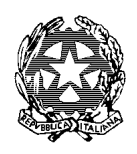

# Ufficio Innovazione

## CASELLARIO

### COS'È

Banca dati del casellario Giudiziale, per l'estrapolazione del certificato penale del casellario, ad uso interno, e per inserimento a Casellario Giudiziale e dei fogli complementari delle eseguite pene pecuniarie.

## COSE DA SAPERE E COSE DA FARE

Inviare e - mail a [innovazione.ca.milano@giustizia.it,](mailto:innovazione.ca.milano@giustizia.it) allegando la modulistica nella quale deve essere specificato se si tratta di nuovo utente e di aggiornamento del profilo di accesso:

In caso di utente disabilitato, occorre chiedere il reset della Password con il modello R-Sic; in caso di password errata è sufficiente chiamare l'help desk del casellario 0697996200.

### UFFICIO COMPETENTE

Ufficio Innovazione il quale, nella persona del referente per l'accesso ai sistemi per la Corte di Appello, dott.ssa Kluzer, inoltra la richiesta al Casellario Centrale per reset password, creazione nuova utenza, cancellazione utenza, etc. La password non viene rilasciata dall'Ufficio Innovazione ma direttamente dall'Ufficio centrale di Roma, nel rispetto dei tempi di tale Ufficio.

L'Ufficio Innovazione è ufficio referente e abilitato a inoltrare le richieste che, se non sono formulate correttamente vengono rigettate dall'Ufficio Centrale.

### PROFILI DI ACCESSO

- 1) Consultazione e ricerca
- 2) Iscrizione schede
- 3) Validatore (ruolo al momento assegnabile solo dal profilo di cancelliere in su)

### MODULO O DOCUMENTAZIONE DA ALLEGARE

Modulistica predisposta dal Casellario Centrale. La modulistica è diversa a seconda che si tratti di:

- 1. Prima registrazione
	- a. Modulo  $E F H$  SIC
- 2. Reset Password

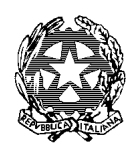

# Ufficio Innovazione

a. Modulo R SIC

Modulistica reperibile al link: <https://casellario.giustizia.it/sic/> cliccando su **Modulistica** oppure [cliccando qui per accedere all'area riservata del sito della Corte di Appello di Milano](http://www.ca.milano.giustizia.it/AreaRiservata/bollettino_voce.aspx?area_query=220)

ATTENZIONE: PER IL CAMBIO PASSWORD È NECESSARIO ATTIVARE L'HELP DESK DEL CASELLARIO

# AUTORIZZAZIONE

- 1) Dirigente (del Coordinatore se delegato), previa richiesta del Responsabile della Sezione. Solo il modulo E SIC per la prima registrazione.
- 2) Il modulo R SIC è firmato dal Referente per la gestione degli accessi al sistema (dr.ssa Kluzer) previo N.O. del coordinatore.

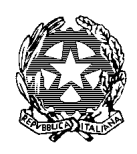

# Ufficio Innovazione

## SIDET EX DAP

### COS'È

È il sistema contenente la banca dati dei detenuti. Ha sostituito il vecchio DAP.

### COSE DA SAPERE E COSE DA FARE

Si accede con le credenziali di Internet (nome utente e password) ad eccezione dei soggetti applicati da altri uffici per i quali la password è comunicata dall'amministratore della Corte di Appello presso l'Ufficio Innovazione.

Il nuovo link è: [http://sidet.dap.giustizia.it](http://sidet.dap.giustizia.it/)

### UFFICIO COMPETENTE

Ufficio Innovazione

### PROFILI DI ACCESSO

- Utente di cancelleria per le ricerche, personale di cancelleria sezione penale
- Amministratore rilascia le password, Vincenzo Conte
- Responsabile Vigilanza e monitoraggio degli accessi, dott.ssa Kluzer

### MODULO O DOCUMENTAZIONE DA ALLEGARE

Codice fiscale, nome utente e indirizzo mail, Telefono,

### AUTORIZZAZIONE

L'ufficio Innovazione procede su richiesta del Responsabile dell'Ufficio o della Sezione.

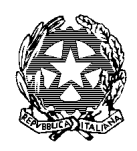

# Ufficio Innovazione

## RE.CA - RE.CA. MINORI – RE.CA ASSISE APPELLO

### COS'È

Nel settore penale il primo passo è stato l'informatizzazione dei registri generali. il Re.Ge. (acronimo di Registro Generale), sviluppato con l'introduzione del nuovo codice di procedura penale nel 1989, è stato sostituito con il dispiegamento, cominciato nel 2008 e conclusosi ad aprile 2016, del SICP (Sistema Informativo della Cognizione Penale).

### COSE DA SAPERE E COSE DA FARE

## **Il sistema RECA Minori rimane attivo solo per la sezione penale per i minorenni. Il sistema RECA e il RECA Assise Appello restano attivi solo per la consultazione**.

Il Reca Minori, in quanto unico Registro penale attivo e non sostituito da SICP, necessita, all'inizio di ogni anno solare, dell'aggiornamento degli indici. È necessario che la sezione, prima di richiedere l'aggiornamento degli indici allo Assistenza Sistemistica, esaurisca tutte le iscrizioni dell'anno precedente. Si consiglia pertanto di esaurire le iscrizioni pendenti al 31 dicembre dell'anno precedente.

Le password per il RECA, RECA Minori e RECA Assise sono rilasciate dall'Ufficio Innovazione.

Attenzione, considerato che gli applicativi RE.CA non rientrano nella pila software dei programmi Ministeriali, l'apertura del ticket va motivata come Configurazione PDL.

#### UFFICIO COMPETENTE

Ufficio Innovazione

#### PROFILI DI ACCESSO

Consultazione-Inserimento dati

#### MODULO O DOCUMENTAZIONE DA ALLEGARE

Codice fiscale, indirizzo e-mail e indicazione del profilo di accesso.

#### AUTORIZZAZIONE

Responsabile dell'Ufficio o Sezione

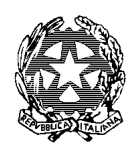

# Ufficio Innovazione

## SIES SIGE (PORTALE WEB)

### COS'È

Sistema Informatizzato Esecuzioni e Sorveglianza ad uso esclusivo del personale di cancelleria, sezione penale. Link:<http://sies.milano.giustizia.it:9000/>

### COSE DA SAPERE E COSE DA FARE

Il Sistema è suddiviso in

- SIES Ordinario
- SIES Minori
- SIES Assise

Ed è necessario specificare a quali di essi si deve accedere (le utenze per i tre sistemi sono diverse)

Al primo accesso username e password (rilasciati dall'amministratore delle utenze presso l'ufficio Innovazione, coincidono. Conseguentemente il sistema richiederà il cambio password.

### UFFICIO COMPETENTE

• Ufficio Innovazione per le password di accesso e per l'inserimento dei Magistrati.

#### PROFILI DI ACCESSO

- Lettura
- Lettura/Scrittura
- Lettura/Scrittura/Modifica
- Superutente per Ufficio Giudice esecuzione
- Amministratore di ufficio

### MODULO O DOCUMENTAZIONE DA ALLEGARE

Codice fiscale e indirizzo e-mail e profilo di accesso

#### AUTORIZZAZIONE:

Responsabile della Sezione/Ufficio

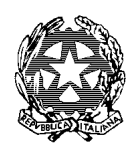

# Ufficio Innovazione

## SIPPI

## COS'È

Banca dati dei beni sequestrati e confiscati. Legge 7 marzo 1996, n.109. – Misure di prevenzione personali e patrimoniali Legge 13 settembre 1982 n. 646. Adozione del sistema informatico in tutti gli uffici giudiziari d'Italia competenti in materia di misure di prevenzione.

Si rimanda interamente alla pagina del Ministero della Giustizia [clicca qui](https://www.giustizia.it/giustizia/it/mg_1_11_1.wp?facetNode_1=0_13&facetNode_2=0_26&previsiousPage=mg_1_11&contentId=SPR50978)

### COSE DA SAPERE E COSE DA FARE

Il Sistema è utilizzato dalla sezione 5 penale della Corte di Appello

## UFFICIO COMPETENTE

Richiesta a: [sippi@giustizia.it;](mailto:sippi@giustizia.it) o tramite portale <https://helpdesk.giustizia.it/> Si può effettuare la richiesta per il tramite dell'ufficio Innovazione.

## PROFILI DI ACCESSO

Consultazione e gestione

## MODULO O DOCUMENTAZIONE DA ALLEGARE

Nessuno

### AUTORIZZAZIONE

Responsabile della Sezione: utenti che lo utilizzano: dal profilo del cancelliere in su.

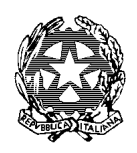

# Ufficio Innovazione

### PORTALE TRASCRIZIONI

### COS'È

Il Portale delle trascrizioni verbali dibattimentali penali ed acquisizione copie**,** attivato dal Ministero della Giustizia, è al servizio dei Giudici e delle cancellerie penali per l'attività di trascrizione degli atti processuali delle udienze dibattimentali penali.

L'accesso al portale costituisce punto d'accesso unico per il servizio sull'intero territorio nazionale.

Ogni ufficio può utilizzare il sistema per consultare gli atti dell'udienza trascritti e inseriti.

### COSE DA SAPERE E COSE DA FARE

Il personale di Magistratura e Amministrativo può ottenere le credenziali di accesso, segnalando il proprio nominativo e il proprio indirizzo mail all'Ufficio Innovazione di questa Corte.

Il nuovo Portale dei trascrittori è raggiungibile all'indirizzo [https://trascrizioni.giustizia.it,](https://trascrizioni.giustizia.it/) nella sezione servizi online raggiungibile dalla home di www.giustizia.it.

Le password saranno spedite direttamente sulla mail personale del richiedente da parte dell'help desk [servicedesk.trascrizioni@eng.it.](mailto:servicedesk.trascrizioni@eng.it)

In caso di problemi di accesso o smarrimento di password occorre contattare direttamente l'help desk al numero: 0125 853 136.

### UFFICIO COMPETENTE

Ufficio Innovazione per il primo accesso

Help desk [servicedesk.trascrizioni@eng.it](mailto:servicedesk.trascrizioni@eng.it) in caso di problemi successivi (smarrimento e reset della password già ottenuta).

PROFILI DI ACCESSO

Consultazione per tutti

### MODULO O DOCUMENTAZIONE DA ALLEGARE

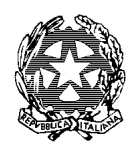

# Ufficio Innovazione

Modulo e indirizzo e-mail a cui viene inviata, a cura dall'help desk, la password

Modulistica reperibile [nell'area riservata del sito della Corte di Appello](http://www.ca.milano.giustizia.it/AreaRiservata/bollettino_voce.aspx?area_query=220) - Modulistica

### AUTORIZZAZIONE

Per il Personale di cancelleria la richiesta deve pervenire dal Responsabile della Sezione o Ufficio

Per i Magistrati è sufficiente la richiesta del Magistrato stesso.

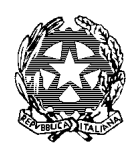

# Ufficio Innovazione

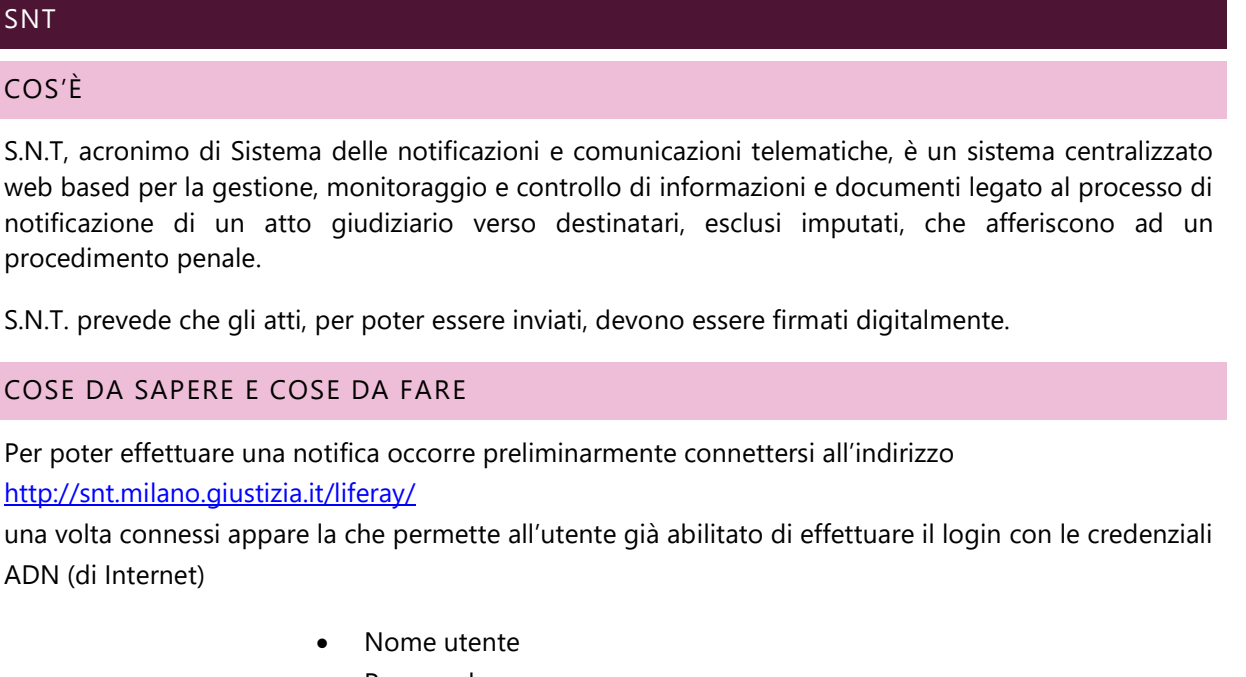

• Password

# DESCRIZIONE MESSAGGI DI ERRORE IN FASE DI FIRMA

Messaggi di errore:

010 - Errore di autenticazione Password

Verificare Password di firma (Utilizzare la password scelta in fase di attivazione firma, non la password ADN. Digitare la password manualmente, non effettuare il copia/incolla)

015 e 019 - Errore di autenticazione PIN

Verificare PIN di firma

027 - Utente bloccato

L'account è bloccato. Richiedere lo sblocco all'Operatore di Registrazione (OdR) del CISIA di Milano [firmaremota.cisia.milano@giustizia.it](mailto:firmaremota.cisia.milano@giustizia.it) 

Il certificato di firma remota è scaduto. Richiedere il rinnovo all'Operatore di Registrazione.

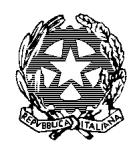

# Ufficio Innovazione

Per la verifica ed il cambio password di firma remota utilizzare il seguente link: <http://enroll.firmaremota.giustizia.it:8080/FirmaRemota/v4/custom/user.jsp> N.B. La password deve essere composta esclusivamente da lettere maiuscole, minuscole e numeri. Non deve contenere caratteri speciali.

## UFFICIO COMPETENTE

- Ufficio Innovazione per la trasmissione al CISIA della richiesta
- per qualsiasi problema di password Applicativo i riferimenti da contattare sono: [firmaremota.cisia.milano@giustizia.it](mailto:firmaremota.cisia.milano@giustizia.it)

### PROFILI DI ACCESSO

• Operatore e cancelleria

### MODULO O DOCUMENTAZIONE DA ALLEGARE

Per l'abilitazione al sistema SNT è necessario compilare e restituire in **originale** (non via e-mail) all'Ufficio Innovazione i moduli:

- Modulo SNT firmati dall'utente richiedente la firma digitale
- Allegato 2 firmato dal Dirigente della Corte

Allegati:

• Copia del codice fiscale e del documento di identità dell'utente per il quale si chiede l'abilitazione

Infine, indicare l'Unità Operativa a cui deve accedere l'utente.

• La Modulistica è rinvenibile nell'Area Riservata del Sito della Corte di Appello di Milano, sezione Modulistica [clicca qui.](http://www.ca.milano.giustizia.it/AreaRiservata/bollettino_voce.aspx?area_query=220)

### AUTORIZZAZIONE

Responsabile dell'Ufficio o Sezione

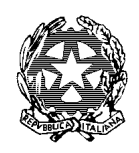

# Ufficio Innovazione

# SISM COS'È È il sistema informativo dei servizi minorili della Giustizia, accessibile alla pagina web <http://10.2.97.6/SISM/index.html> gestito dal Dipartimento per la Giustizia Minorile del Ministero della Giustizia, nella cui banca dati sono registrate le Informazioni personali, giuridiche e trattamentali dei minorenni presenti nei. servizi residenziali. Minorili (Istituti penali, Centri di Prima accoglienza, Comunità) o presi in carico dal Servizi Sociali per minorenni. Sono stati registrati nella banca dati del sistema I

Il Dipartimento ha predisposto un apposito profilo di utenza riservata agli operatori degli Uffici Giudiziari Minorili attraverso il quale è possibile interrogare l'archivio e, mediante apposita ricerca, visualizzare le informazioni anagrafiche identificative, l'elenco dei procedimenti giudiziari, l'elenco dei provvedimenti e l'elenco dei movimenti del minore. È inoltre possibile conoscere se il minore è presente in un servizio residenziale e il nominativo degli operatori che lo seguono.

Qualora interessati al collegamento con il sistema sopra descritto l'Ufficio dovrà far pervenire al Dipartimento, al fax 06.68.188.248 l'elenco delle persone da abilitare Indicando. Per ognuno di essi: nome, cognome, luogo e data di nascita, codice fiscale, qualifica rivestita e indirizzo e-mail.

Le credenziali di accesso rilasciate sono personali e dovranno essere utilizzata solo ed esclusivamente per motivi di servizio e nel pieno rispetto della normativa sulla tutela dei dati sensibili.

L'eventuale estensione del profilo al Tab **Trattamenti** (da richiedere solo se autorizzati) consente di accedere alle relazioni sociali predisposte dai Servizi Minorili del Ministero della Giustizia, anche al personale di magistratura e di cancelleria e visualizzare le relazioni sociali relative agli imputati minori

## COSE DA SAPERE E COSE DA FARE

minorenni presi in carico dal 1° gennaio 2010.

La pagina web contiene manuali e corsi di istruzione da scaricare direttamente dal sito. [Clicca qui](http://10.2.97.6/SISM/index.html)

### UFFICIO COMPETENTE

- a. Ufficio innovazione per informazioni di carattere generale;
- b. [helpdesksism.dgm@giustizia.it](mailto:helpdesksism.dgm@giustizia.it) e fax 06.68.188.248 per inviare la richiesta di credenziali;
- c. Assistenza Sistemistica il cui help desk è quello noto: 800.749.049 oppure la mail [assistenza@giustizia.it](mailto:spocgiustizia@telecomitalia.it) per problemi inerenti al sito;

#### PROFILI DI ACCESSO

Nella modulistica occorre indicare il profilo collegato all'ufficio di appartenenza.

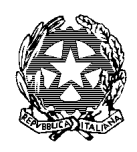

# Ufficio Innovazione

- a. profilo di primo livello è solo consultazione.
- b. Si può chiedere l'estensione del profilo al Tab (o cartella) **Trattamenti** che consente di accedere alle relazioni sociali predisposte dai Servizi Minorili del Ministero della Giustizia.

### MODULO O DOCUMENTAZIONE DA ALLEGARE

Moduli da scaricare direttamente dal sito e inviare secondo le modalità in essi descritte. La modulistica è altresì reperibile al lin[k http://10.2.97.6/SISM/index.html](http://10.2.97.6/SISM/index.html) oltre che nell' area riservata del sito della Corte [alla sezione Modulistica](http://www.ca.milano.giustizia.it/AreaRiservata/login.aspx) ed è suddivisa in:

- a. [Rilascio utenza](http://10.2.97.6/SISM/index.html)
- b. [Reset password](http://10.2.97.6/SISM/index.html)
- c. [Richiesta di intervento](http://10.2.97.6/SISM/index.html)
- d. [Segnalazione](http://10.2.97.6/SISM/index.html)
- e. [Modifica o integrazione di tabelle tipologiche](http://10.2.97.6/SISM/index.html)

### AUTORIZZAZIONE

Dirigente dell'ufficio su richiesta del responsabile e Nulla Osta del Coordinatore
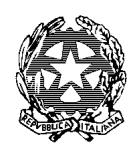

### Ufficio Innovazione

### ALTRI APPLICATIVI MINISTERIALI

### MAGI (APPLICATIVO PER SOLI MAGISTRATI)

### COS'È

Installazione sul PC del giudice del programma (applicativo) MAGI con il quale vengono gestite le ferie, le assenze, i buoni pasto, etc.

COSE DA SAPERE E COSE DA FARE

È necessario aprire un ticket al numero verde 800.749.049

UFFICIO COMPETENTE

Segreteria magistrati

PROFILI DI ACCESSO

Unico per i Magistrati

### MODULO O DOCUMENTAZIONE DA ALLEGARE

Nessuno

AUTORIZZAZIONE

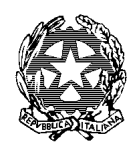

### Ufficio Innovazione

### TIME MANAGEMENT (CHE HA SOSTITUITO PERSEO)

### COS'È

Sistema per la rilevazione delle presenze giornaliere, dei permessi, ecc. del personale. Il sistema consente di depositare le istanze telematicamente.

Il Responsabile dell'ufficio cui è addetto il personale che ha inoltrato la richiesta telematica deve dare (o meno) il N.O., sempre telematicamente, attraverso la sua postazione e il proprio account del Perseo, configurato ad hoc per i responsabili degli uffici.

L'utente che ha inoltrato l'istanza può visualizzare in Perseo lo storico delle proprie richieste.

### COSE DA SAPERE E COSE DA FARE

- 1) Richiedere all'ufficio del personale del proprio ufficio di appartenenza le credenziali di accesso.
- 2) Il programma è un'applicazione web accessibile dai browser più conosciuti (non è accessibile da **Internet Explorer**.
- 3) Il sistema è accessibile anche da remoto previa configurazione dell'RD Web Access e smart card CMG.

### UFFICIO COMPETENTE

### Ufficio del Personale

### PROFILI DI ACCESSO

Esistono due versioni:

- 1. una per l'addetto all'ufficio
- 2. una per il Responsabile dell'Ufficio

### MODULO O DOCUMENTAZIONE DA ALLEGARE

La successiva attestazione rilasciata ad esempio per visita medica o la certificazione di presenza non può, al momento, essere inviata tramite Perseo (come invece si fa con l'istanza) ma deve essere inoltrata tramite la mail dedicata: [personale.ca.milano@giustizia.it](mailto:personale.ca.milano@giustizia.it) .

### AUTORIZZAZIONE

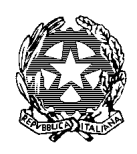

### Ufficio Innovazione

### PROTOCOLLO – SCRIPT@

### COS'È

Tutti i documenti inviati o ricevuti dall'Amministrazione e tutti i documenti informatici, vanno protocollati sulla piattaforma informatica adottata dal Ministero della Giustizia Script@.

Il protocollo ha la funzione di attestare, per ogni documento ricevuto e spedito, data e provenienza, attribuendo ad esso un numero identificativo corrispondente alla registrazione effettuata, univoco per ogni AOO; inoltre, ai fini della ricerca, archiviazione e conservazione, è prevista l'apposizione di un codice di classificazione secondo il modello di titolario.

### COSE DA SAPERE E COSE DA FARE

L'utente protocollatore, nel momento in cui viene autorizzato, accede alla piattaforma con le proprie credenziali di internet (nome utente e password).

### UFFICIO COMPETENTE

Il Responsabile dell'Ufficio Protocollo.

### PROFILI DI ACCESSO

- Protocollista avanzato
- Protocollista di base
- Documentale

### MODULO O DOCUMENTAZIONE DA ALLEGARE

Sono predisposti dei moduli in Excel, reperibile nell'area riservata del sito della Corte di Appello alla sezione Modulistica [clicca qui,](http://www.ca.milano.giustizia.it/AreaRiservata/bollettino_voce.aspx?area_query=220) da compilare, a seconda che l'utente debba essere inserito, cancellato, sostituito, modificato il profilo di accesso. Il modello va compilato con dati dell'utente richiesti nel modulo da inviare a: [protocollo.ufficigiudiziari@giustizia.it](mailto:protocollo.ufficigiudiziari@giustizia.it)

### AUTORIZZAZIONE

Il Responsabile della singola Unità organizzativa.

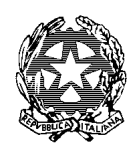

### Ufficio Innovazione

### INTRANET MINISTERO DELLA GIUSTIZIA

### COS'È

È l'accesso al portale del Ministero della Giustizia - Intranet.

### COSE DA SAPERE E COSE DA FARE

Questa utenza non è gestita dall'ufficio Innovazione ma direttamente dal Ministero. Consente l'accesso al canale intranet tramite il quale si possono: effettuare domande di concorso, interpelli, consultare graduatorie, etc. Il Ministero inoltra una mail di avviso di scadenza password all'utente, con la quale invita a cambiare la password.

### **L'accesso è consentito tramite credenziali ADN e non più con credenziali autonome**.

### UFFICIO COMPETENTE

Ministero della Giustizia

### PROFILI DI ACCESSO

Unico

### MODULO O DOCUMENTAZIONE DA ALLEGARE

Nessuno

### AUTORIZZAZIONE

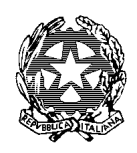

### Ufficio Innovazione

### SIAMM ELETTORALE, ARSPG, AUTOMEZZI

### COS'È

La piattaforma SIAMM-ARSPG è il modulo dedicato alle Spese di Giustizia.

Inoltre, è stata realizzata una interfaccia web che consente agli utenti esterni (operatori di telefonia, ausiliari del magistrato ed altre categorie professionali) di operare da remoto con l'utilizzo dell'applicativo "istanza online" predisponendo ed inviando le singole istanze di liquidazione in un contesto informatizzato che dialoga telematicamente con il sistema SIAMMARSPG mod.1ASG.

### COSE DA SAPERE E COSE DA FARE

Ufficio Innovazione il quale, nella persona del referente per l'accesso ai sistemi per la Corte di Appello, dott.ssa Kluzer, inoltra la richiesta al SIAMM per reset password, creazione nuova utenza, cancellazione utenza, etc.

### **La password dal 1° novembre 2021 viene rilasciata dall'Ufficio Innovazione**.

L'Ufficio Innovazione è ufficio referente e abilitato a inoltrare le richieste che, se non sono formulate correttamente vengono rigettate dall'Ufficio Centrale.

### UFFICIO COMPETENTE

Ufficio Innovazione

### PROFILI DI ACCESSO

- Lettura
- Lettura e scrittura

### MODULO O DOCUMENTAZIONE DA ALLEGARE

- Modulo Prima iscrizione da predisporre dal responsabile dell'Ufficio
- Modulo Aggiornamento profilo di accesso

### [Modulistica reperibile qui](http://siamm.giustizia.it/portale/upload_folder/arspg/Modulo%20Attivazione_Modifica%20Utenza.pdf) (**aprire il file comunque**)

Oppure cliccando qui per essere collegati all'area riservata del sito della Corte di Appello di Milano sezione modulistica

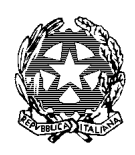

### Ufficio Innovazione

AUTORIZZAZIONE

Responsabile di ufficio /sezione

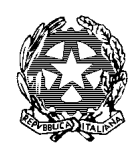

### Ufficio Innovazione

### CASSAZIONE (ESITI)

### COS'È

È il portale della Corte di Cassazione sito all'indirizzo: [http://10.3.0.26/CA/home\\_utility\\_dett.asp](http://10.3.0.26/CA/home_utility_dett.asp) nel quale possono essere reperite tutte le informazioni e i provvedimenti concernenti i procedimenti, civili e penali per i quali è stato proposto Ricorso per cassazione. Le informazioni reperibili sono:

- 1. Fissazione Udienza
- 2. Dispositivo
- 3. Sentenza e Ordinanza Integrale

### COSE DA SAPERE E COSE DA FARE

Al sito possono accedere tutti gli utenti che sono censiti in ADN del Ministero della Giustizia (ovvero che hanno le credenziali di Internet), senza autorizzazione alcuna e senza password, ad eccezione dell'accesso alla sentenza integrale che necessita invece di autorizzazione e censimento da parte dell'Amministratore delle utenze, Vincenzo Conte dell'Ufficio Innovazione.

L'accesso alla sentenza integrale avviene inserendo le credenziali ADN (nome utente e password).

### UFFICIO COMPETENTE

- 1. **Personale** Amministrativo: Ufficio Innovazione;
- 2. **Magistrati**: autonomamente e direttamente compilando il form all'indirizzo web: [http://10.3.0.26/CA/Utenti/Magistrati/nuovo\\_mag.asp](http://10.3.0.26/CA/Utenti/Magistrati/nuovo_mag.asp) avendo cura di essere in possesso del numero di matricola.

### PROFILI DI ACCESSO

- Consultazione delle informazioni quali:
	- Fissazione udienza
	- **Dispositivo**
	- Accesso alla sentenza integrale

### MODULO O DOCUMENTAZIONE DA ALLEGARE

Richiesta all'Ufficio Innovazione

### AUTORIZZAZIONE

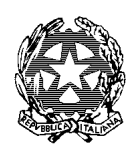

### Ufficio Innovazione

Responsabile dell'Ufficio solo per l'accesso alle sentenze integrali

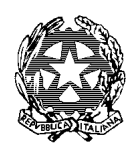

### Ufficio Innovazione

### ITALGIUREWEB

### COS'È

Banca dati on line della Corte di Cassazione.

### COSE DA SAPERE E COSE DA FARE

Indirizzo Portale web:<http://www.italgiure.giustizia.it/>

L'utente, una volta ottenute le credenziali ADN può registrarsi in autonomia, eventualmente contattando l'help desk ai numeri di telefono indicati sulla Home Page del portale. Gli utenti registrati in ADN non devono alcun contribuito di iscrizione a differenza degli utenti non censiti in ADN.

### UFFICIO COMPETENTE

Carte di Cassazione - Italgiure desktop e referenti sul sito stesso

### PROFILI DI ACCESSO

Consultazione

### MODULO O DOCUMENTAZIONE DA ALLEGARE

Nessuna

### AUTORIZZAZIONE

- Registrazione in autonomia da parte dell'utente se Magistrato o Giudice Ausiliario
- Registrazione su richiesta del magistrato se Tirocinante con indicazione dei periodi di tirocinio.

### **Per i Tirocinanti**

L'accesso a Italgiure web <http://www.italgiure.giustizia.it/> è soggetto a registrazione.

Il proprio magistrato di riferimento invierà la richiesta di codice utenza direttamente a [helpdesk.italgiure@giustizia.it](mailto:helpdesk.italgiure@giustizia.it) indicando i seguenti dati del tirocinante:

- 1. dati anagrafici completi di codice fiscale
- 2. indirizzo abitazione

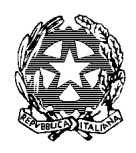

### Ufficio Innovazione

- 3. recapito telefonico
- 4. indirizzo mail personale del tirocinante
- 5. sede
- 6. qualifica: tirocinante ex art. 73 D.L. 69/13
- 7. periodo di stage (dal\_\_\_\_\_\_\_\_\_\_\_ al \_\_\_\_\_\_\_\_\_\_\_\_\_\_\_)

Al termine del tirocinio (on in caso di sospensione) è necessario comunque indicare la cessazione dell'accesso (anche se tale termine è già stato indicato nella richiesta iniziale).

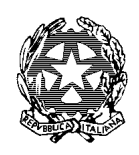

Ufficio Innovazione

### APPLICATIVI CONTABILI

### SICOGE

### COS'È

Con il DPR 367/94 è stata introdotta la possibilità di utilizzare le tecnologie informatiche nelle procedure relative all'esecuzione della spesa pubblica, con la conseguente sostituzione delle evidenze cartacee con quelle informatiche.

A tal fine, l'Ispettorato generale per l'informatizzazione della contabilità di Stato presso la Ragioneria Generale dello Stato ha messo a punto uno strumento informatico: il Sistema Informativo di Contabilità Gestionale, comunemente noto come SICOGE, che supporta gli organi dell'Amministrazione finanziaria ed i Funzionari Delegati sia nel percorso di previsione e gestione del Bilancio dello Stato che nella predisposizione ed attuazione della spesa pubblica.

Relativamente ai compiti dell'Amministrazione Centrale il SICOGE ha infatti automatizzato la gestione della contabilità finanziaria delle singole Amministrazioni, informatizzando tutte le fasi di predisposizione e gestione del Bilancio nonché l'emissione, da parte degli ordinatori primari, degli atti di spesa da sottoporre al riscontro e alla verifica di legalità delle Ragionerie competenti.

L'Amministrazione finanziaria ha inoltre predisposto un'applicazione del SICOGE che consente la gestione automatizzata della contabilità ordinaria da parte degli ordinatori secondari della spesa pubblica.

### COSE DA SAPERE E COSE DA FARE

Attraverso l'utilizzo del programma SICOGE i Funzionari Delegati sono in grado di avere immediata conoscenza degli ordini di accreditamento emessi a proprio favore, delle eventuali riduzioni operate e perfino delle richieste di annullamento avanzate dall'Amministrazione Centrale.

È inoltre possibile conoscere in tempo reale la disponibilità di fondi presente su ciascun accreditamento.

L'utilizzo del SICOGE permette infine la predisposizione e la stampa degli ordinativi di pagamento, dei buoni per il prelevamento in contanti, degli elenchi di trasmissione dei titoli alla Tesoreria. Il SICOGE inoltre permette l'aggiornamento, la stampa dei registri partitari e la predisposizione, la stampa e la trasmissione dei rendiconti.

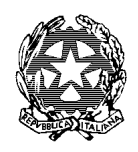

### Ufficio Innovazione

Da ultimo è da ricordare che, in attuazione delle disposizioni di cui al D.L.vo n. 85/2005 (Codice dell'amministrazione digitale) e da quanto previsto dal DPCM in data 13 novembre 2014, contenente le regole tecniche in materia di documentazione informatica, il Ministero dell'economia e delle finanze, ha impartito le istruzioni per la dematerializzazione del Rendiconto del Funzionario delegato di contabilità ordinaria. Dal 1° luglio 2016, pertanto, la trasmissione dei rendiconti e della documentazione a corredo, devono essere inviati in formato pdf e firmati digitalmente ai sensi dell'art. 22 del Codice dell'amministrazione digitale.

### UFFICIO COMPETENTE

Ufficio del Funzionario delegato

### PROFILI DI ACCESSO

Utenze varie

### MODULO O DOCUMENTAZIONE DA ALLEGARE

L'indirizzo mail dell'Help Desk SICOGE Giustizia è il seguente: [helpdesk.sicoge@giustizia.it](mailto:helpdesk.sicoge@giustizia.it)

E' stato disattivato il numero verde per le segnalazioni telefoniche

L'Help Desk è disponibile dal LUNEDI al VENERDI 08:00/17:00, tranne festivi

### **Nella mail si prega di indicare:**

Nome e Cognome,

Qualifica,

Ufficio di appartenenza,

Recapito telefonico

Breve descrizione della richiesta.

• Scrivere da caselle PEO e non PEC

Si ricorda che, le segnalazioni sulle funzionalità vanno inviate tramite il sistema MOST presente all'interno dell'applicativo SICOGE.

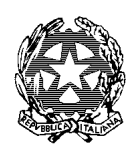

Ufficio Innovazione

AUTORIZZAZIONE

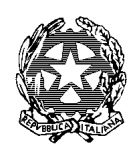

Ufficio Innovazione

### APPLICATIVI UNEP

GSU

COS'È

Registro Informatico dell'Unep

COSE DA SAPERE E COSE DA FARE

È richiesto in genere dagli Uffici Corrispondenza

UFFICIO COMPETENTE

Maria Rosaria Moretti - Unep

PROFILI DI ACCESSO

Consultazione

MODULO O DOCUMENTAZIONE DA ALLEGARE

Nessuno

AUTORIZZAZIONE

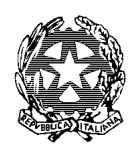

### Ufficio Innovazione

### UNEP POSTE

COS'È

È servizio grazie al quale possono essere consultati gli esiti delle notificazioni a mezzo posta

Portale per l'accesso [https://unep.poste.it](https://unep.poste.it/)

### COSE DA SAPERE E COSE DA FARE

Convenzione stipulata con Poste Italiane spa relativa al servizio amministrativo informatizzato per la gestione integrata degli esiti delle notificazioni a mezzo posta degli atti giudiziari in materia civile e penale

### UFFICIO COMPETENTE

Poste Italiane

PROFILI DI ACCESSO

Consultazione

### MODULO O DOCUMENTAZIONE DA ALLEGARE

Richiesta dei nominativi da abilitare: rivolgersi all'Ufficio Innovazione

### AUTORIZZAZIONE

Coordinatore del settore

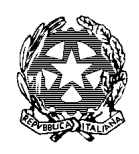

Ufficio Innovazione

## LA FIRMA DIGITALE

### CMG (TESSERA MINISTERIALE ATE – CARTA MULTISERVIZI DELLA GIUSTIZIA)

### COS'È

È lo strumento con il quale gli atti vengono firmati digitalmente,

- 1. Sia nei sistemi: Consolle del magistrato, SICID (laddove è richiesta necessariamente la firma digitale), SNT (qualora l'utente non abbia acquisito la firma remota di Aruba);
- 2. Sia in tutti i casi in cui in atto va firmato digitalmente.

Il CAd - Codice dell'Amministrazione digitale così recita: Il documento informatico, cui è apposta una firma elettronica, soddisfa il requisito della forma scritta e sul piano probatorio è liberamente valutabile in giudizio, tenuto conto delle sue caratteristiche oggettive di qualità, sicurezza, integrità e immodificabilità.

Il documento informatico sottoscritto con firma elettronica avanzata, qualificata o digitale, formato nel rispetto delle regole tecniche di cui all'articolo 20, comma 3, ha altresì l'efficacia prevista dall'articolo 2702 del Codice Civile. L'utilizzo del dispositivo di firma elettronica qualificata o digitale si presume riconducibile al titolare, salvo che questi dia prova contraria. Restano ferme le disposizioni concernenti il deposito degli atti e dei documenti in via telematica secondo la normativa anche regolamentare in materia di processo telematico.

### COSE DA SAPERE E COSE DA FARE

La smart card è rilasciata dall'Ufficio Tessere della Corte di Appello. Referente del servizio è il dott. Vincenzo Conte dell'Ufficio Innovazione.

Per richiedere l'appuntamento al fine dell'acquisizione dei dati biometrici scrivere a [ufficiotessere.ca.milano@giustizia.it](mailto:ufficiotessere.ca.milano@giustizia.it) .

L'acquisizione dei dati avviene in Via San Barnaba, 50 Palazzo Nuovo, secondo piano stanza 11.

I recapiti sono reperibili sul sito della Corte di Appello di Milano, sia nella pagina [Ufficio Innovazione](https://www.ca.milano.giustizia.it/CorteAppello/corte_personale.aspx?id_ufficio_giudiziario=137&id_ufficio=703&vmp=1) che nella pagina [Ufficio Tessere e Carte Multiservizio.](https://www.ca.milano.giustizia.it/ufficio_tessere.aspx)

La **Tessera sostitutiva** viene rilasciata solo ai Magistrati Onorari e, solo in caso di furto o smarrimento della CMG, anche al personale di ruolo ma deve essere restituita non appena viene consegnata una nuova CMG.

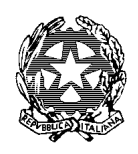

### Ufficio Innovazione

### UFFICIO COMPETENTE

- Ufficio tessere Corte di Appello di Milano
- Ufficio Innovazione per ulteriori informazioni

PROFILI DI ACCESSO

### MODULO O DOCUMENTAZIONE DA ALLEGARE

Copia del Codice fiscale e Documento di identità

### AUTORIZZAZIONE

Per il personale di cancelleria, Il Dirigente o il responsabile della Sezione/Ufficio

### **INFORMAZIONI IMPORTANTI**

### **UTILIZZO FIRMA DIGITALE CMG (Carta Multiservizi Giustizia)**

La Firma Digitale è contenuta nella tessera CMG rilasciata dall'Ufficio Tessere della Corte di Appello di Milano (è la medesima tessera che viene utilizzata come tesserino di riconoscimento). Tutte le tessere vengono consegnate attive e contenenti la Firma Digitale.

### **Cosa occorre fare per utilizzare la Firma Digitale:**

### **1) Avere il PIN che è stato consegnato insieme alla tessera, indispensabile per la configurazione sul computer fisso e/o portatile**.

Essere in possesso di un lettore di smart card da richiedere all'Ufficio Economato della Corte alla mail: [economato.ca.milano@giustizia.it,](mailto:economato.ca.milano@giustizia.it) salvo diponibilità.

All'atto del rilascio della tessera CMG vengono consegnate 2 buste:

- 1) Una busta contenente il PIN e il PUK,
- 2) Una busta contenente la tessera CMG.

Il PIN e il PUK sono fondamentali per l'utilizzo della CMG e vanno custoditi accuratamente a norma di legge.

### **2) Aprire il ticket per far configurare il computer dall'assistenza sistemistica.**

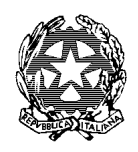

### Ufficio Innovazione

- 1) Tramite portale helpdesk.giustizia.it
- 2) Numero verde 800.749.049

### **Come firmare:**

- 1. Avviare il software **Aruba Sign** (icona sul desktop);
- 2. Selezionare i file da **firmare** o trascinarli nell'area di caricamento;
- 3. Si suggerisce, in quanto immediato, selezionare il formato di **firma** PAdES;
- 4. Selezionare l'area del documento dove apporre la firma e cliccare sul tasto "Firma";
- 5. Inserire il PIN.

### **Recupero Pin smarrito**

Se il certificato della tessera entra in fase di scadenza (ultimi 90 giorni di validità) il PIN non è più recuperabile e deve essere richiesto l'appuntamento per l'emissione di una nuova CMG.

Al fine di poter concludere una procedura complessa ed elaborata di recupero del pin è necessario prendere appuntamento con l'Ufficio Innovazione tramite mail all'indirizzo [ufficiotessere.ca.milano@giustizia.it](mailto:ufficiotessere.ca.milano@giustizia.it) con sufficiente anticipo. Ricevuto l'appuntamento presentarsi con la tessera.

### **Emissione nuova tessera per furto, smarrimento o smagnetizzazione**

In caso di furto o smarrimento, è necessario produrre all'ufficio tessere copia della **denuncia** presentata all'AG.

In caso di **smagnetizzazione** è necessario produrre la dichiarazione del tecnico o dichiarazione di non funzionamento della tessera.

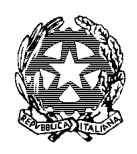

### Ufficio Innovazione

### FIRMA REMOTA

### COS'È

È un dispositivo di firma digitale senza la carta magnetica e senza lettore di smart card. Consiste in un pin che viene rilasciato via e-mail, previa richiesta all'ufficio Innovazione che cura l'inoltro della richiesta al CISIA.

Dopo aver compilato la modulistica rilasciata dall'Ufficio, l'utente riceve una comunicazione via mail da: [firmaremota.cisia@giustizia.it](mailto:firmaremota.cisia@giustizia.it) nella quale sono contenute le istruzioni per l'attivazione della firma.

### COSE DA SAPERE E COSE DA FARE

### UFFICIO COMPETENTE

Ufficio Innovazione e Cisia (operatore di registrazione)

### PROFILI DI ACCESSO

Unico

### MODULO O DOCUMENTAZIONE DA ALLEGARE

Trasmissione dei dati anagrafici del richiedente (Nome – Cognome – Codice Fiscale – ADN – mail giustizia – copia documento di identità **all'Incaricato di Registrazione** (IR) della Corte di Appello (dott. Vincenzo Conte).

### AUTORIZZAZIONE

La firma remota è lo strumento al momento destinato alle Notifiche penali telematiche e all'applicativo penale APP. e pertanto la richiesta è giustificata dall'utilizzo di tali sistemi al cui paragrafo si rimanda per tutte le informazioni e contatti.

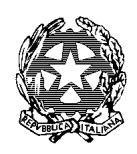

Ufficio Innovazione

### ASSISTENZA TECNICA

### ASSISTENZA APPLICATIVA

### COS'È

Per l'installazione e richieste che riguardano Programmi, (ad es. SICID).

### COSE DA SAPERE E COSE DA FARE

Aprire un ticket all'assistenza 800.749.049.

Il servizio di assistenza si può attivare anche aprendo un ticket tramite e‐mail: assistenza@giustizia.it. Il ticket è caratterizzato dal suffisso **INC** a cui segue un numero.

### UFFICIO COMPETENTE: ASSISTENZA SISTEMISTICA

- 1) Numero verde 800.749.049;
- 2) Portale web [https://helpdesk.giustizia.it](https://helpdesk.giustizia.it/)

In caso di ritardi dell'assistenza o problemi rivolgersi all'Ufficio Innovazione.

### PROFILI DI ACCESSO

Nessuno

MODULO O DOCUMENTAZIONE DA ALLEGARE

Nessuna, salvo casi particolari (es. storico di un RG iscritto in SICID per modifiche)

### AUTORIZZAZIONE

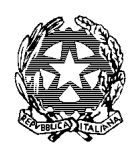

### Ufficio Innovazione

### ASSISTENZA SISTEMISTICA

Per la configurazione di personal computer, stampanti e backup programmi, etc.

### COS'È

Per la configurazione di personal computer, stampanti e backup programmi, etc.

### COSE DA SAPERE E COSE DA FARE

Attivare il n° verde 800.749.049.

Il ticket è caratterizzato dal suffisso **CRQ** a cui segue un numero.

Il servizio di assistenza si può attivare anche aprendo un ticket tramite e‐mail: assistenza@giustizia.it

### UFFICIO COMPETENTE: ASSISTENZA SISTEMISTICA

- 1) Numero verde 800.749.049;
- 2) Portale web [https://helpdesk.giustizia.it](https://helpdesk.giustizia.it/)

### PROFILI DI ACCESSO

Nessuna

### MODULO O DOCUMENTAZIONE DA ALLEGARE

Nessuna

### AUTORIZZAZIONE

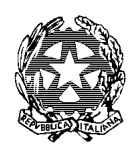

### Ufficio Innovazione

### INTERRUZIONE DEI SISTEMI

### COS'È

È la comunicazione di fermo degli applicativi (SICID-SNT-SICP-SIES)

### COSE DA SAPERE E COSE DA FARE

Gli applicativi (SICID-SNT-SICP); Il fermo viene gestito e stabilito dalla DGSIA e dal CISIA in occasione dell'installazione di nuove patch e modifiche evolutive e correttive.

L'Ufficio Innovazione comunica tempestivamente agli utenti e con sufficiente anticipo (salvo i casi improvvisi e urgenti) il fermo e il successivo ripristino delle macchine. La comunicazione agli utenti non può essere fatta in mancanza di comunicazione del CISIA, nemmeno quando è evidente il fermo o la lentezza dei sistemi. La comunicazione agli utenti, in casi eccezionali e improvvisi, può essere fatta solo ai Responsabili degli uffici.

### UFFICIO COMPETENTE

CISIA

### PROFILI DI ACCESSO

nessuno

### MODULO O DOCUMENTAZIONE DA ALLEGARE

L'Ufficio Innovazione inoltra il report delle modifiche evolutive e correttive installate o da installare, nel momento in cui comunica il blocco dei servizi. I report (sia per gli aggiornamenti penali che civili) possono essere scaricati direttamente da:

<https://mingiustizia.sharepoint.com/sites/AreaPenale40>

<https://mingiustizia.sharepoint.com/sites/wikiareacivile>

AUTORIZZAZIONE

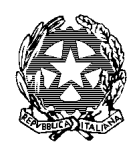

### Ufficio Innovazione

### RICHIEDERE COMPUTER, STAMPANTI, MONITOR E PORTATILI

### COS'È

Nuova fornitura o sostituzione PC/stampanti

### COSE DA SAPERE E COSE DA FARE

Il materiale Informatico è gestito e amministrato dal Consegnatario Economo (Ufficio Economato). La richiesta di materiale informatico deve seguire questo iter:

- Una volta accertato dal tecnico che la Postazione di lavoro informatica è da sostituire, è necessario scrivere una e-mail al consegnatario economo e chiedere, previa disponibilità di magazzino, la sostituzione del computer.
- aprire immediatamente il ticket per l'installazione della nuova PDL contattando il n° verde 800.868.444

### UFFICIO COMPETENTE

Ufficio Economato [economato.ca.milano@giustizia.it;](mailto:economato.ca.milano@giustizia.it) tel. 02 5433 5927

### PROFILI DI ACCESSO

Nessuno

### MODULO O DOCUMENTAZIONE DA ALLEGARE

Nessuno

### AUTORIZZAZIONE

La richiesta deve pervenire dal Responsabile dell'Ufficio /Sezione

**Attenzione**: per i Computer Portatili e Notebook del Ministero è competente l'UDI – Ufficio Distrettuale per l'Innovazione.

L'UDI assegna i portatili forniti dal Ministero, e l'assegnazione è nominativa; pertanto, l'assegnazione dei portatili non è a discrezione dell'UDI.

Una volta assegnato, il portatile entra nella disponibilità dell'assegnatario e viene preso in carico dal consegnatario economo dell'ufficio a cui questi appartiene.

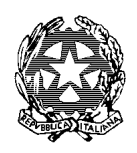

### Ufficio Innovazione

A questo punto l'UDI non è più competente per le fasi successive.

In caso di guasti, sostituzione, richiesta di un portatile in mancanza di assegnazione da parte del Ministero, occorre rivolgersi al Consegnatario economo e non all'UDI. Il Consegnatario, in caso di disponibilità, assegna il portatile riciclato (previa formattazione dei dati).

Anche per la configurazione dei portatili è necessario aprire un ticket allo Assistenza Sistemistica 800.749.049.

Clicca su questo link per consultare il [Protocollo Operativo dell'Ufficio Economato \(NDS 27\\_18\)](http://www.ca.milano.giustizia.it/AreaRiservata/allegato_riservata.aspx?File=4588) e la Tabella in Excel [con descrizione e Codice GECO di tutto il Materiale di Cancelleria](http://www.ca.milano.giustizia.it/AreaRiservata/bollettino_voce.aspx?area_query=220)

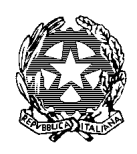

### Ufficio Innovazione

### PUNTI RETE

### COS'È

È una presa a muro che serve per collegare il PC a Internet e alla Rete Giustizia.

### COSE DA SAPERE E COSE DA FARE

Inviare e - mail a affarigenerali.ca.milano@giustizia.it indicando:

- 1) Il numero del punto rete scritto sulla scatoletta (per es. P1BQE2091)
- 2) L'ubicazione (per esempio: stanza n° 207, piano 5°, lato Corso di Porta Vittoria)

### UFFICIO COMPETENTE

Apertura del ticket all'assistenza (vedi paragrafo assistenza sistemistica)

### PROFILI DI ACCESSO

Nessuno

### MODULO O DOCUMENTAZIONE DA ALLEGARE

Nessuno

### AUTORIZZAZIONE

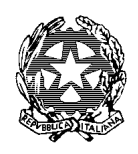

### Ufficio Innovazione

### APPLICATIVI DI ALTRE AMMINISTRAZIONI

### SIATEL

### COS'È

È il portale dell'Agenzia delle Entrate tramite il quale si possono effettuare controlli, finalizzati all'attività giuridica sui contribuenti per:

- Verificare il codice fiscale
- Verificare il patrimonio del soggetto (imputato, parte, etc.).

Gli accessi sono a numero chiuso: non vengono rilasciati più di 30 accessi per ogni ufficio giudiziario.

Gli accessi sono monitorati dal supervisore e vengono segnalati quelli effettuati in sovrannumero rispetto agli accessi giornalieri consentiti.

### COSE DA SAPERE E COSE DA FARE

Non è un applicativo del Ministero della Giustizia ma dell'Agenzia delle Entrate

### UFFICIO COMPETENTE

Ufficio Innovazione

### PROFILI DI ACCESSO

Consultazione

### MODULO O DOCUMENTAZIONE DA ALLEGARE

Codice fiscale e indirizzo e-mail

### AUTORIZZAZIONE

Dirigente della Corte su proposta del Responsabile dell'Ufficio.

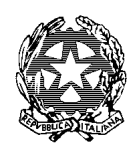

### Ufficio Innovazione

### REGOLE SIATEL

Vi raccomandiamo la massima attenzione nell'utilizzo del SIATEL ed in particolare:

- Non effettuare accessi al SIATEL da più computer diversi nella stessa giornata.
- Non effettuare accessi al SIATEL da browser diversi (Chrome, Internet Explorer, Mozilla) nella stessa giornata.

Vi ricordiamo che Il SIATEL nel momento in cui effettui l'accesso, memorizza l'indirizzo IP del tuo computer e del tuo browser, per cui sei costretto ad utilizzare sempre quella determinata postazione e quel determinato browser, per tutte le tue ricerche di quel giorno stesso.

- Non utilizzare la freccia in alto a sinistra del browser per tornare indietro di una pagina ma utilizza sempre i *percorsi navigabili* del programma.
- Non lasciare mai la sessione aperta dopo una ricerca, salvo dover fare più ricerche nella stessa sessione di lavoro.
- Non disconnetterti mai dalla "X" in alto a destra dello schermo, ma esegui la procedura di disconnessione utilizzando il tasto "*esci*".
- Non dare mai la password ai colleghi. In caso di ricerche da effettuare per conto di altri colleghi, ti consigliamo di eseguirla tu personalmente, dalla stessa postazione già utilizzata nella stessa giornata e con lo stesso browser.
- Non utilizzare il SIATEL in presenza del pubblico (avvocati, magistrati, etc.) la cui presenza potrebbe indurre in un errore di disattenzione l'utente.
- Utilizzare periodicamente il programma anche se non si hanno ricerche da fare per non incorrere nella revoca dell'utenza.

Le utenze Revocate e ripristinate vengono successivamente cancellate automaticamente dal sistema dopo un determinato periodo.

- La frequente dichiarazione dell'utente sospeso "io non ho fatto niente", purtroppo non è giustificabile, nel senso che il sistema sospende l'utenza al verificarsi di almeno una delle situazioni sopra elencate, per cui, come sopra descritto, anche "l'inazione" o "il non fare qualcosa" (ad esempio non chiudere la sessione di lavoro dopo una ricerca) è causa di sospensione.
- L'elevato numero di ricerche nella stessa giornata può essere oggetto di valutazione negativa, ma non di sospensione immediata, in quanto viene rimessa alla valutazione dell'Amministratore locale, il quale avvisato dell'anomalia comunica al Supervisore la necessità di sospendere o meno l'utenza. È consigliabile, pertanto, suddividere le ricerche in più sessioni di lavoro.

Tutto quanto sopra elencato, l'elevato livello di sicurezza a cui è soggetto il SIATEL, non è una scelta degli Amministratori ma è l'applicazione concreta (considerata anche la sensibilità delle informazioni contenute e il fatto che non è un programma del Ministero della Giustizia ma del Ministero delle Finanze, che concede l'accesso solo in forza di una convenzione e a condizione che vengano rispettate

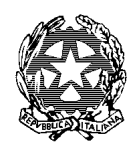

### Ufficio Innovazione

determinate garanzie di utilizzo) delle misure di sicurezza previste dalla normativa europea (GDPR – Regolamento Europeo 679/2016 sui dati personali).

La sospensione o la revoca dell'utenza è:

- automatica (generata dal sistema).
- conforme alla normativa e alle misure di sicurezza contenute nel GDPR Regolamento Europeo 679/2016.
- imprescindibile dai poteri di amministrazione del sistema concessi agli Amministratori locali (dottori Kluzer e Conte dell'Ufficio Innovazione).

Ricordiamo infine che il persistere ed il ripetersi degli errori di utilizzo del sistema, come quelli sopra elencati, verranno sanzionati dal Supervisore dei Sistemi presso la DGSIA (attenzione!!! non dagli Amministratori locali della Corte), negando il ripristino delle credenziali.

Il ripristino della password non è certo ed è comunque subordinato a queste condizioni:

- non è immediato (possono trascorrere anche due o tre mesi prima che venga concesso il ripristino);
- è soggetto ad una preventiva relazione inviata dall'utente all'Ufficio Innovazione della Corte, descrittiva dell'accaduto che ha generato la sospensione. L'Ufficio Innovazione della Corte trasmette la relazione al Supervisore presso la DGSIA per la sua valutazione circa la possibilità di concedere nuovamente l'accesso;
- può essere negato dalla DGSIA con la seguente motivazione "utente inadeguato all'utilizzo del SIATEL".

Una volta ripristinata l'utenza, l'utente riceve la password con le credenziali direttamente da SIATEL, in caso contrario occorre contattare gli Amministratori locali.

Lo scopo di questo vademecum non è quello di intimorire l'utente ma di responsabilizzarlo all'utilizzo dei sistemi informatici, alla luce della nuova normativa sulla sicurezza ed anche per evitare disservizi derivanti dal mancato ripristino delle credenziali.

### DISCONNESSIONE - Codice R877-ANAT

**Gli utenti Operatori devono avvertire immediatamente (mediante mail a [vincenzo.conte@giustizia.it](mailto:vincenzo.conte@giustizia.it) e in cc a [marco.moretti@giustizia.it](mailto:marco.moretti@giustizia.it) ) non appena compare a video il fuorviante ed errato messaggio** "DISCONNESSIONE - Codice R877-ANAT

La sua utenza è stata bloccata in seguito alla violazione delle misure di sicurezza definite in ottemperanza alle prescrizioni del Garante per la Protezione dei Dati Personali.

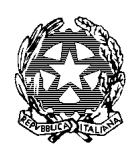

### Ufficio Innovazione

L'utenza verrà automaticamente riattivata il giorno lavorativo successivo a quello in cui è avvenuto il blocco.".

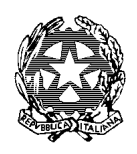

### Ufficio Innovazione

### SISTER

### COS'È

È il portale dell'Agenzia delle Entrate tramite il quale si possono effettuare Visure catastali. È un portale Web accessibile da Internet all'indirizzo: [https://sister.agenziaentrate.gov.it](https://sister.agenziaentrate.gov.it/)

Gli accessi sono monitorati dal supervisore presso la DGSIA e vengono segnalati e bloccati gli accessi effettuati in sovrannumero rispetto agli accessi giornalieri consentiti e gli accessi effettuati non in conformità alle norme nazionali ed europee previste in materia di sicurezza.

La password ottenuta per la prima volta deve essere modificata al primo accesso.

### COSE DA SAPERE E COSE DA FARE

Non è un applicativo del Ministero della Giustizia ma dell'Agenzia delle Entrate

### UFFICIO COMPETENTE

Ufficio Innovazione quale amministratore locale

### PROFILI DI ACCESSO

Consultazione

### MODULO O DOCUMENTAZIONE DA ALLEGARE

Codice fiscale e indirizzo e-mail del soggetto da autorizzare.

### AUTORIZZAZIONE

Dirigente della Corte su proposta del Responsabile dell'Ufficio.

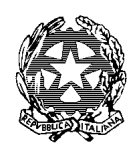

### Ufficio Innovazione

### UNIMOD

### COS'È

È un software dell'Agenzia delle Entrate attraverso il quale viene effettuata una trascrizione di un immobile. Un atto immobiliare deve essere registrato, trascritto, volturato ed è soggetto al pagamento di diversi tributi.

I Pubblici ufficiali, diversi dai notai, eseguono i diversi adempimenti relativi allo stesso atto immobiliare con l'invio online di un unico modello: il Modello unico informatico.

Il Modello unico informatico può contenere

- le richieste di registrazione
- le note di trascrizione e di iscrizione
- le domande di annotazione
- le domande di voltura catastale

### COSE DA SAPERE E COSE DA FARE

Il Software è scaricabile dal sito della Agenzia delle Entrate.

Manuale reperibile sul sito della Corte di Appello, sezione Modulistica [clicca qui](http://www.ca.milano.giustizia.it/AreaRiservata/login.aspx)

### UFFICIO COMPETENTE

Per l'installazione contattare il numero verde 800.749.049

### PROFILI DI ACCESSO

Unico

### MODULO O DOCUMENTAZIONE DA ALLEGARE

Codice fiscale e indirizzo e-mail

### AUTORIZZAZIONE

Responsabile dell'Ufficio

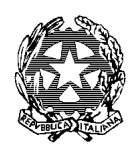

### Ufficio Innovazione

### NOIPA - CEDOLINO UNICO

### COS'È

Per l'aggiornamento e la consultazione delle partite stipendiali riguardanti gli emolumenti del personale. Il sito per accedere è<http://noipa.mef.gov.it/>

### COSE DA SAPERE E COSE DA FARE

Non è un applicativo del Ministero della Giustizia. In caso di smarrimento di password o problemi di accesso occorre contattare direttamente l'help desk del sito, il quale re invia all'utente una nuova password all'indirizzo mail indicato in fase di registrazione.

### UFFICIO COMPETENTE

Referente per la Corte di Appello di Milano, anche in caso di smarrimento del PIN dispositivo, dott.ssa Lucia Caputo.

### PROFILI DI ACCESSO

Unico per tutti

### MODULO O DOCUMENTAZIONE DA ALLEGARE

Nessuno

### AUTORIZZAZIONE

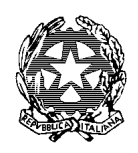

### Ufficio Innovazione

### PORTALE DELLE DIFESE DI UFFICIO

### COS'È

È il sito (**esterno alla rete giustizia, gestito dagli Ordini forensi**) situato al link: [www.centronominedifese.it](http://www.centronominedifese.it/) e consente agli utenti registrati di accedere all'elenco dei difensori di ufficio.

Per l'utilizzo del servizio è quindi necessario che gli uffici si dotino di una password di accreditamento che verrà rilasciata in via telematica registrandosi al sito sopra indicato.

Durante la fase di registrazione occorre compilare sul sito l'apposito form cliccando: Registrati nel pannello "Area Riservata Autorità Giudiziarie".

Ad avvenuta compilazione l'utente riceverà una e-mail con un link di conferma e con la password necessaria al primo accesso. Eseguito il primo accesso l'utente verrà invitato a modificare la password (è consentito inserire tutti i numeri alfabetici maiuscoli e minuscoli).

La comunicazione della password di primo accesso viene inviata in tempo reale se in fase di registrazione si inserisce la mail istituzionale del soggetto (quella di giustizia). Pertanto, si consiglia di non inserire mail personali (es. gmail) perché in questo caso sarà necessario inviare anche un fax di conferma che sarà sottoposto a ulteriori verifiche con tempi di rilascio non immediati.

A discrezione del Direttore Responsabile di ciascun ufficio, potranno essere rilasciate credenziali di accesso personali (nome utente e password):

- a. A ciascun dipendente
- b. Ad un unico soggetto per l'intero ufficio

In ogni caso le credenziali saranno emesse a singole persone fisiche; pertanto, in caso si scelga l'opzione b, si consiglia di far registrare il Responsabile dell'ufficio che poi le comunicherà a tutti gli altri soggetti.

In caso di smarrimento delle credenziali, l'utente potrà richiedere l'assegnazione di una nuova password direttamente dal sito attraverso l'opzione in Home page: "Hai smarrito la password?".

Tutte le credenziali del vecchio sistema di nomina non sono più valide nel nuovo sistema.

### COSE DA SAPERE E COSE DA FARE

La nomina del difensore di ufficio può avvenire solo in via telematica registrandosi al sito sopra indicato.

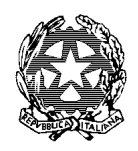

### Ufficio Innovazione

Le cancellerie penali che necessitano di un difensore di ufficio per l'imputato che ne è rimasto sprovvisto, accedendo al sito possono scaricare i nominativi dei difensori di ufficio di turno nella stessa giornata e i contatti per reperire il professionista che deve essere reperibile, e convocarlo, anche d'urgenza, per l'udienza o per l'interrogatorio, etc.

Durante la fase di registrazioni vengono richieste alcune informazioni relative alla postazione dell'utente. Nella parte in cui viene richiesto il dominio rispondere come di seguito:

Dominio: @giustizia.it

### UFFICIO COMPETENTE

Il sito di cui al link<http://www.nominadifensore.it/> è comprensivo di tutte le informazioni, comprese le FAQ, e le istruzioni per la registrazione.

La Corte di Appello e L'ufficio Innovazione in particolare non ha l'amministrazione del portale e pertanto non è competente per le credenziali id accesso e/o problemi connessi al sito.

L'Assistenza Sistemistica (se attivata tramite il numero verde) non interviene, salvo che si tratti di problemi connessi a Internet e alla rete e non al portale delle difese di ufficio.

### PROFILI DI ACCESSO

Unico

### MODULO O DOCUMENTAZIONE DA ALLEGARE

Seguire le istruzioni sul sito

#### AUTORIZZAZIONE

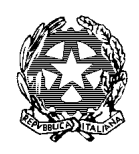

Ufficio Innovazione

### PROGRAMMI DI UTILITÀ

### CONVERTITORE PDF

### COS'È

È disponibile all'interno della rete Giustizia un portale web, all'indirizzo <http://10.6.206.70:8080/PDFGeneratorApp/>

- 1. Conversione di un file office o immagine in PDF
- 2. Conversione di un file office o immagine in PDF con password di protezione
- 3. Conversione di un file office o immagine in PDF/A
- 4. Conversione di un file PDF in file office o immagine
- 5. Esclusione di una o più pagine da un file PDF
- 6. Inserimento di un documento PDF, office o immagine in un altro file PDF, office o immagine
- 7. Accorpamento di uno o più documenti office, immagine o PDF in un unico file PDF
- 8. Realizzazione di un package PDF con uno o più documenti office, immagine o PDF
- 9. Applicazione Firme Digitali ad un file PDF, office od immagine
- 10. Compressione file PDF

### COSE DA SAPERE E COSE DA FARE

Si accede con le credenziali ADN (nome utente e password). Attenzione: fare un doppio click sui tasti funzione quando deve essere caricato il documento da convertire.

### UFFICIO COMPETENTE:

Ufficio Innovazione per consigli su come fare per…

### PROFILI DI ACCESSO

Nessuno

### MODULO O DOCUMENTAZIONE DA ALLEGARE

Nessuno

AUTORIZZAZIONE – NESSUNA

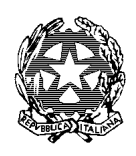

### Ufficio Innovazione

### OFFICE 365

Pacchetto Office che comprende: Word, Excel, Outlook, OneDrive, SharePoint, Teams, etc.

Per le caratteristiche e i contenuti della licenza assegnata ad ogni profilo utente censito in ADN si rimanda alla licenza Office 365 ([clicca qui per scaricare l'ultima versione febbraio 2022](https://www.corteappello.milano.it/documentazione/D_76445.pdf))

Per accedere a Office 365 digitare [https://office365.com.](https://office365.com/) Si accede con mail di Giustizia personale e password ADN

A questo punto si potranno scaricare sul proprio pc **e su più dispositivi** le app del pacchetto office anche senza la necessità di assistenza tecnica.

In questa sezione si forniscono informazioni su OneDrive, SharePoint e Teams.

Si ricorda che sulla piattaforma Teams accessibile a tutti sono on-line Webinar e corsi su Microsoft 365.

### ONEDRIVE, SHAREPOINT E TEAMS

### COS'È

OneDrive è uno spazio di archiviazione di documenti in cloud. Può essere utilizzata per sostituire l'utilizzo della "vecchia chiavetta USB" (o Pen drive). L'utente che utilizza OneDrive può salvare i documenti sull'applicazione (icona a forma di nuvoletta blu) in ufficio e scaricarli, lavorarli, modificarli da un altro dispositivo (es. smartphone, portatile anche se non dell'amministrazione).

In altre parole, l'utente può condividere i file con sé stesso a condizione che dal dispositivo effettui l'accesso con casella mail personale e password di ADN.

L'applicazione, sotto forma di APP si può quindi scaricare per l'accesso immediato senza necessariamente inserire tutte le volte le credenziali.

SharePoint è una piattaforma di archiviazione di documenti in cloud come OneDrive. Serve a condividere file con altri membri. L'utente proprietario che crea uno spazio su share point può decidere di invitare altri utenti alla condivisione assegnando loro un profilo Proprietario o Membro. Ciò comporta la possibilità o meno di avere funzioni di modifica o solo di consultazione della pagina. L'applicazione può essere utilizzata su più dispositivi (sia interni che esterni alla RUG) previo accesso con credenziali che sono: casella mail personale e password di ADN.
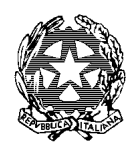

# Ufficio Innovazione

SharePoint è destinato a sostituire le cartelle condivise in quanto, a differenza di queste, i file sono accessibili anche da remoto e non solo dalla RUG.

Teams è una piattaforma per la videoconferenza e condivisione di file. Rispetto a SharePoint è utilizzato per Videoconferenze, Corsi di Formazione e Riunioni a distanza. Come per SharePoint serve a condividere file con altri membri.

L'utente proprietario che crea uno spazio su share point può decidere di invitare altri utenti alla condivisione assegnando loro un profilo Proprietario o Membro. Ciò comporta la possibilità o meno di avere funzioni di modifica o solo di consultazione della pagina. L'applicazione può essere utilizzata su più dispositivi (sia interni che esterni alla RUG) previo accesso con credenziali che sono: casella mail personale e password di ADN.

## COSE DA SAPERE E COSE DA FARE

Ogni utente è destinatario di una licenza Office 365 del Ministero della Giustizia diversificata a seconda della qualifica. Digitando<https://www.office.com/> e accedendo con le proprie credenziali:

- Mail di Giustizia
- Password ADN

È possibile scaricare tutto il pacchetto office compreso teams e one drive.

#### UFFICIO COMPETENTE:

È sufficiente accedere al portale office365.com. Si può scaricare anche senza l'intervento del tecnico.

### PROFILI DI ACCESSO

Nessuno

## MODULO O DOCUMENTAZIONE DA ALLEGARE

Nessuno.

#### AUTORIZZAZIONE

Nessuna.

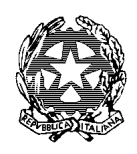

Ufficio Innovazione

# PERSONALE ESTERNO

# TIROCINANTI IN CORTE EX ART. 73 D.L.69/2013

### COS'È

Il tirocinio formativo presso gli Uffici giudiziari, di cui all'art.73 D.L. 69/13 e s.m.i, consiste, per la durata di diciotto mesi, in un'attività teorico-pratica che – mentre prevede la partecipazione dei tirocinanti ai corsi e seminari di formazione decentrata loro specificamente dedicati ovvero organizzati per magistrati ed avvocati – comporta essenzialmente e prevalentemente la continuativa collaborazione con il magistrato affidatario nel compimento di tutte le sue ordinarie attività d'ufficio.

In particolare, il tirocinante presta assistenza al magistrato affidatario nella preparazione dell'agenda, nello studio delle cause, nelle ricerche di giurisprudenza e di dottrina, collabora nella stesura dei provvedimenti e partecipa – salvo specifiche eccezioni – alle camere di consiglio ed alle udienze, sia pubbliche che istruttorie o camerali, nel rispetto di obblighi di segreto e riservatezza.

Il tirocinio si svolge presso l'ufficio del giudice affidatario, dove vengono allestite per i tirocinanti postazioni di lavoro dotate della necessaria strumentazione informatica.

Nella home del sito, alla pagina [http://www.ca.milano.giustizia.it](http://www.ca.milano.giustizia.it/) è presente un banner denominato "Tirocinio in Corte di Appello", cliccando il quale si è indirizzati al *form* da compilare on-line secondo le modalità suggerite dai vari *step* e secondo i requisiti che il candidato deve preliminarmente possedere ai sensi di legge: art.73 D.L. 69/13 e s.m.i.

Le modalità di trattamento dei dati sono contenute nell'area denominata Termini e Condizioni del *form di Google* e il titolare del trattamento non è la Corte di Appello.

Richiesta Postazione di lavoro all'ufficio Economato. *Si rimanda al cap. richiedere Computer, stampanti, Monitor Portatili.* 

*Il Tirocinante, dopo la firma del verbale di presa di possesso, riceve un foglio da parte della Segreteria Magistrati contenente le indicazioni necessarie anche sulla richiesta di una Postazione di lavoro informatica.*

# COSE DA SAPERE E COSE DA FARE

È necessario essere in possesso di account di Dominio (per accedere al computer) e dell'account di ADN. Non viene assegnata la posta elettronica.

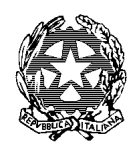

# Ufficio Innovazione

La postazione può essere così configurata:

### a) **Settore Civile**:

- 1. Dominio ADN (Internet)
- 2. Consolle dell'Assistente
- 3. Italgiure web

### b) **Settore penale**

- 1. Dominio ADN (Internet)
- 2. Italgiure web

L'Ufficio Innovazione, a seguito della richiesta pervenuta da parte della Segreteria Magistrati, comunica via e-mail al tirocinante, i **dati utente** che contengono il PIN identificativo e lo user ID, necessari alla **configurazione di Internet** sul PC di ufficio del tirocinante.

La procedura da seguire per l'attivazione è:

- 1) Chiamare il call center al numero verde 800.749.049 e richiedere l'intervento del tecnico per:
	- o Configurazione di PC,
	- o Configurazione della Consolle dell'Assistente (questa seconda configurazione solo ed esclusivamente se il tirocinante è stato assegnato al Magistrato del settore Civile).

Si raccomanda di indicare all'operatore del call center, piano e stanza e nome e cognome del Magistrato a cui è stato assegnato, per consentire al tecnico di individuare in modo più veloce l'ubicazione della stanza in cui effettuare l'intervento.

2) successivamente, alla presenza del tecnico, effettuare una seconda chiamata al numero verde 800.749.049, e chiedere la configurazione di Internet;

L'operatore del call center chiederà il **PIN (riportato nell'allegato della mail)**, e fornirà una password provvisoria che l'utente deve modificare e trasformare in definitiva entro 2 ore (per questa ragione si consiglia di fare la seconda chiamata in presenza del tecnico).

## UFFICIO COMPETENTE

Segreteria Magistrati per il verbale di presa possesso, consegna dei documenti e per ricevere tutte le informazioni necessarie. La Segreteria Magistrati contatta l'Ufficio Innovazione per dare avvio al censimento informatico del tirocinante.

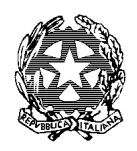

# Ufficio Innovazione

L' Ufficio Innovazione provvede al rilascio del PIN e delle credenziali ADN di accesso al computer ed a Internet.

L' Ufficio Economato provvede all'assegnazione della postazione di lavoro informatica previa richiesta del magistrato assegnatario. È necessario verificare sia la presenza di un punto rete e il suo funzionamento. Si rimanda al capitolo relativo ai Punti Rete.

## PROFILI DI ACCESSO

Nessuno

## MODULO O DOCUMENTAZIONE DA ALLEGARE

- Verbale di giuramento
- Codice fiscale
- Carta di Identità
- Indirizzo e-mail per le comunicazioni

#### AUTORIZZAZIONE

Il Referente del Tirocinante è il Magistrato a cui è stato assegnato.

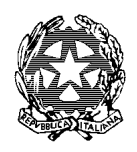

# Ufficio Innovazione

# PERSONALE ESTERNO IN CONVENZIONE (ES. PERSONALE ORDINE AVVOCATI)

Per le configurazioni e il censimento si rimanda a quanto già illustrato nel capitolo relativo ai Tirocinanti.

### ALTRE INFORMAZIONI

Il personale appartenente ad altri enti che con convenzioni operano all'interno della Corte di Appello di Milano può essere censito in ADN ma gli può essere assegnata la casella di posta elettronica. Qualora gli venisse assegnata, previa autorizzazione del Dirigente non sarebbe comunque una casella accessibile dal Cloud.

L'utente esterno in ADN autorizzato ad aprire per proprio conto il ticket in caso di malfunzionamenti software.

Per problemi al PC, assegnato dalla Corte di Appello, è soggetto alle chiamate al numero verde

Per problemi alle macchine scanner, di proprietà dell'ordine degli avvocati di Milano, scrivere a: [innovazione.ca.milano@giustizia.it](mailto:innovazione.ca.milano@giustizia.it) affinché l'ufficio provveda ad interessare il Consiglio dell'ordine affinché invii un tecnico per l'intervento.

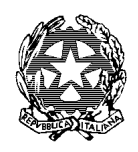

# Ufficio Innovazione

# PAGINA DI RIEPILOGO DEI NUMERI E CONTATTI PIU' FREQUENTI

Si riepilogano in questa pagina alcune funzionalità più frequenti

#### ASSISTENZA SISTEMISTICA

Numero verde: 800.749.049

Mail: [assistenza@giustizia.it](mailto:spocgiustizia@telecomitalia.it) 

Portale Web: [https://helpdesk.giustizia.it](https://helpdesk.giustizia.it/)

#### LICENZA WINDOWS PC PORTATILI

Ricordarsi, prima della scadenza semestrale di portare il portatile in ufficio. È sufficiente collegarlo alla rete giustizia per rinnovare la licenza di Windows.

#### LINK PER IL CAMBIO PASSWORD ADN

La modifica della password può essere effettuata nei seguenti modi:

- Utilizzando il seguente link: [https://outlook.office.com.](https://passwordadn.giustizia.it/) Selezionare successivamente "Visualizza Account" e quindi reimpostare la password;
- Accedendo al **Portale dei Servizi Telematici** <https://pst.giustizia.it/PST/it/homepage.wp>
	- o Cliccare su Servizi e poi in Area Riservata con Smart Card oppure SPID
	- o Dall'elenco dei programmi accessibili con "Accesso da remoto" solo per il personale amministrativo in smart working che abbia configurato tale funzione. Si accede con smart card.
- Utilizzando il seguente link: <https://passwordadn.giustizia.it/>- Indicare il nome utente ADN (generalmente è nella forma nome.cognome), la vecchia password, la nuova password e la conferma nuova password. Cliccare su OK

**Il presente vademecum è da considerarsi un documento aperto, dove ogni utente se ritiene in un'ottica di miglioramento e collaborazione con questo ufficio, può segnalare eventuali correzioni, integrazioni e suggerimenti da apportare, lo può fare scrivendo a:** 

**[innovazione.ca.milano@giustizia.it](mailto:innovazione.ca.milano@giustizia.it) Laura Kluzer - Vincenzo Conte**